# 学校評価支援システム SQS

## Shared Questionnaire System

©KUBO Hiroya/Shared Questionnaire System Development Project

# 基本操作テキスト 2017

SQS SourceEditor Ver2.1 SQS MarkReader Ver2.1

岩手県立総合教育センター

#### <目次>

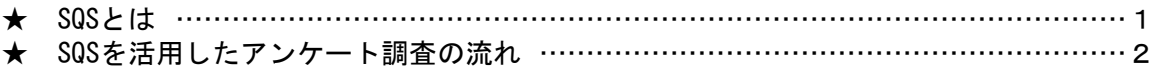

#### 0 SQS 環境設定・インストール作業【Java】

1 Java実行環境の設定) ……………………………………………………………………3

#### Ⅰ SQS SourceEditor によるアンケート用紙の作成

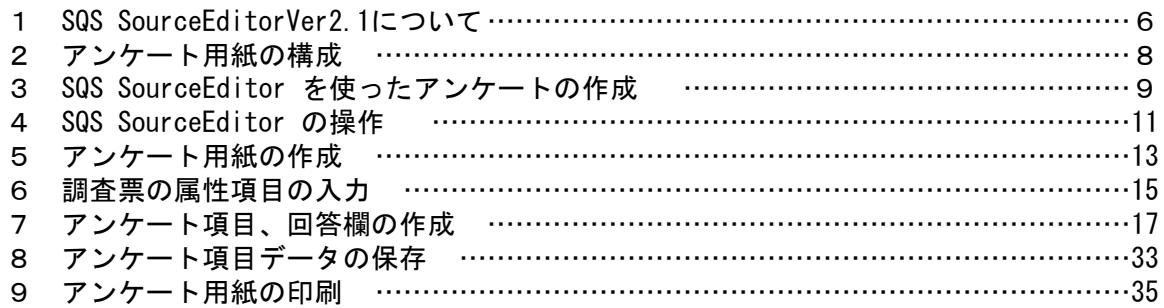

#### Ⅱ PDFからTIFFへ変換

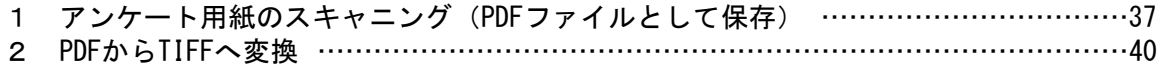

#### Ⅲ SQS MarkReaderでのマークシート読み取り

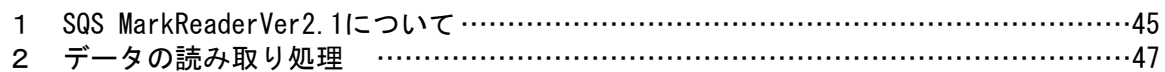

#### Ⅳ 読み取り処理結果の分析

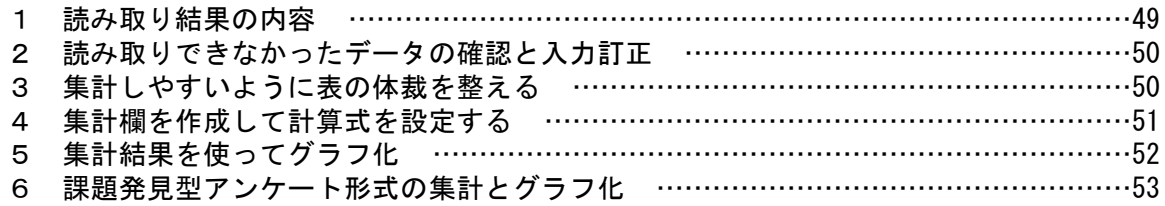

<SQSアンケート用紙の例><br>・・インターネット利用に関するアンケート

・第60回岩手県教育研修発表会参加者アンケート

## SQS (Shared Questionnaire System) とは

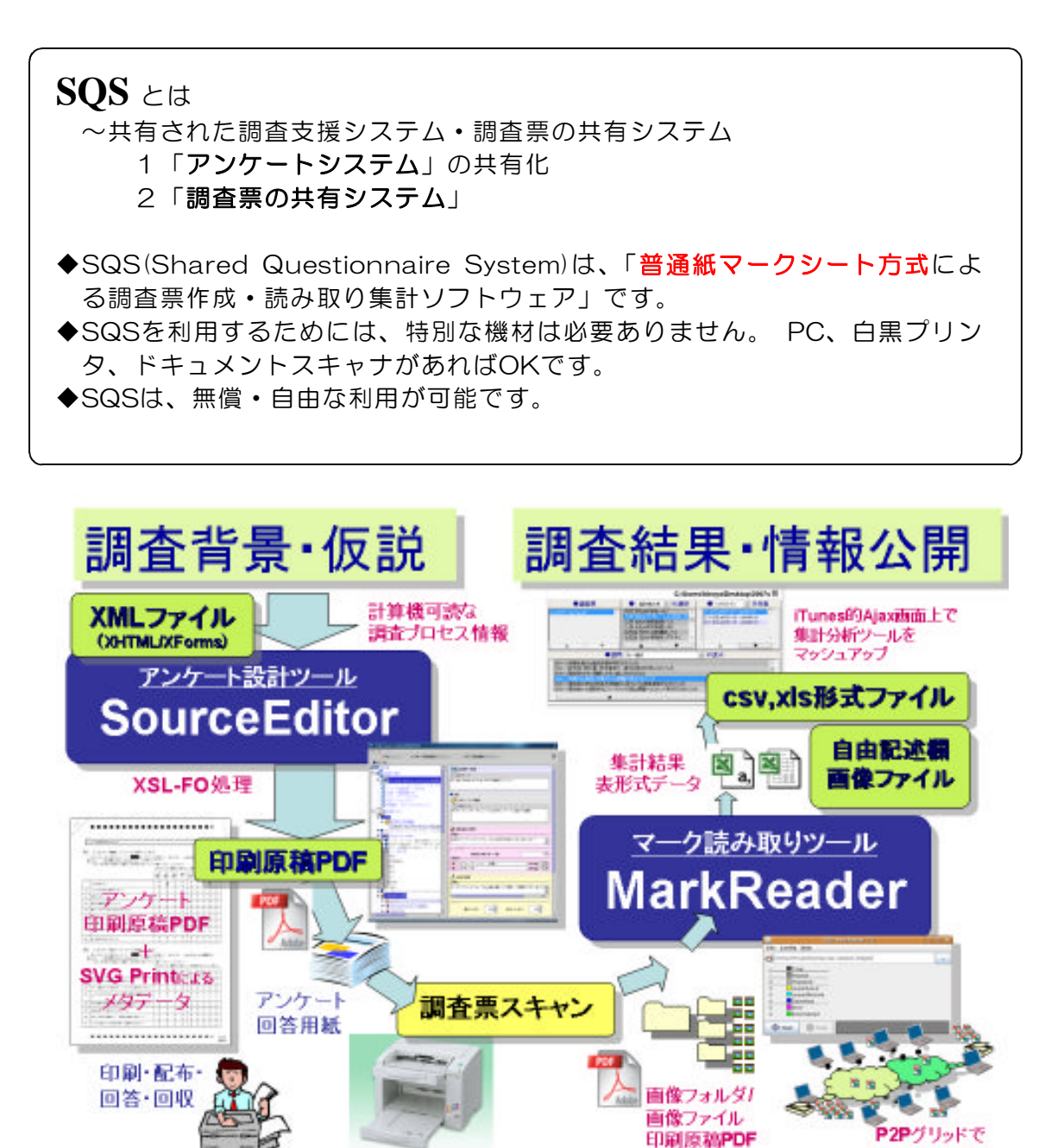

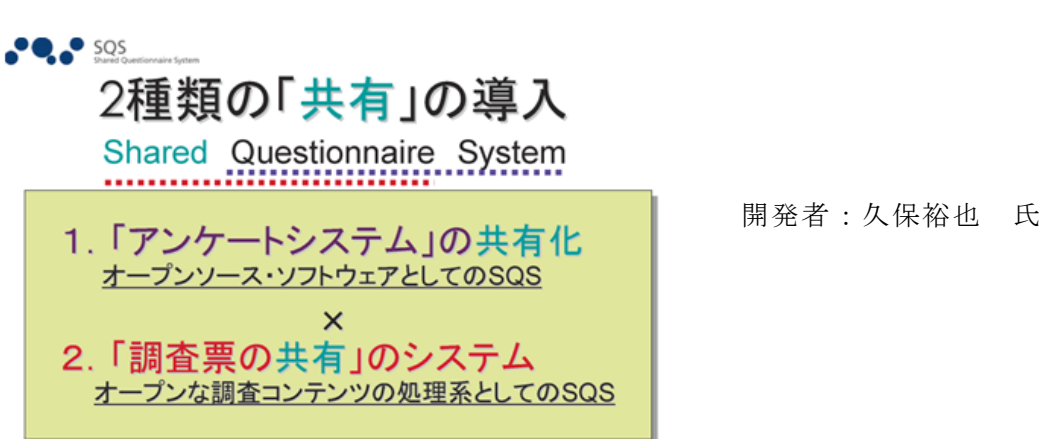

分散萎列処理

## SQSを活用したアンケート調査の流れ

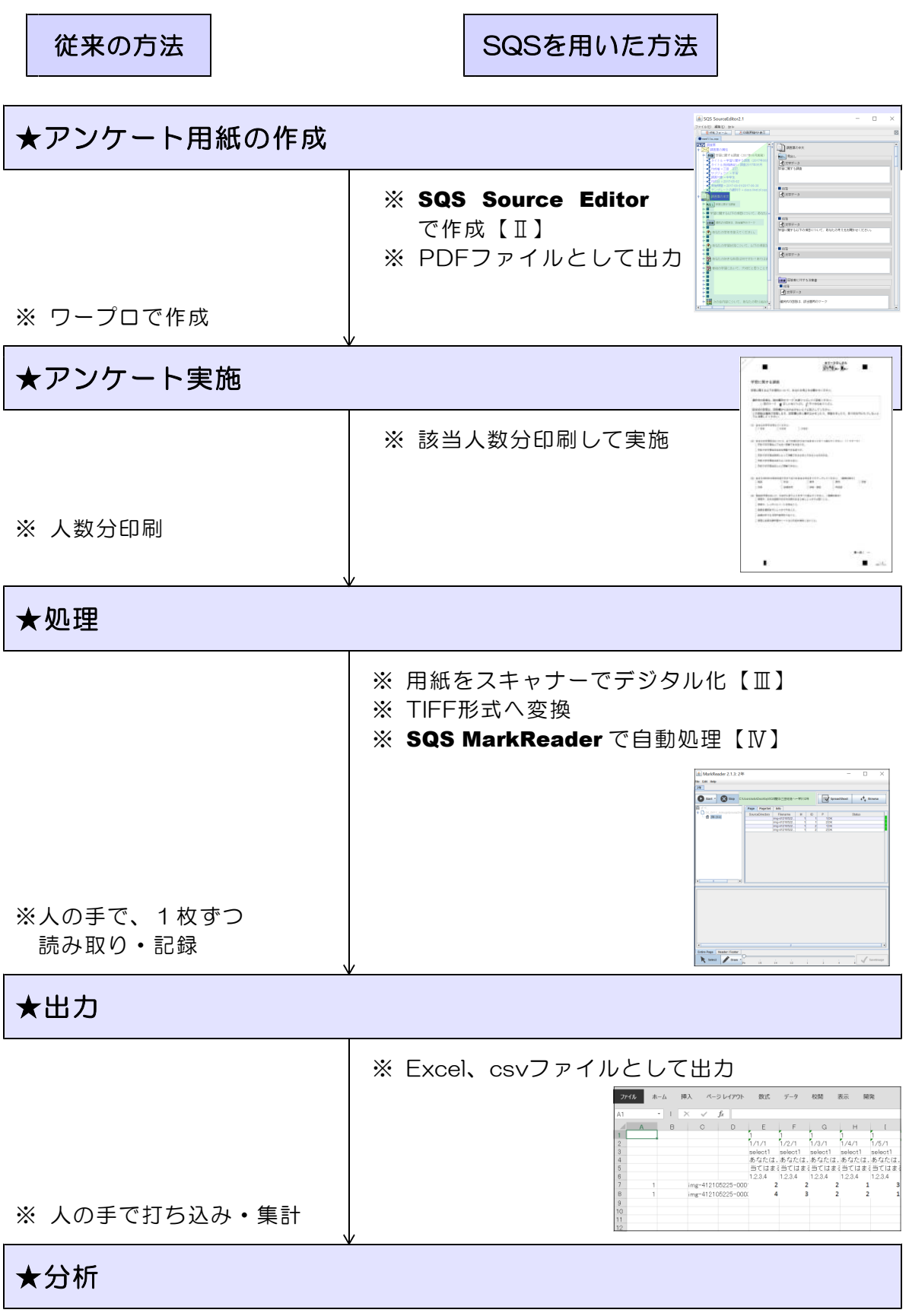

<sup>※</sup> 必要な情報に加工【Ⅴ】

## 0 SQS 環境設定・インストール作業(Java)

#### 1 Java実行環境の設定

※インターネットに接続してある必要があります。

SQSシステムは、Java言語で書かれた2つのアプリケーションを利用します。 Java プログラミング言語で書かれたアプリケーションの実行には、Java 仮想マ シン、実行時クラスライブラリ、Java アプリケーション起動プログラムが含まれて いる「Java」がコンピュータにインストールされている必要があります。

- (1) 管理者権限を持つユーザでコンピュータにログオンします。
- (2) Webブラウザを起動し、「あなたとJAVA今すぐダウンロード」のページ ( http://java.com/ja/ )を開きます。

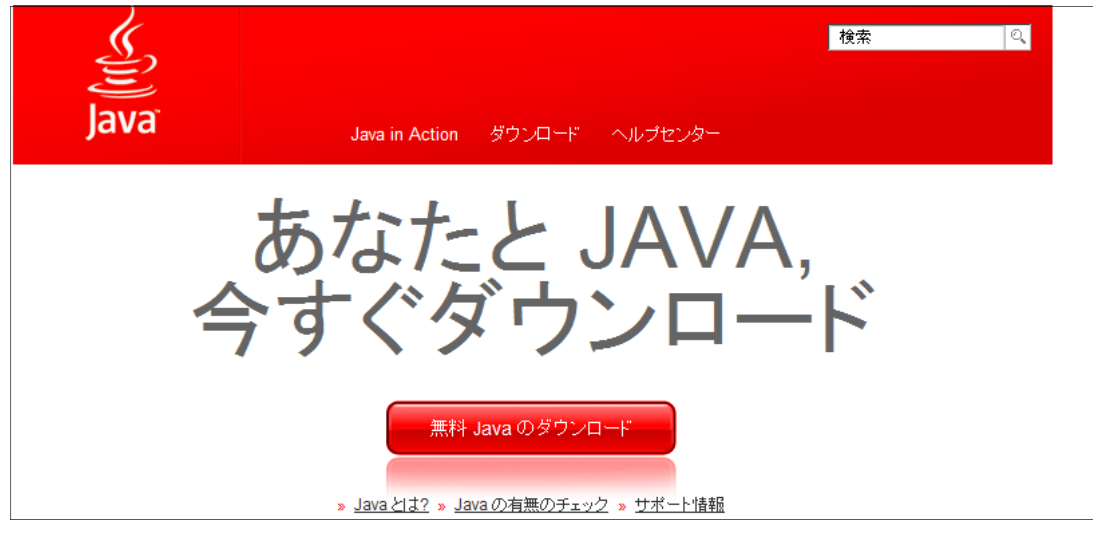

- (3) JAVAのページが表示されますので、「無料Javaダウンロード」のボタンをクリ ックします。
- (4) ファイルのダウンロード-セキュリティの警告のウィンドウが表示された場合は、 そのまま「実行】ボタンをクリックします。

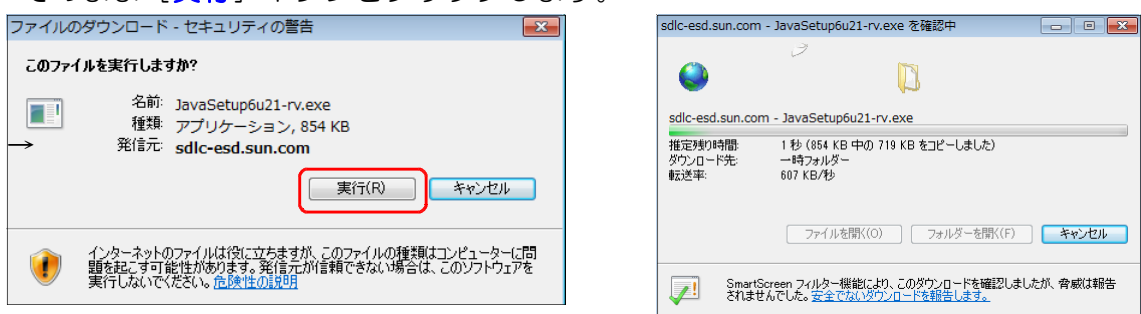

(5) 「Javaのセットアップ-ようこそ」ウィンドウが表示されます。そのまま [イン ストール]ボタンをクリックします。

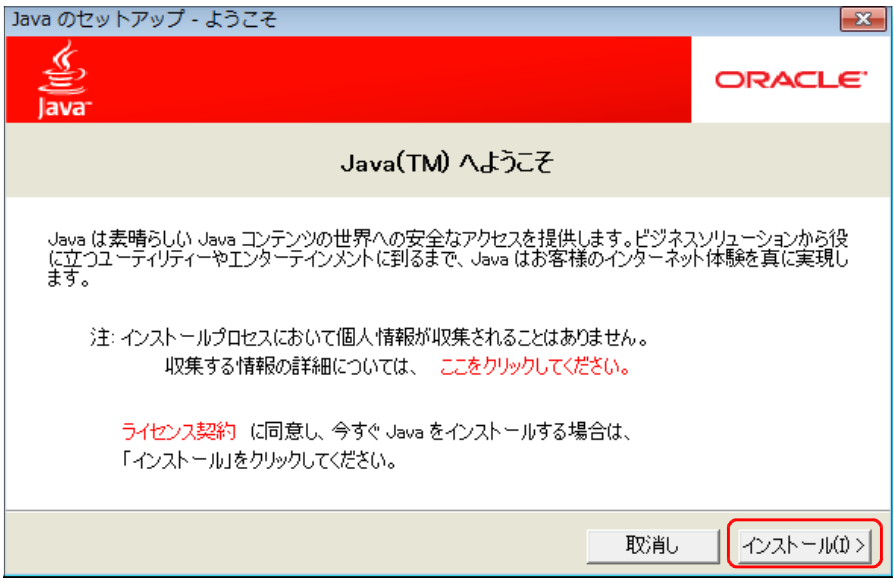

(6) 「Javaセットアップ-進捗」ウインドウが表示されます。

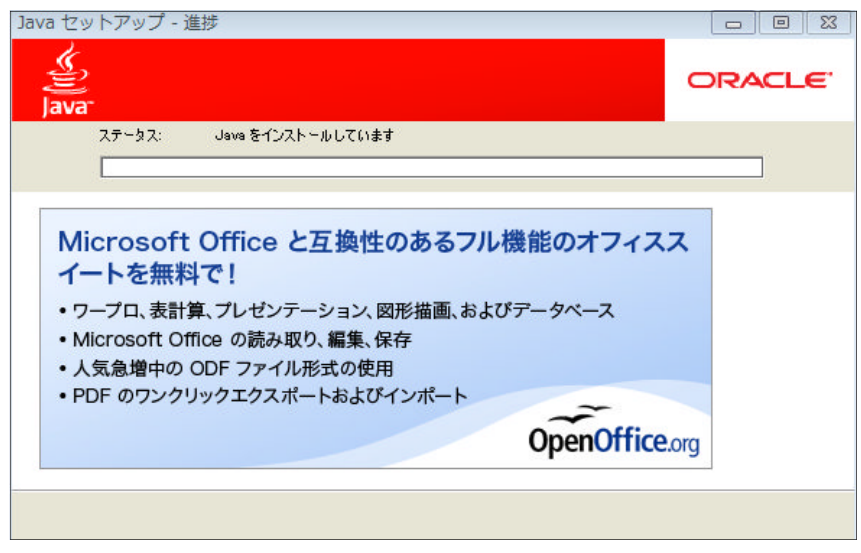

(7) 「Javaセットアップ-完了」ウインドウが表示されます。[閉じる]ボタンをク リックして、ウインドウを閉じます。

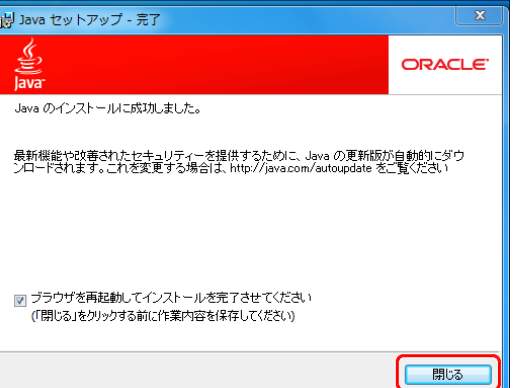

(8) 「プログラム互換性アシスタント」ウインドウが表示されることがあります。「キ ャンセル」ボタンをクリックして、ウインドウを閉じます。

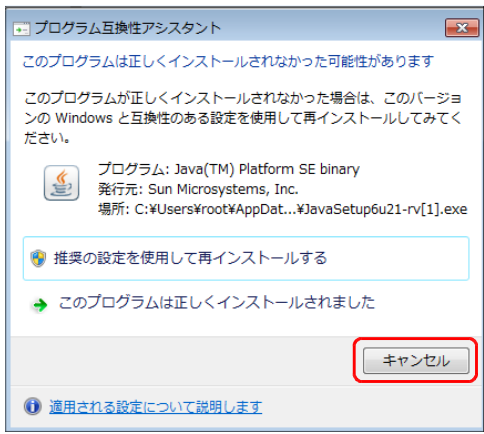

(9)「インストールの確認」の画面が表示されます。[Javaのバージョンの確認]ボタ ンをクリックしてください。

### http://www.java.com/ja/download/installed.jsp

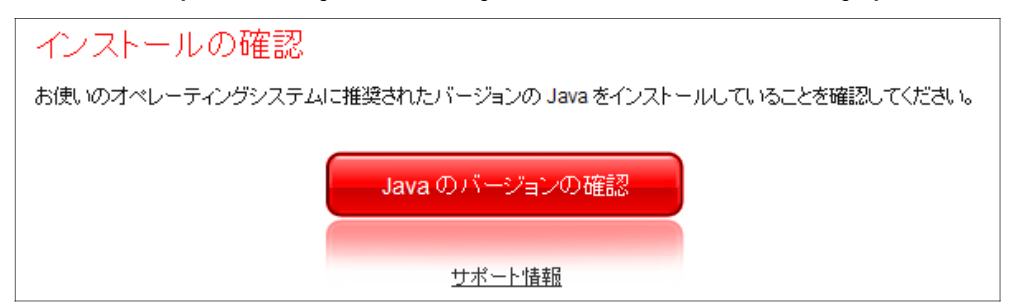

※正常なインストールであれば次のように表示されます。

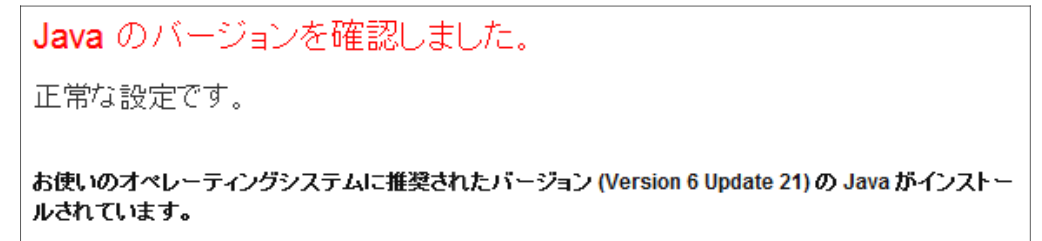

※インストールに不具合があったときは再度インストールしてください。

## Ⅰ SQS SourceEditor によるアンケート用紙の作成

## 1 SQS SourceEditor ver2.1について

(1) 次のサイトから、「SQS SourceEditor ver2.1」をダウンロードします。

## コモンズ型学校評価支援ツール

http://smp.sfc.keio.ac.jp/commons/tools/

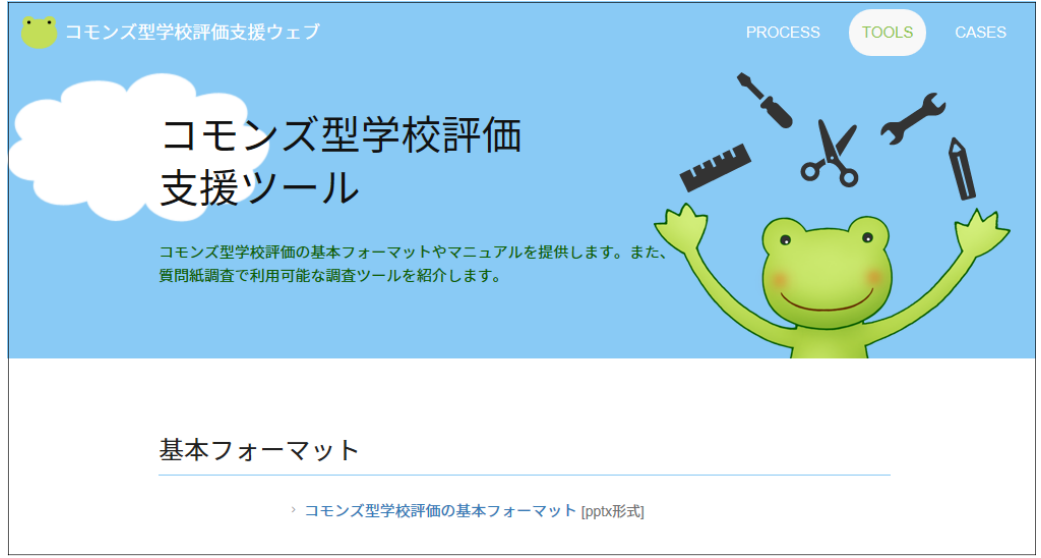

(2) ページ下部の「SQS SourceEditor 2.1」をクリックします。

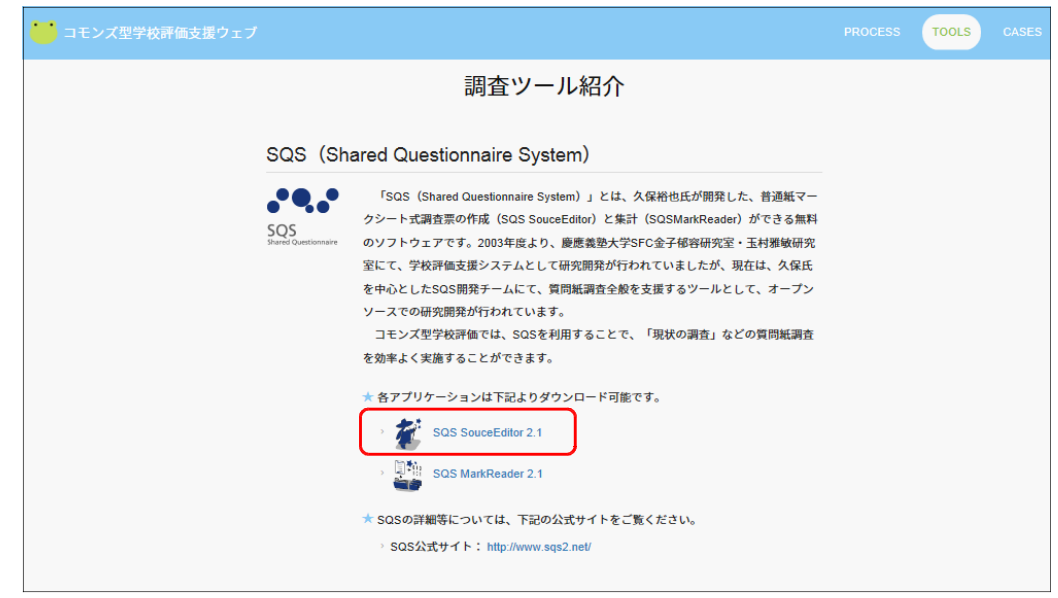

#### (3) ページ下に、以下の表示がされるので、「▼」ボタンをクリックします。

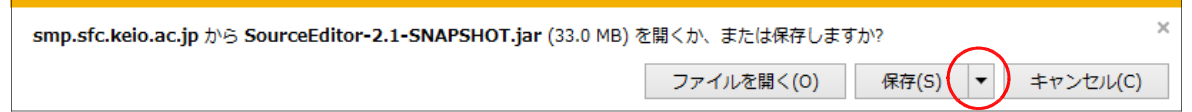

(4) 「名前を付けて保存(A)」をクリックします。

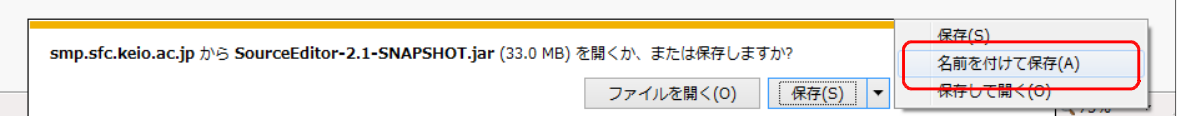

(6) 「名前を付けて保存」画面で、デスクトップなど保存する場所を適宜選択し、「保存(S)」ボタ ンをクリックします。

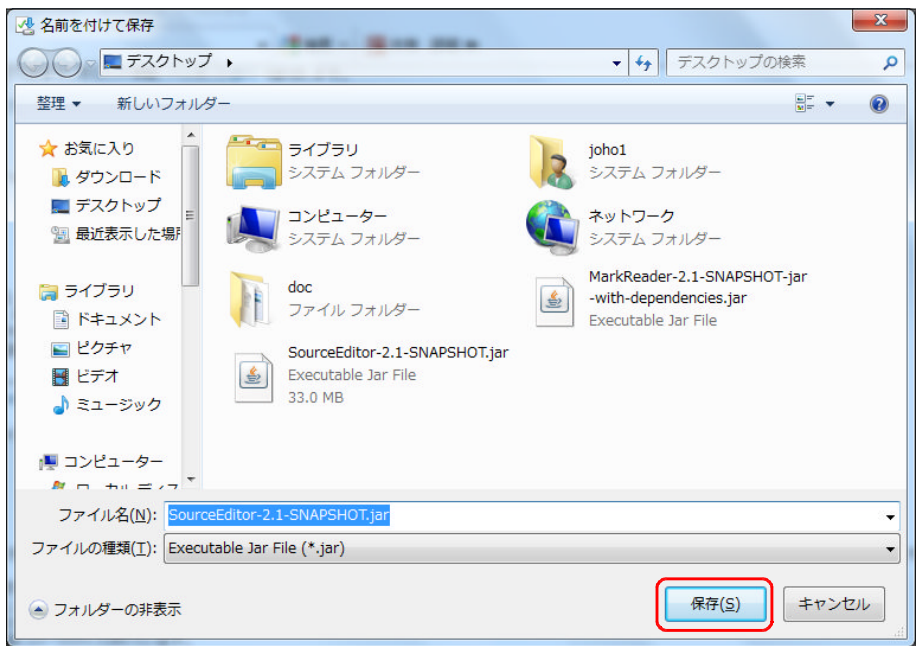

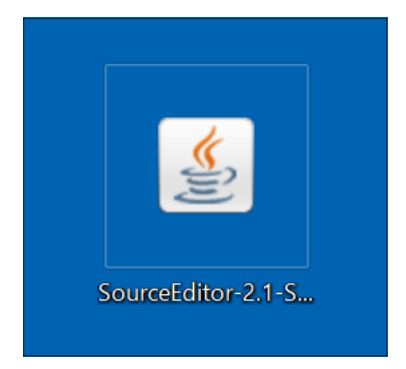

#### 2 アンケート用紙の構成

**SQS Source Editor** で作成されるアンケート用紙の形式は次のような形式になります。 ✔ ホチキス止め位置

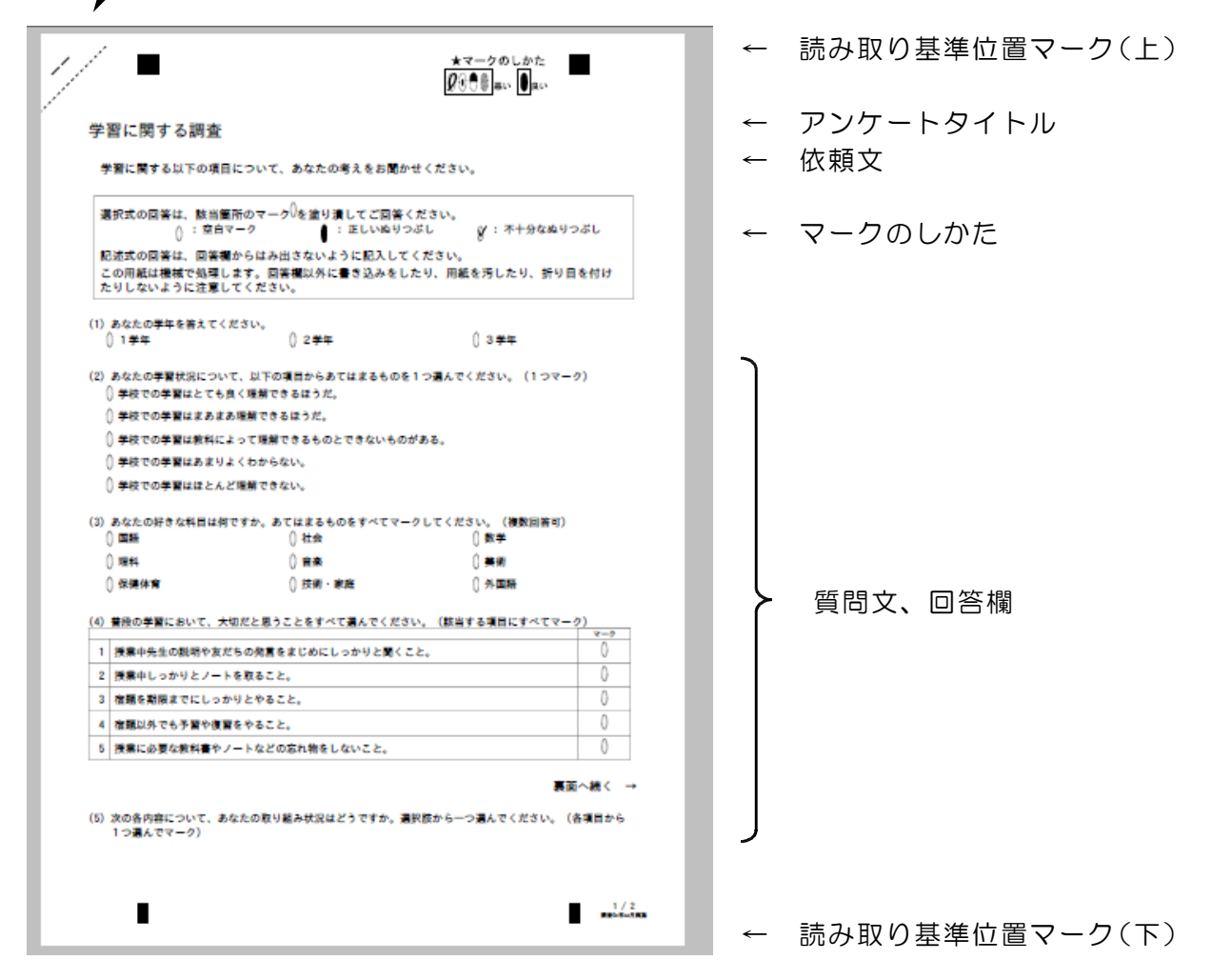

- ※ 左上の斜めの点線は、2枚以上のアンケート用紙をホチキス止めする位置と回収 後に切り取るためのガイドラインです。
- ※ 読み取り基準位置マークは、2ページ目以降にも同様に印字されます。
- ※ アンケートタイトル、依頼文は1枚目のみに印字されます。

<SQSでのアンケート作成の特性・注意点>

1ページに印字される行数は約35行ですが、質問文と回答欄を1つの部品として扱い ますので、ページ内に収まらない場合は次ページに印字されます。

#### 3 SQS Source Editor を使ったアンケートの作成

SQSシステムでは、次の5つの形式のアンケート項目を作成することができます。

#### パターンA【単一選択式】图

質問文に対して、複数の選択肢から1つ選んでマークする形式です。a・bの2 つのタイプがありますが、項目の並べ方を変更しているだけで同じものです。

a.選択肢を項目で表現する形式(一行に最大6項目を表示)

【例:単一選択】あなたの年齢は?  $(1)$ 11:20~29歳 12:30~39歳 3:40~49歳 14:50~59歳 15:60~69歳 6:70歳以上

b.選択肢を文章で表現する形式(一行に1項目を表示)

【例:単一選択(文章タイプ)】口口口口口についてお伺いします。以下の項目から、あなたの考えに合  $(2)$ うものを1つ選んでください。 (1つにマーク) 11: ΠΠΜ, ΔΔΔΔΔΔΔΔετδεε1 12: ΠΠΜ, ΔΔΔΔΔΔΔΔδτδε2 [3: ΠΠΜ, ΔΔΔΔΔΔΔΔ ε τ δ ε 23 |4: 00が、△△△△△△△△をすること4 15: □□が、△△△△△△△△をすること5 16: □□が、△△△△△△△△をすること6

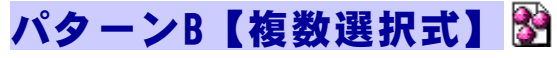

質問文に対して、選択肢から複数の回答をマークできる形式です。

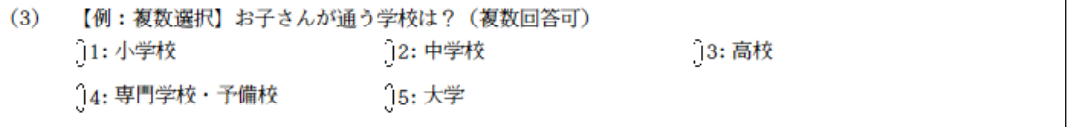

## パターンC【複数選択式 (文章タイプ)】 冒

文章形式の選択肢から、複数の回答をマークできる形式です。 表形式で選択肢の文章が縦に並べられます。

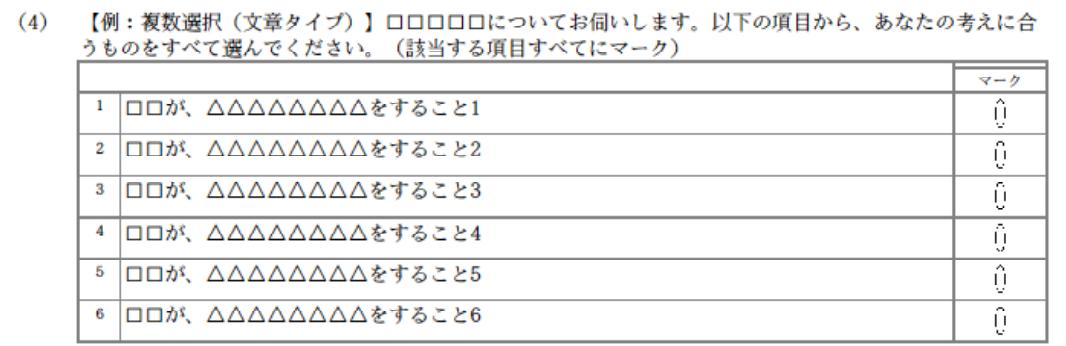

### パターンD【設問グループ(尺度型設問タイプ)

各質問文に対して、あてはまる尺度を選んでマークする方式です。下の例のよう に回答の視点を複数(重要度と満足度のように)指定することもできます。

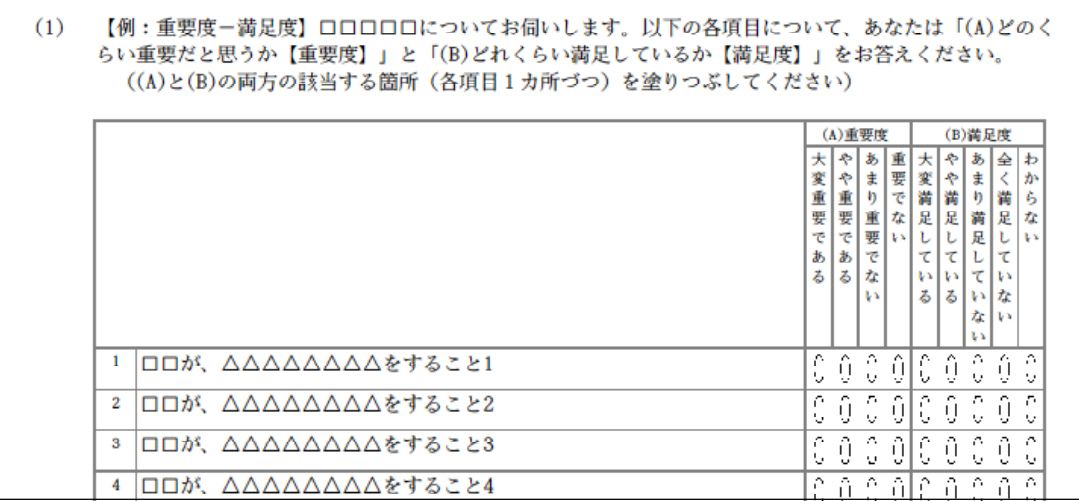

## パターンE【自由記述方式】 d

決められた枠の中に意見等を手書きできる形式です。

記述欄の大きさは自由に設定することができます。また、記述された内容を画面 上で確認しながらテキスト入力をし、データとして保存することができます。

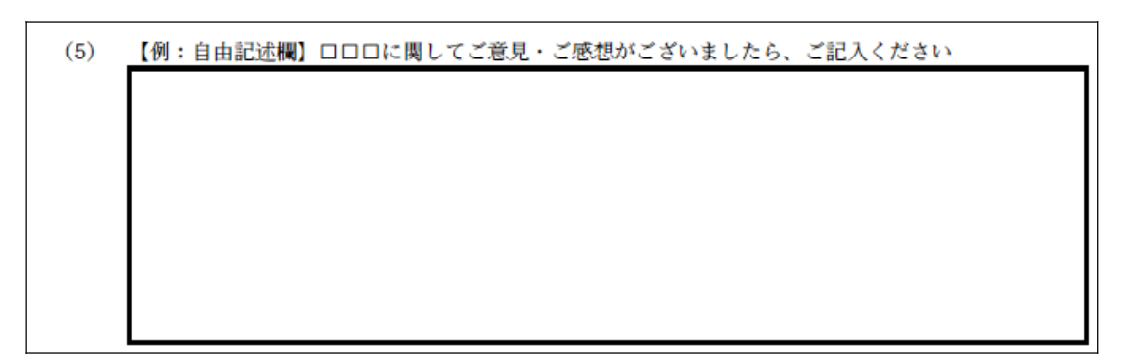

※ フォントや装飾、改行幅や1行文字数などのページレイアウトなどの変更は できませんので、質問文の長さや項目数を精査することが必要です。

## 4 SQS Source Editor の操作

**SQS Source Editor** の画面構成は次のようになっています。

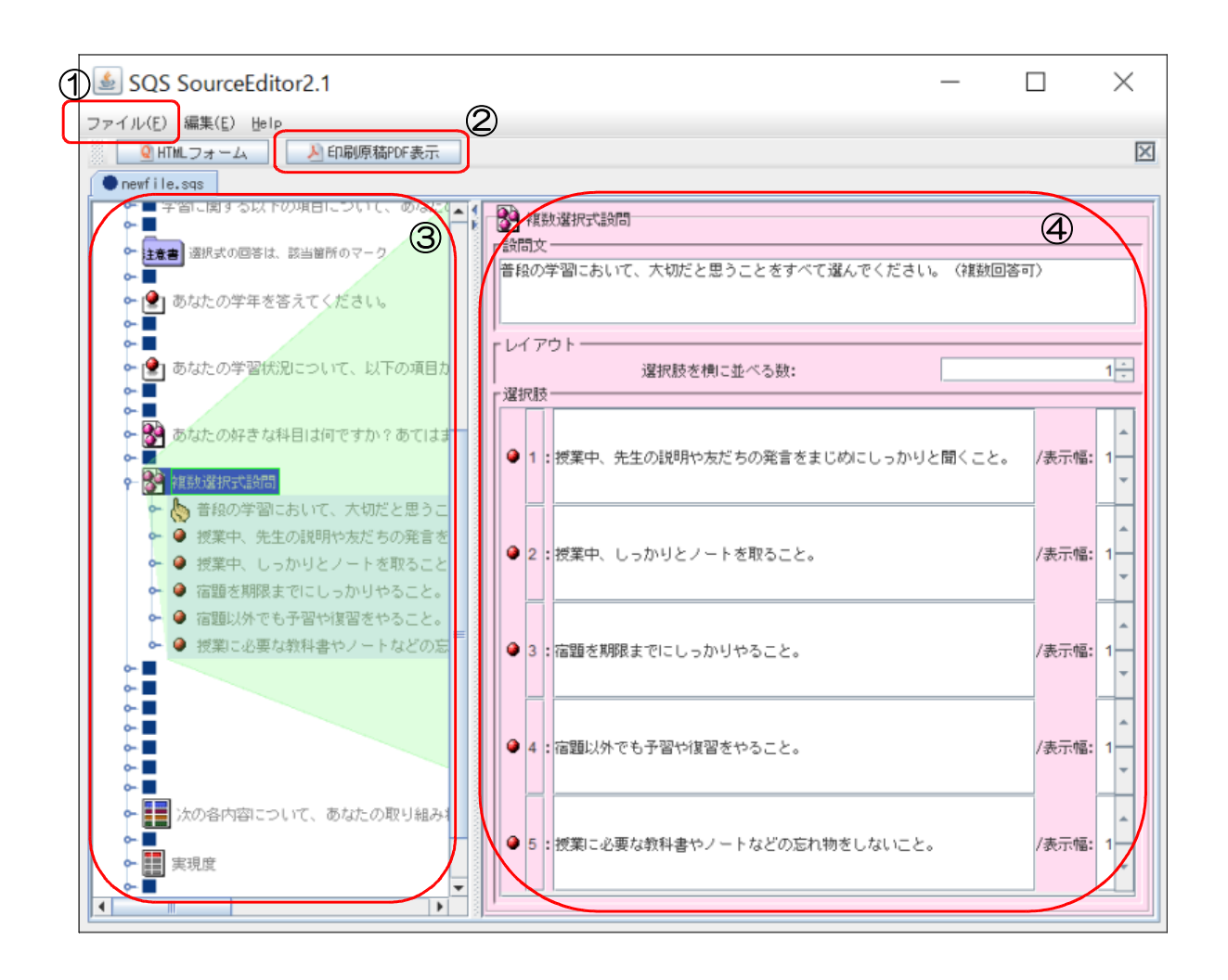

#### ① メニューバー

SQSでアンケート用紙の新規作成や保存などのファイル操作を行います。 新規に作成する場合は、あらかじめ準備されているテンプレートを選択して編集 していきます。

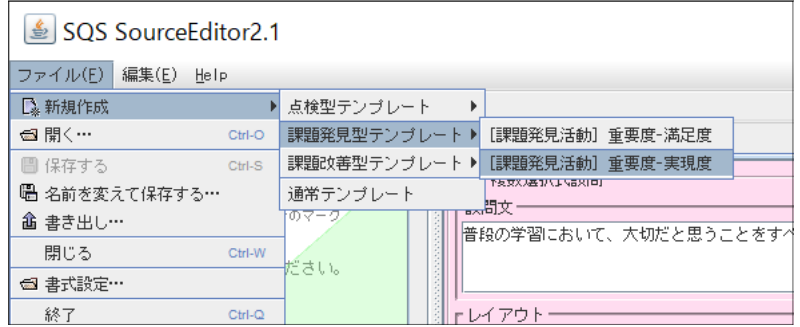

#### ② PDFで印刷原稿をプレビュー

SQS Source Editor で作成したアンケート項目をもとに、アンケート用紙をP DF形式の文書として作成し印刷される状態をプレビューします。

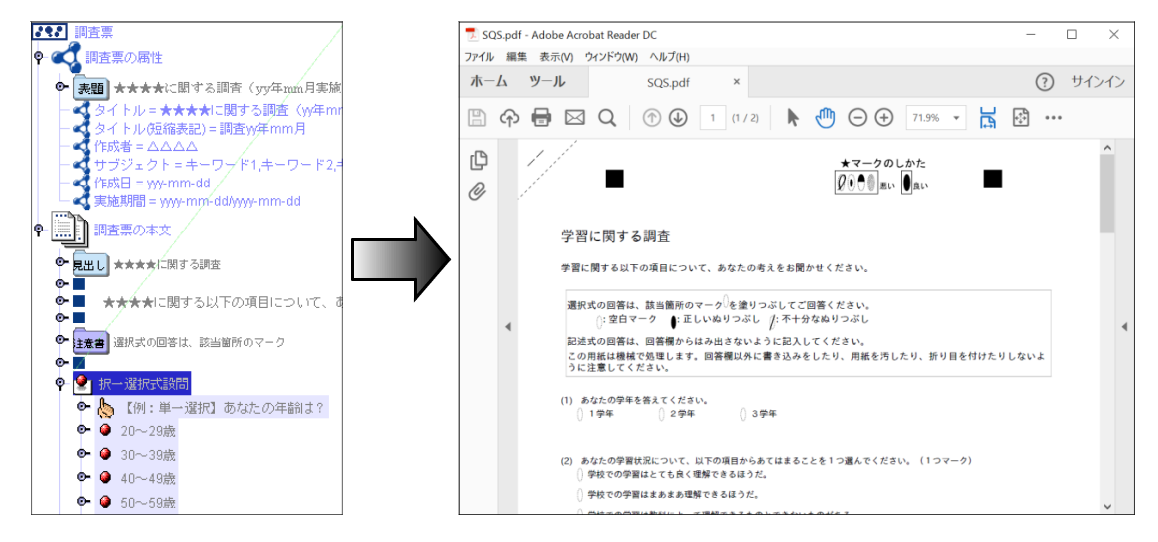

#### ③ アンケート用紙の構造ウィンドウ

アンケート用紙に印刷される様々な部品(ノード)が表示されます。それぞれの ノードをクリックすると右側のウィンドウに入力欄や設定欄が表示されます。ノー ドは階層形式になっているので、ノードの下に構成要素のノードがある場合は、ダ ブルクリックをするとその下に内容が表示されます。

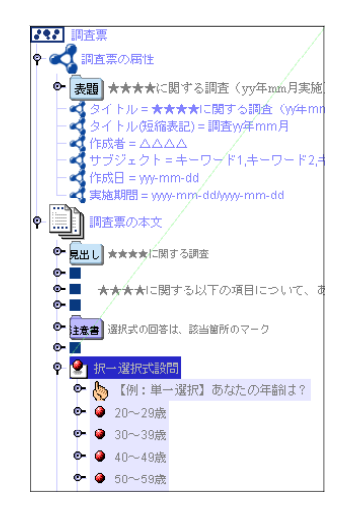

- ※ 階層形式で各アンケートの部品(標題、質問項目、 回答項目など)が表示されます。
- ※ ノードを選択し右クリックするとメニューが表示 され、切り取りや貼り付けができます。

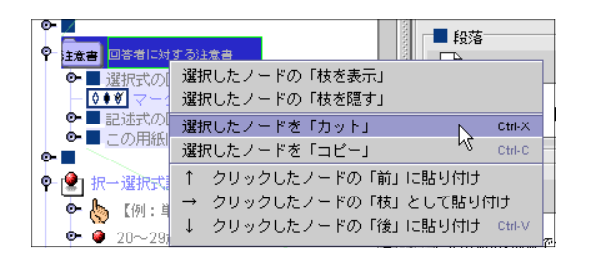

#### ④ ノードの属性ウィンドウ

各ノードの表示される文字の入力や各種の設定を行います。

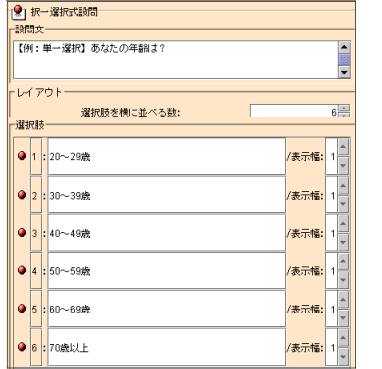

- ※ ノードの種類により、表示される内容は異なり ます。
- ※ 複数のノードを選択したときは選択したノード の設定内容のすべてが表示されます。

## 5 アンケート用紙の作成

ここでは、作成例のような基本的な5つのアンケートの質問形式(単一選択、複数選 択、複数選択式(文章タイプ)、設問グループ、自由記述方式)を含んだアンケート調 査用紙を作成します。

【例】学習に関する調査

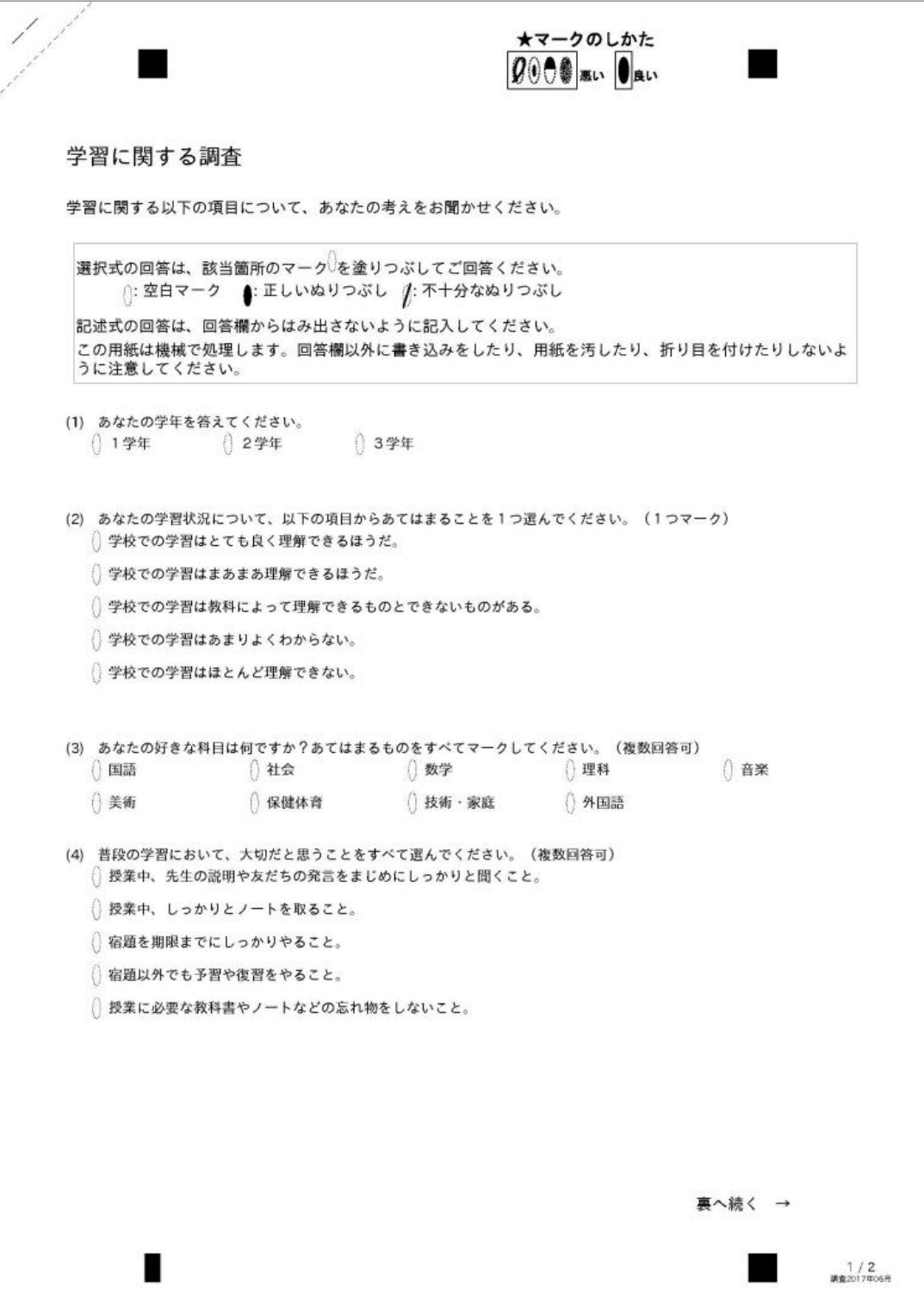

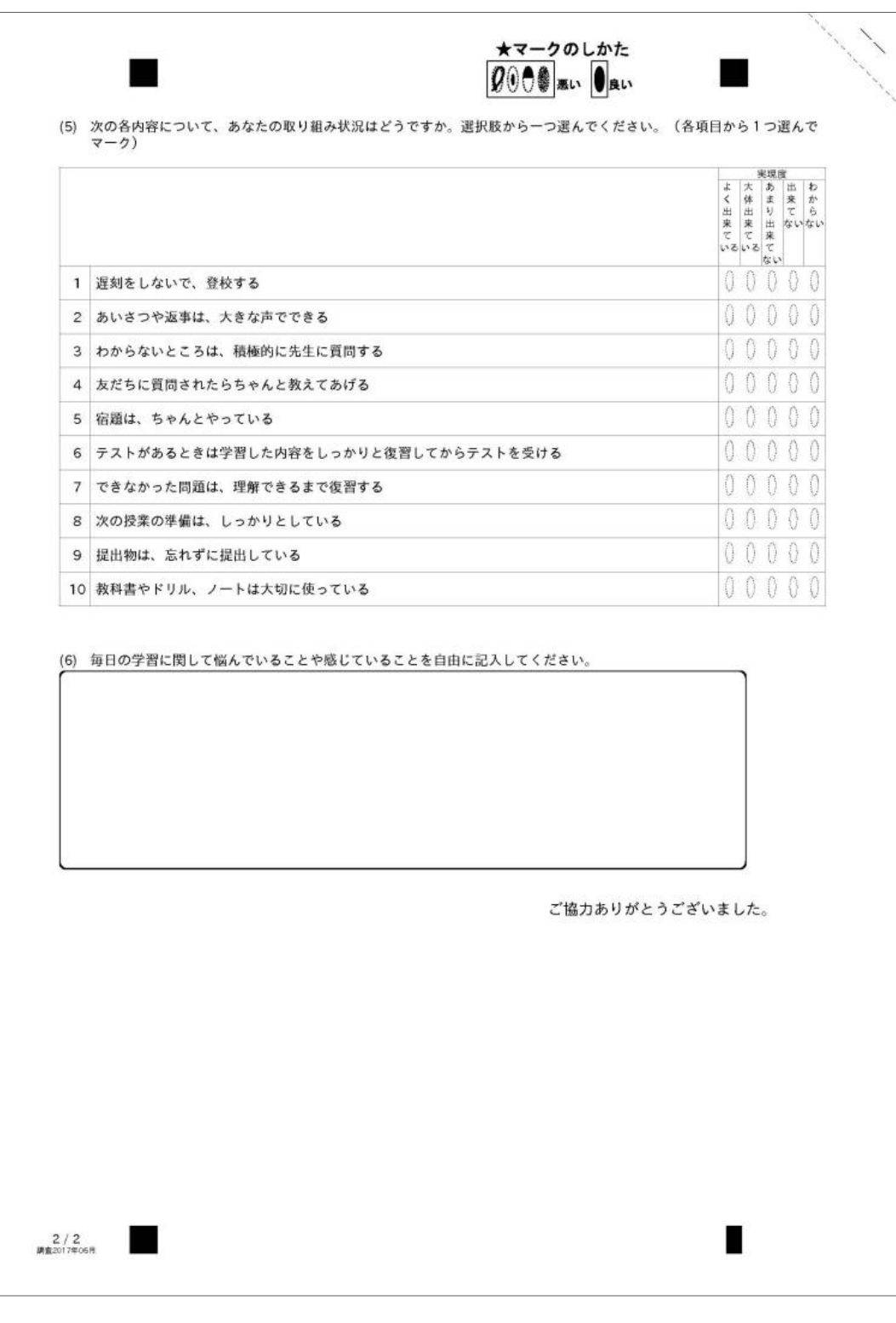

【アンケートの構成】 対 象:中学生 調査内容:学習に関する基本的な調査 調査方法:無記名、選択式5項目、記述式1項目 質 問 数:大項目6、全回答項目19 配付形式:2ページ両面印刷

#### 6 調査表の属性項目の入力

アンケートの基本的な内容を最初に入力します。アンケート調査用紙には「タイトル (短縮表示 )」以外は表示されませんが、調査の記録等のために入力しておきましょう。

- (O) [ファイル]→[新規作成]→[通常テンプレート]を選択して、基本となるテン プレートを準備します。
- (1) 左の構造ウインドウで「調査票の属性」をクリックして選択します。

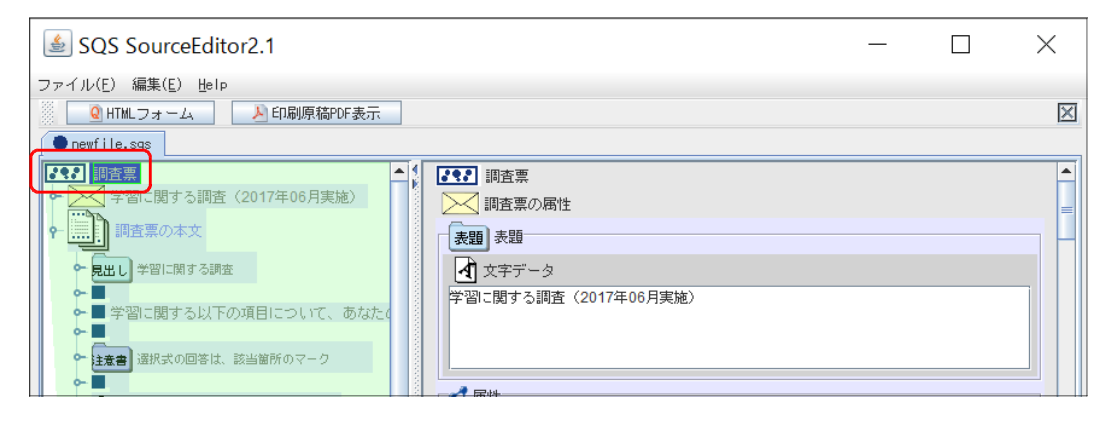

(2) 右の属性ウィンドウの各項目に入力します。 文字データ「★★★★に関する調査(yy年mm月実施)」の文字をクリックします。 文字を削除し、「学習に関する調査(200x年xx月実施)」と入力します。 年月は、実際の作成日を入力してください。

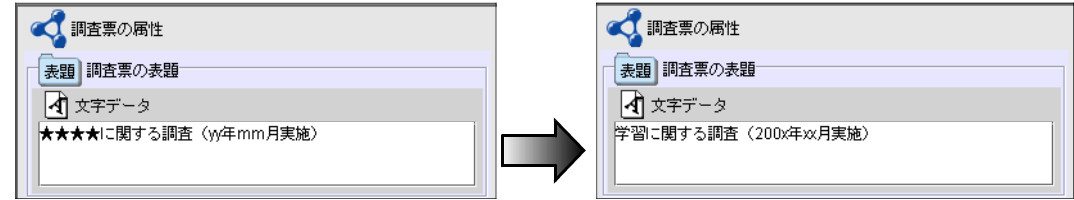

※ 入力後、次の入力欄をクリック、あるいは左のウィンドウで他のノードをクリ ックすると入力が確定します。

(3) 以下同様に、下記の内容を入力します。 タイトル・・・「学習に関する調査(200x年xx月実施)」 タイトル(短縮表示) … 「調査Ox年xx月」 作成者…自分の氏名 サブジェクト・・・省略 作成日…調査用紙作成日 実施期間… 「200x-xx-xx/200x-xx-xx」調査実施期間(用紙配付から回収まで)

(4) 左の構造ウインドウで「見出し」をクリックし、右の属性ウィンドウの文字データ に「学習に関する調査(200x年xx月実施)」と入力します。

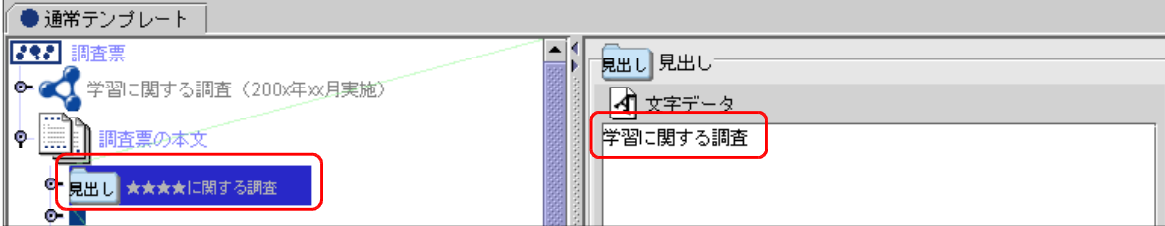

(5) 同様にアンケート調査の依頼文になる「★★★★に関する以下の・・・・」のノードを クリックし、右の属性ウィンドウの文字データに「学習に関する以下の項目について、 あなたの考えをお聞かせ下さい」と入力します。

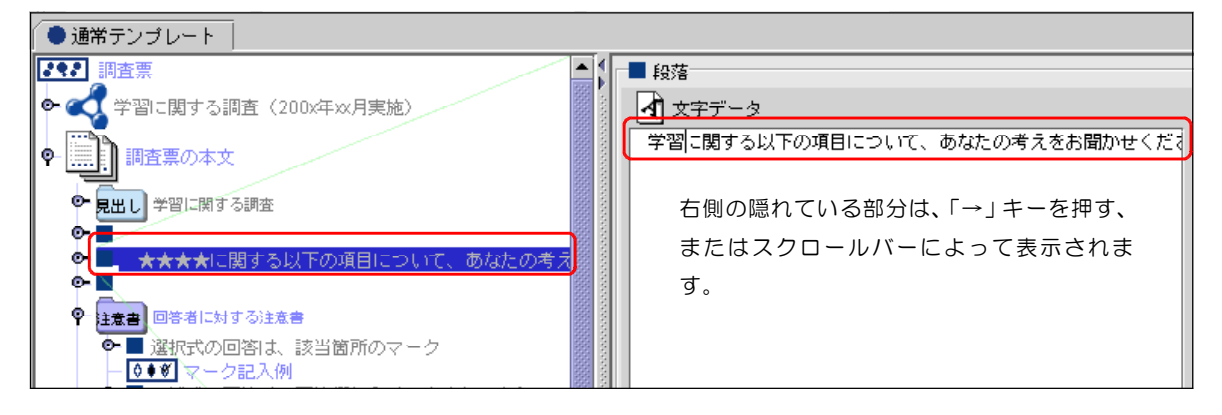

(6) 「注意書」の属性は、基本的なマーク方法を記述している部分ですので変更の必要 はありません。

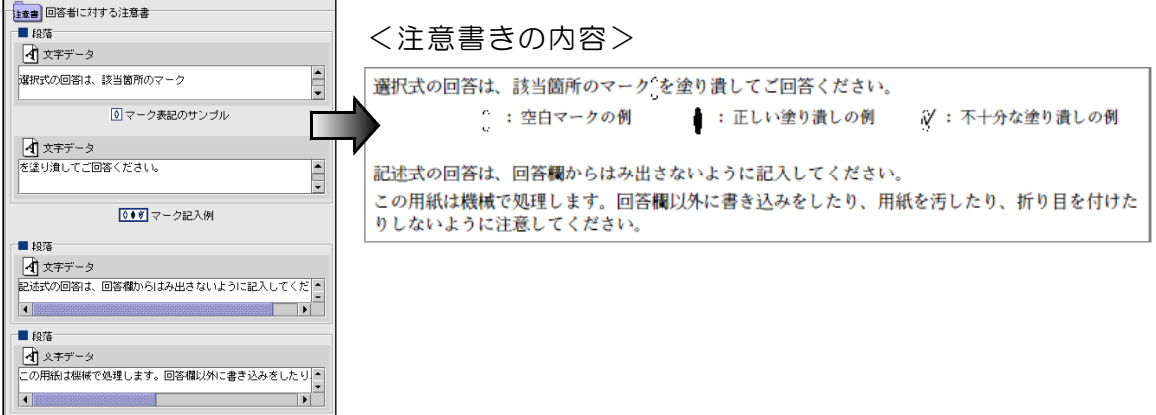

(7) ここまでの内容をプレビューして確認します。「印刷原稿PDF表示」のボタンをク リックします。

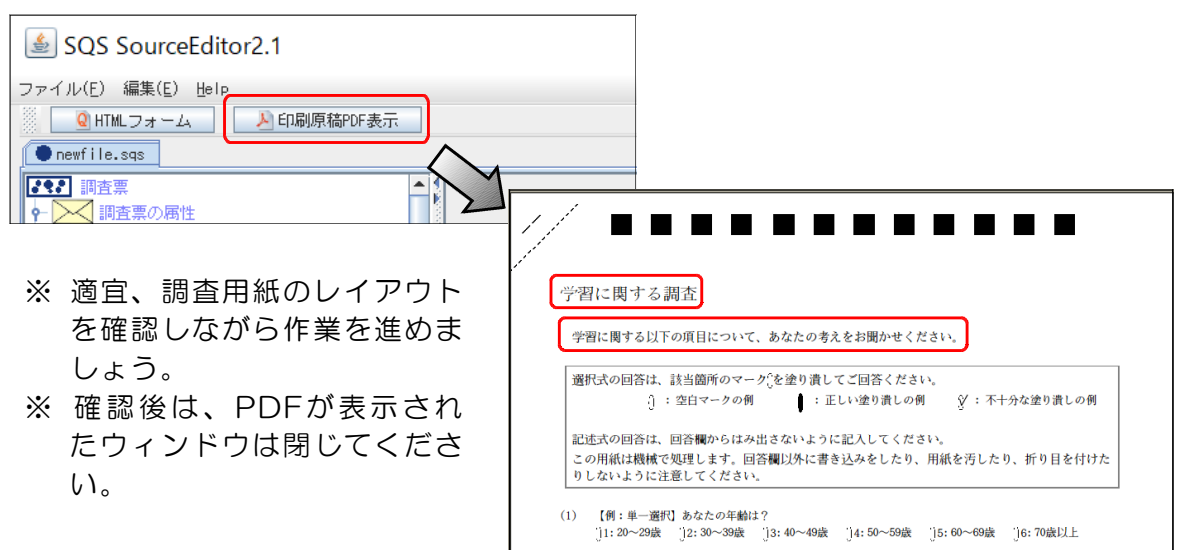

## 7 アンケート項目、回答欄の作成

#### 【質問項目1】

- (1) 1つめの質問文と回答欄(単一選択型)を作成します。
	- 「【例:単一選択】あなたの年齢は?」のノードをクリックし、属性ウインドウで 説問文に「あなたの学年を答えてください。」と入力してください。

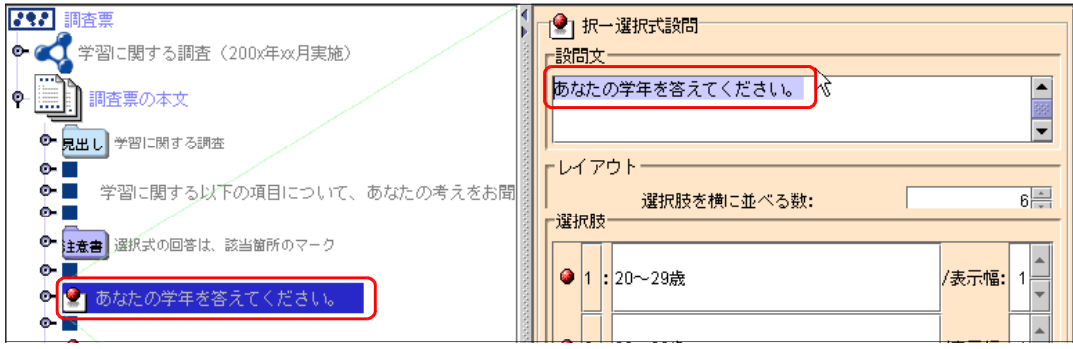

(2) レイアウト「選択肢を横に並べる数:」を「3」にします。 ここを変更することにより、選択肢を1列に並べる個数が変わります。

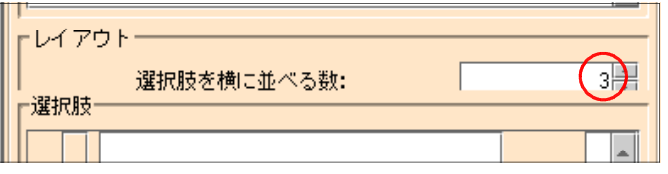

(3) 選択肢の3つの入力欄にそれぞれ「1学年」「2学年」「3学年」と入力します。 **I** attent

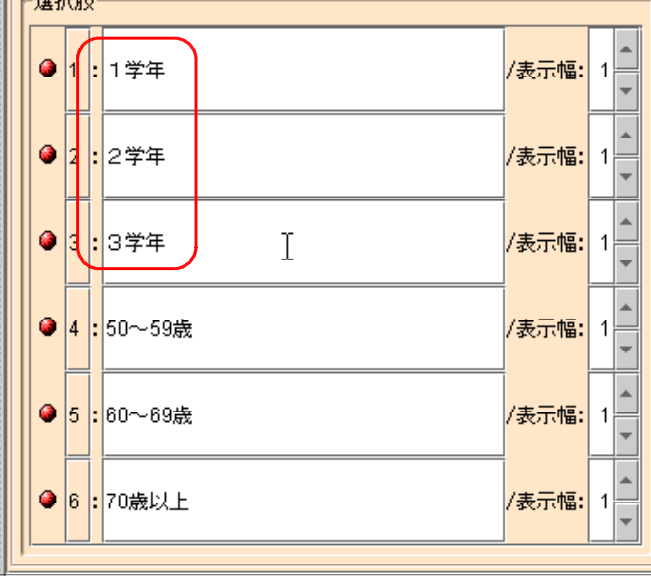

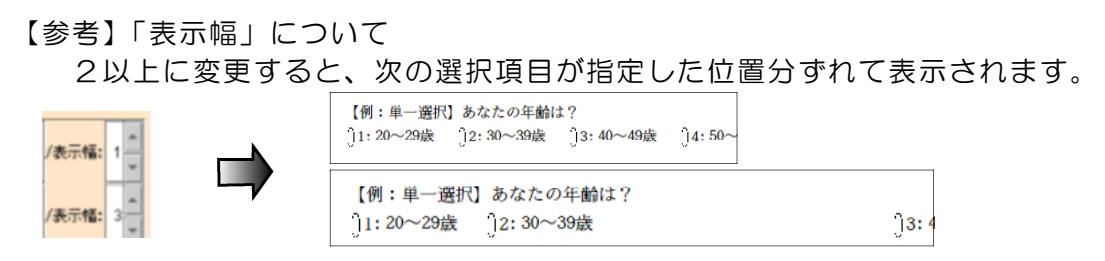

(4) 選択肢の4以降を削除します。選択肢4の「●」の上で右クリックし、表示される メニューから「この選択肢を削除」を選びます。

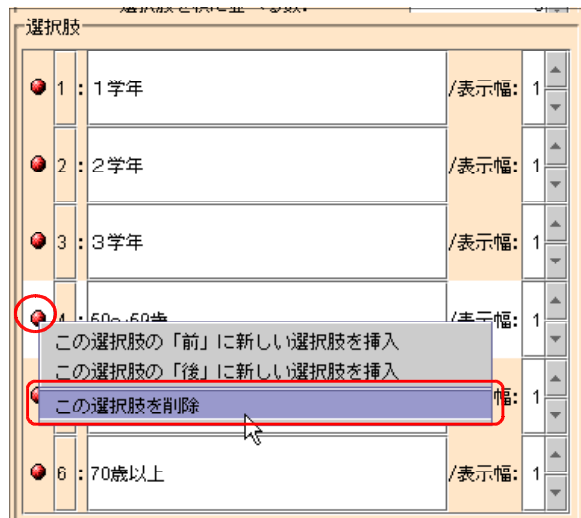

(5) 選択肢4が削除されます。同様に残りの選択肢も削除します。

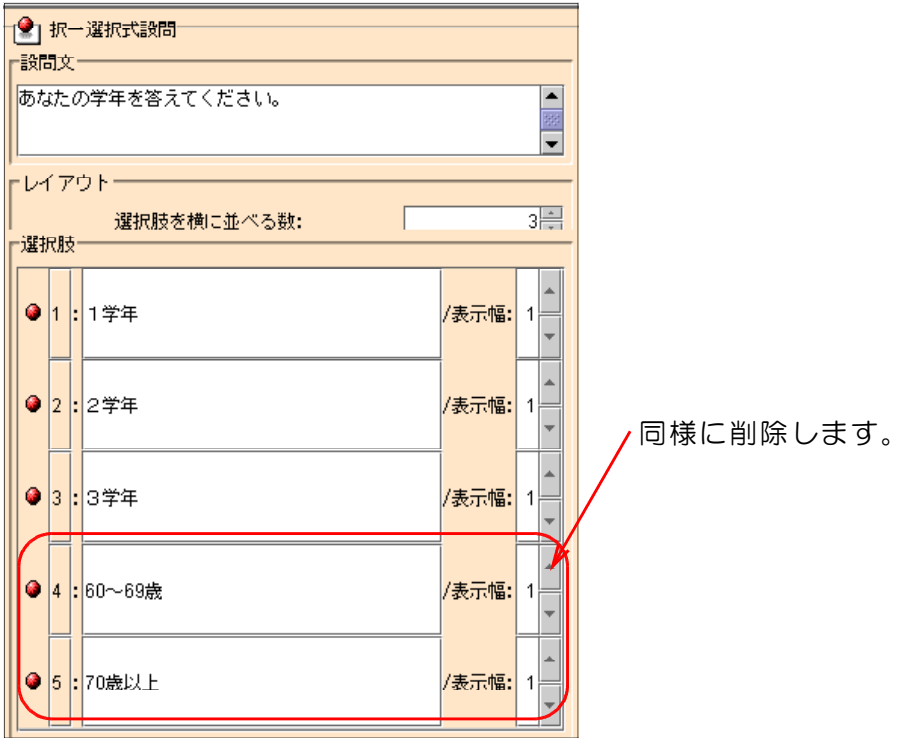

(6) 印刷される内容をプレビューで確認します。「印刷原稿PDF表示」のボタンをクリ ックします。

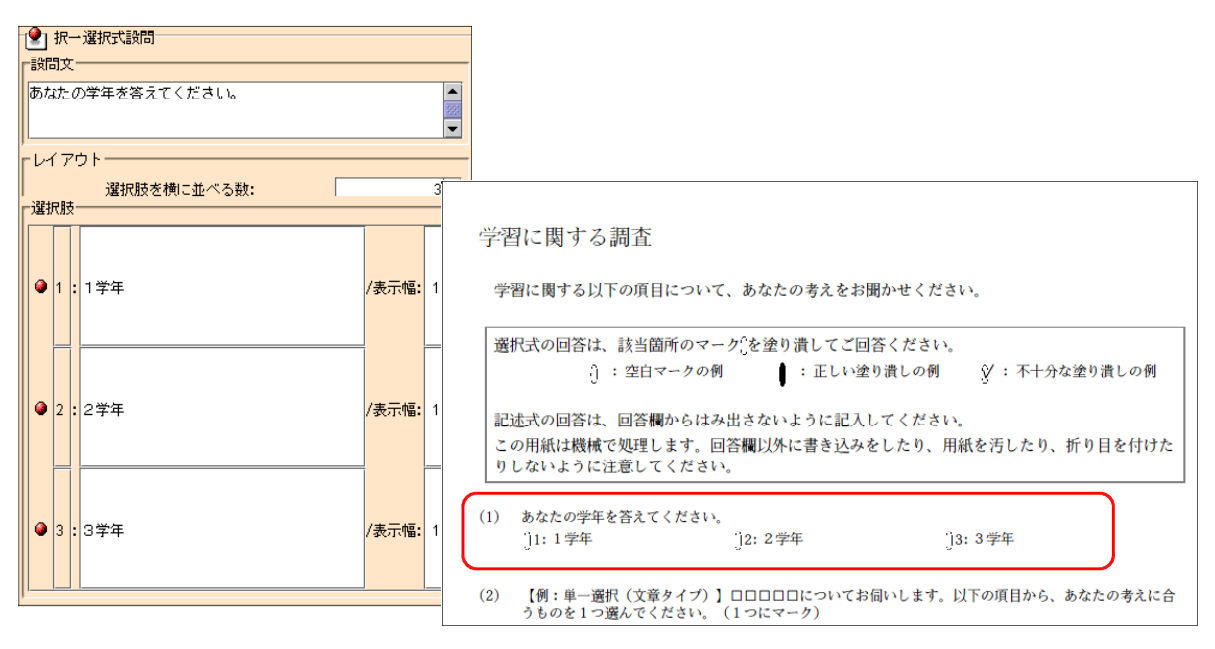

#### 【質問項目2】

(7) 2つめの質問文と回答欄(単一選択文章タイプ)を作成します。 「【例:単一選択(文章タイプ)】ロロロロロ·····」のノードをクリックし、属性 ウインドウで設問文に「あなたの学習状況について、以下の項目からあてはまるもの を1つ選んでください。(1つマーク)」と入力してください。

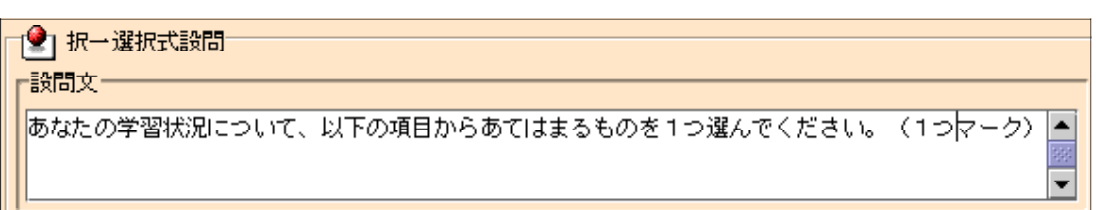

※表示されないときは、スクロールバーを使って文字をスクロールします。または、 ウィンドウの表示を広げるとすべてを表示します。

(8) 選択肢を以下のように入力します。余った項目6は削除します。

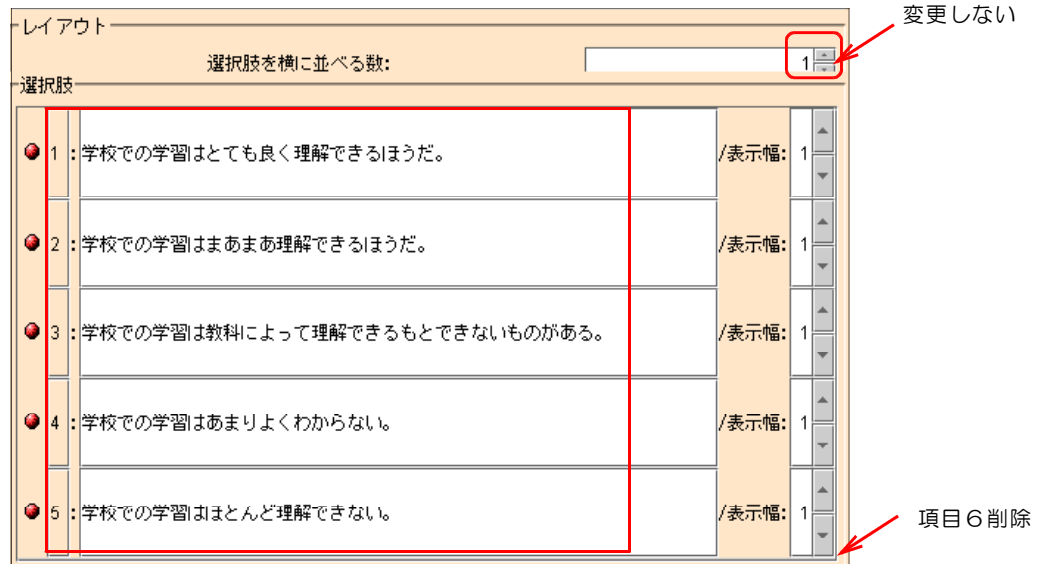

- (9) 印刷される内容をプレビューで確認します。
	- (2) あなたの学習状況について、以下の項目からあてはまるものを1つ選んでください。(1つマーク) |1: 学校での学習はとても良く理解できるほうだ。 12: 学校での学習はまあまあ理解できるほうだ。 ○3: 学校での学習は教科によって理解できるもとできないものがある。 14: 学校での学習はあまりよくわからない。 15: 学校での学習はほとんど理解できない。

#### 【質問項目3】

(10)3つめの質問文と回答欄(複数選択)を作成します。

「【例:複数選択】お子さんが通う学校は?(複数回答可)」のノードをクリック し、属性ウインドウで設問文に「あなたの好きな科目は何ですか。あてはまるものを すべてマークしてください。(複数回答可)」と入力してください。

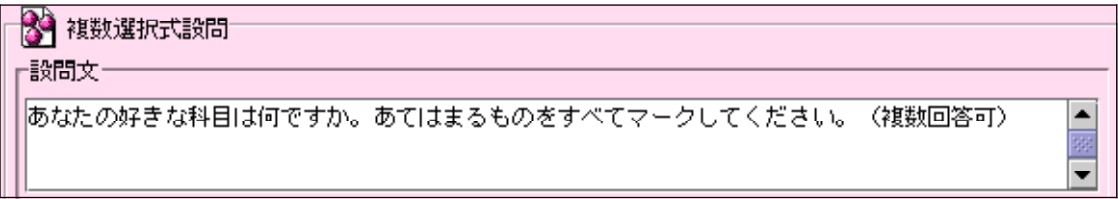

(11)レイアウト「横に並べる数」を「5」にします。

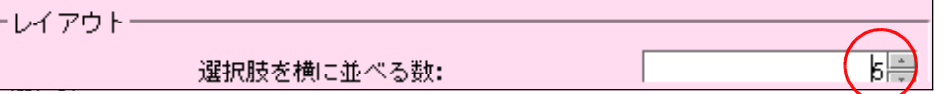

(12)選択肢を設定します。9科目の選択肢を設定しますので項目5の「♥」の上で右 クリックし、「この選択肢の「後」に新しい選択肢を挿入」を選んで追加します。

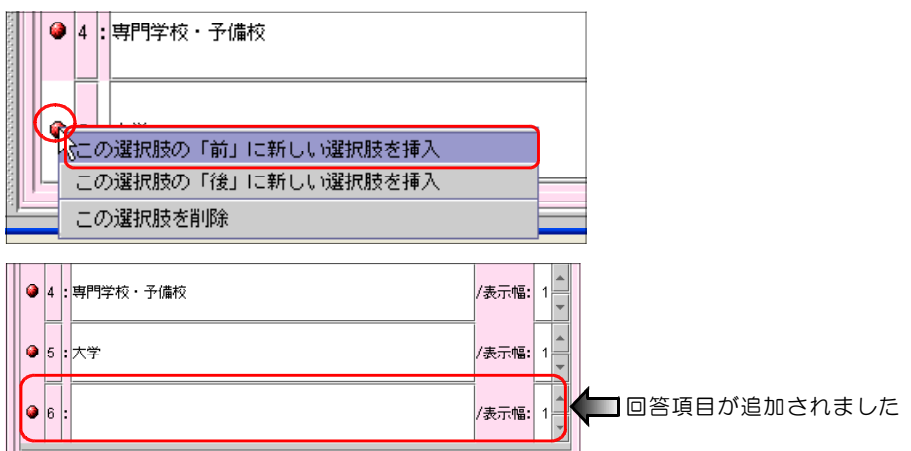

**2C** 

(13)同様にして選択肢を9つまで増やします。

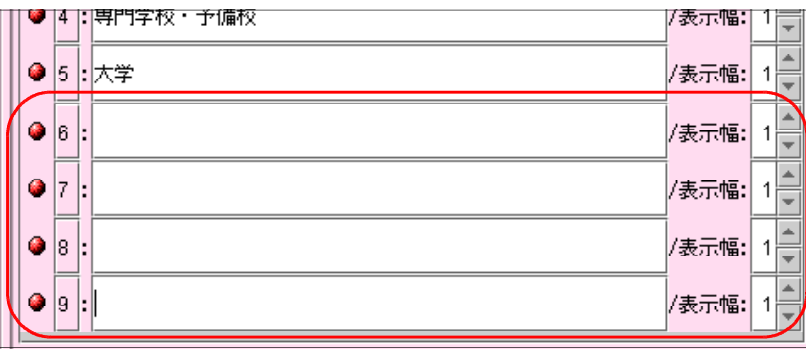

(14)選択肢の入力欄に、「国語」、「社会」、「数学」、「理科」、「音楽」、「美術」、「保健 体育」、「技術・家庭」、「外国語」を順に入力します。

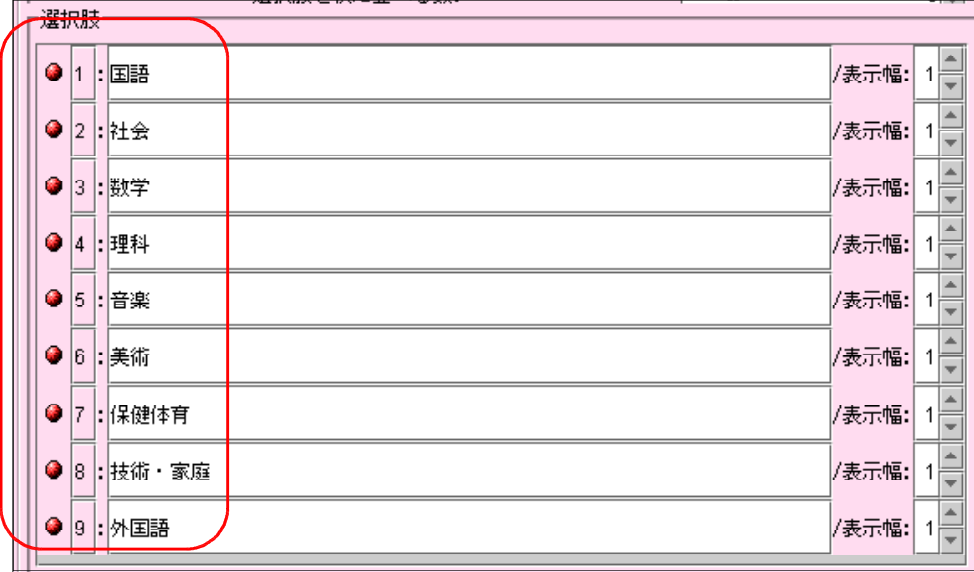

(15)プレビューで確認します。

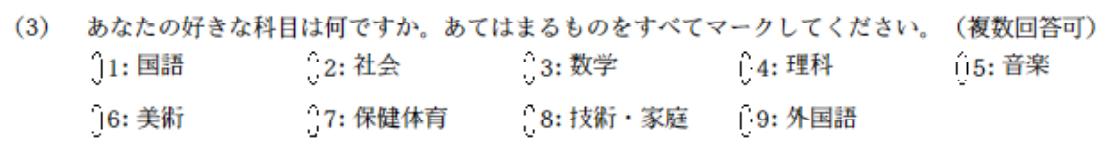

#### 【質問項目4】

(16)4つめの質問文と回答欄(複数選択)を作成します。

3つめの質問文「あなたの好きな科目は何ですか・・・」のノードを左クリックして 選択します。選択した状態で右クリックして「選択した枝を「コピー」」を選びます。

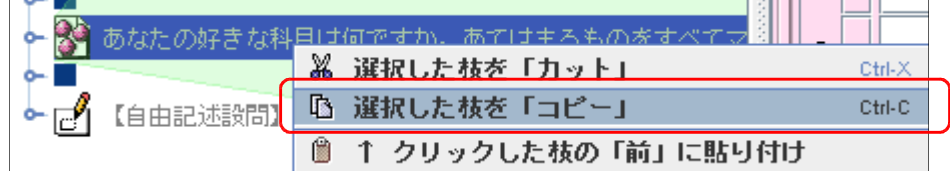

(17)もう一度、右クリックして「↑クリックした枝の「前」に貼り付け」を選びます。

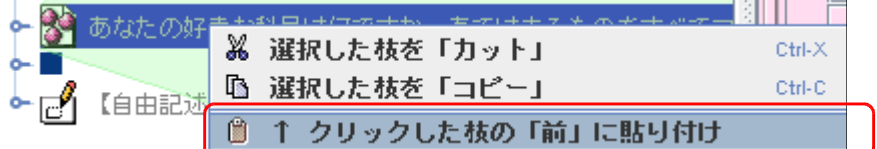

下の図のように2つに増えます

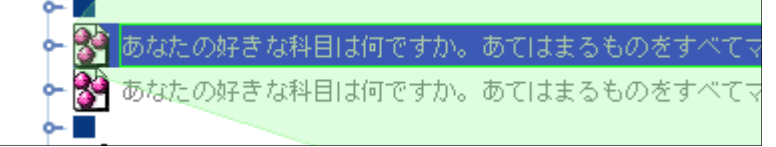

(18)「■」のノードをコピーして2つの間に間に入れます。

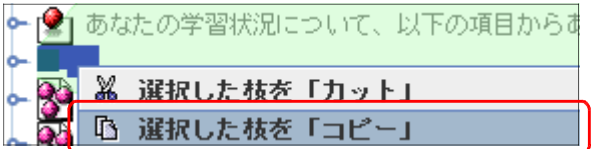

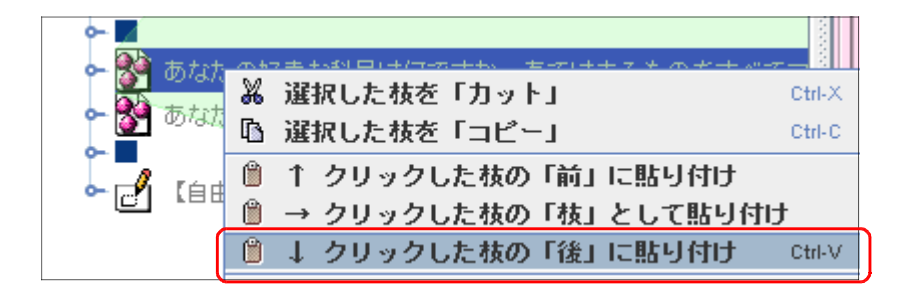

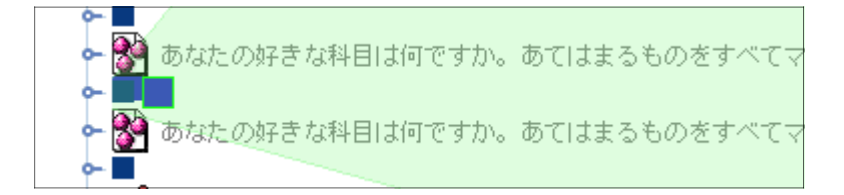

(19)下にある「あなたの好きな科目は何ですか ···」のノードをクリックすると選択肢 の項目が右のウインドウに表示されます。

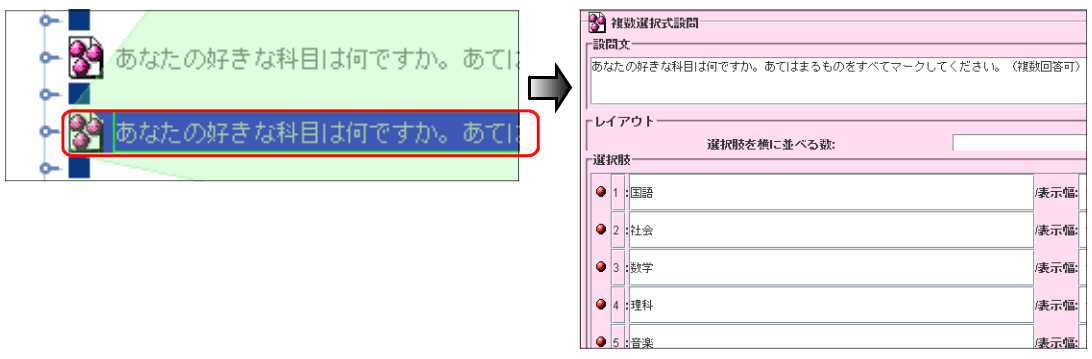

(20)設問文に「普段の学習において、大切だと思うことをすべて選んでください。(複 数回答可)」と入力します。

レイアウトの選択肢を横に並べる数を「1」にします。

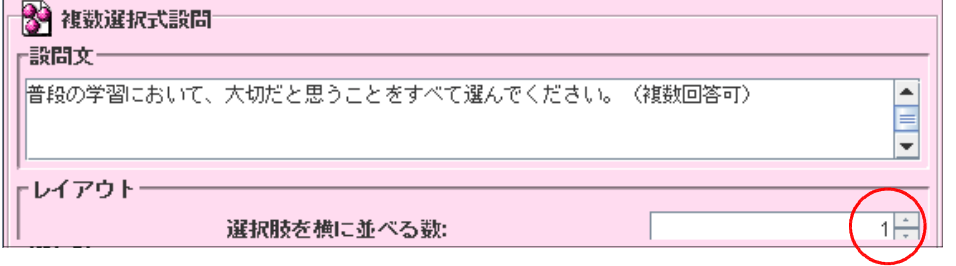

(21)選択肢の各設問文に5つの項目を、以下の通り順に入力します。

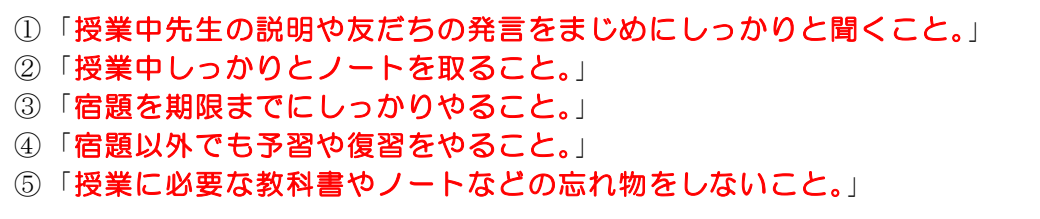

(22)選択肢の6番目を削除します。●を右クリックして「この選択肢を削除」を選びま す。

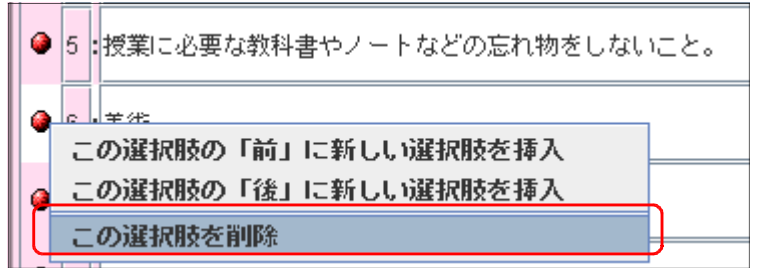

同様にして、7~9番目を削除します。

(23)プレビューで確認します。

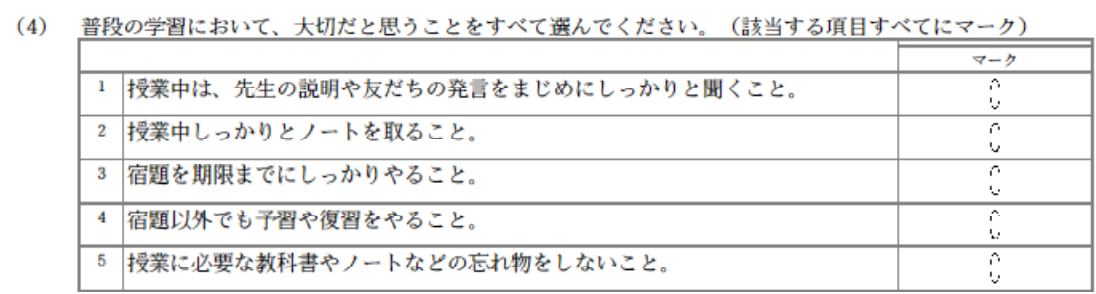

#### 【コメント】

(24)5番目のアンケート項目が2ページ目に作成されていますので、1ページの最後 の行に「裏面に続く →」を表示します。 自由記述欄の上の「■」をコピーします。 ■の上で右クリックしてメニューを表示し、「選択したノードを「コピー」」を選び ます。

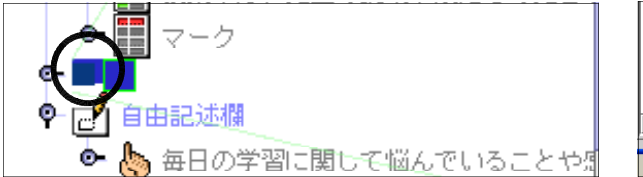

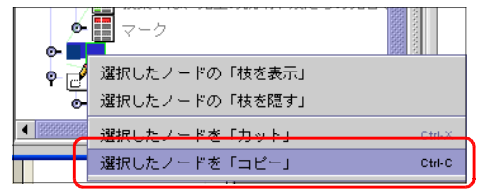

(25)そのまま、もう一度右クリックして、「選択したノードの前に貼り付け」を選びま す。

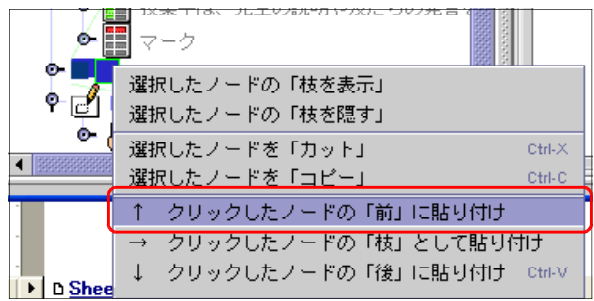

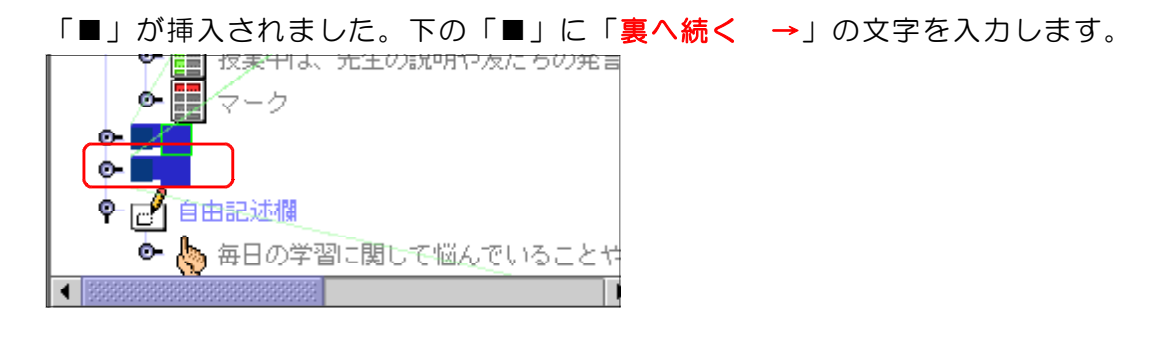

(26)下の「■」を選択して、右の属性ウィンドウの文字データに以下のように入力し ます。

「□□□□□□□□□□□□□□□・・・・・・・・・・□□□□□□□□□□□裏へ続く →」

空白40個

(27)プレビューで確認します。

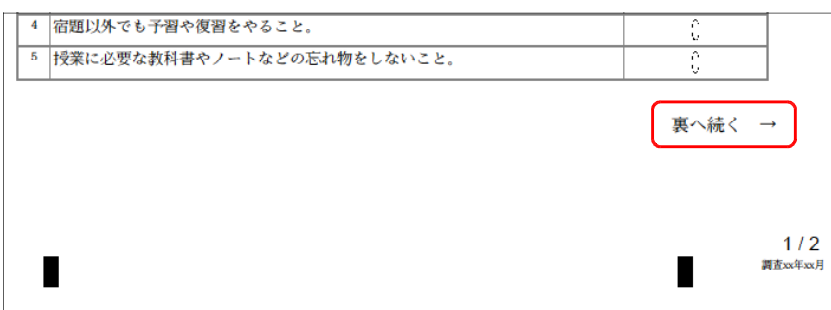

※「右寄せ」や「中央揃え」の機能がないので、空白(□)で文字揃えを行います。

#### 【質問項目5】

(28)複数選択式(複数設問項目・同一選択肢)の質問文と回答欄を他のテンプレート から複写する方法で作成します。

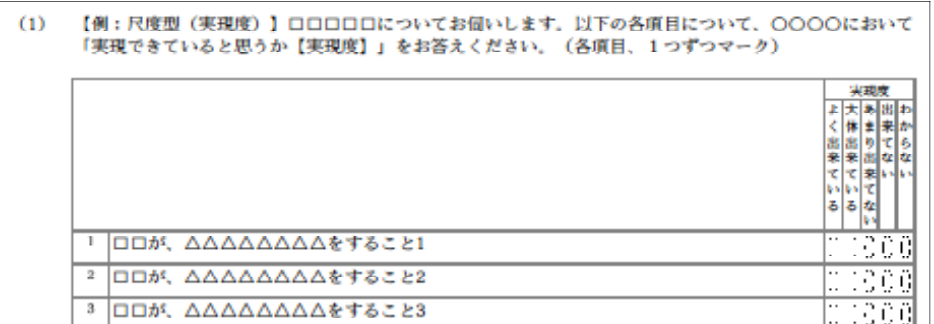

※同一の選択肢で回答をする場合に用いる設問グループ形式の項目です。

(29)メニューバーの「ファイル」をクリックし、表示されるメニューから「新規作成」 →「点検型テンプレート」→「[点検活動]実現度」を選びます。

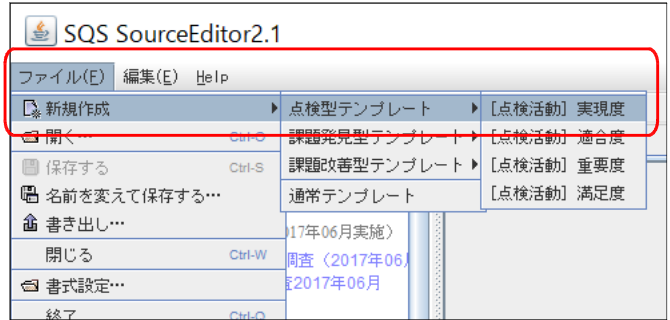

(30)メイン画面に新しいタブ付きのウィンドウが表示されます。

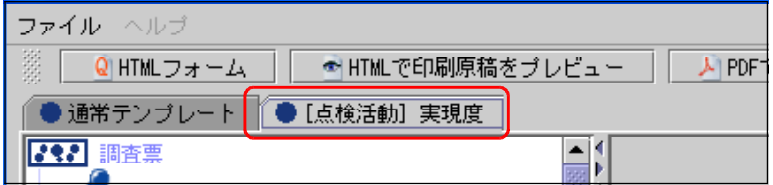

※ 画面を切り替えるには表示したいアンケートの名前のタブをクリックします。

(31) [点検活動]実現度の左の構成ウインドウのノードから、1問目の「設問グルー プ」を選択します。

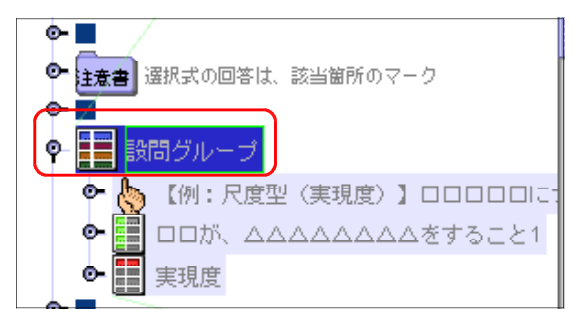

(32) 右クリックしてメニューから、「選択したノードを「コピー」」を選びます。

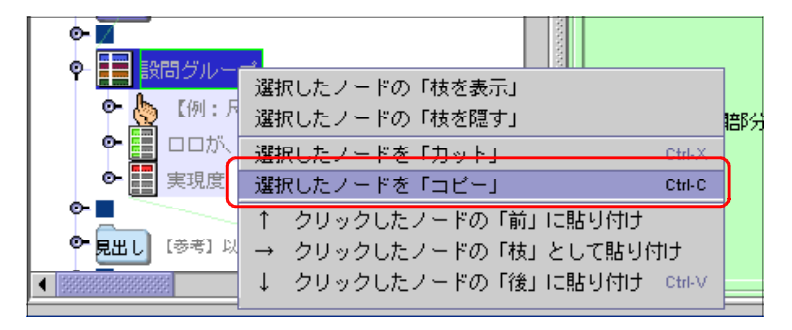

(33)通常テンプレートの画面に切り替えます。上の「●通常テンプレート」タブをク リックします。

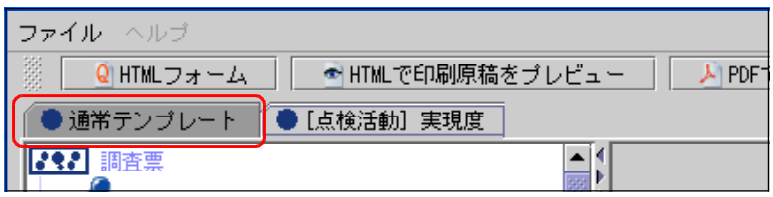

(34)通常テンプレートのノードが表示されますので、最後の記述式「毎日の学習に…」 のノードを選択し、右クリックします。

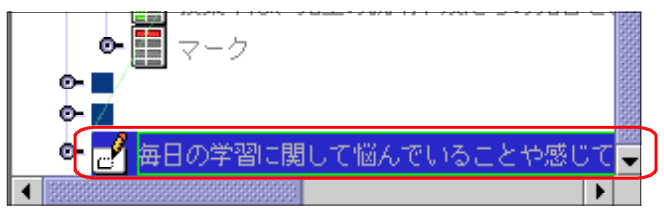

(35)表示されたメニューから「選択したノードの前に貼り付け」を選択します。

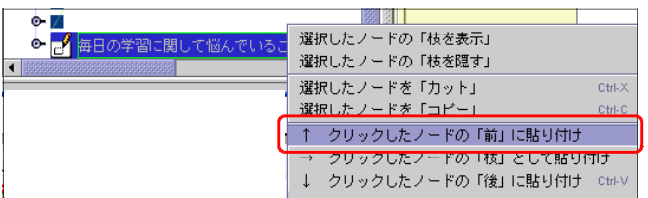

(36)「選択グループ【例:尺度型(・・・・」が挿入されました。

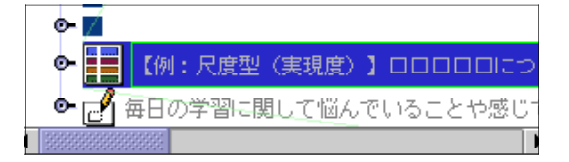

(37)上の「■」をコピーして、アンケート項目のノード間に挿入します。

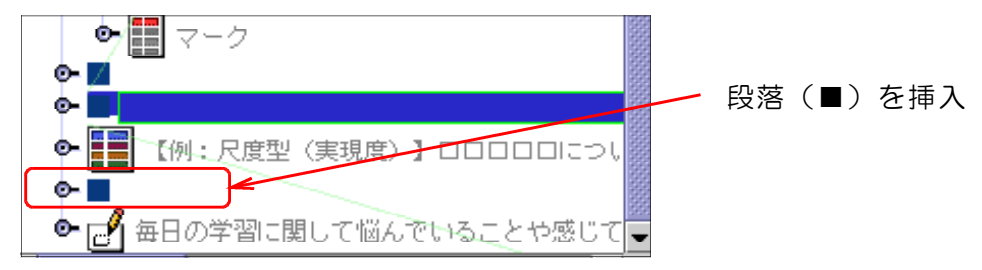

(38)設問グループ「【例:尺度型(実現度)】 ・・・・・」のノードをクリックし、右の画面 の設問文に「次の各内容について、あなたの取り組み状況はどうですか。選択肢から 1つ選んでください。(各項目から1つ選んでマーク)」と入力します。

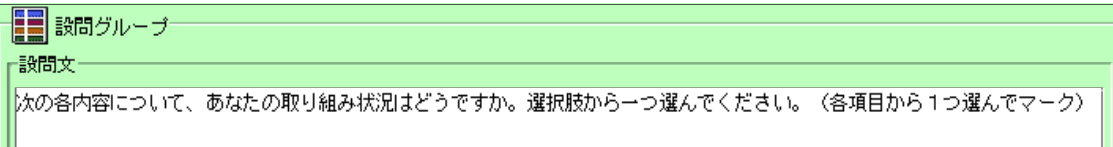

(39)レイアウトの値は変更しません。

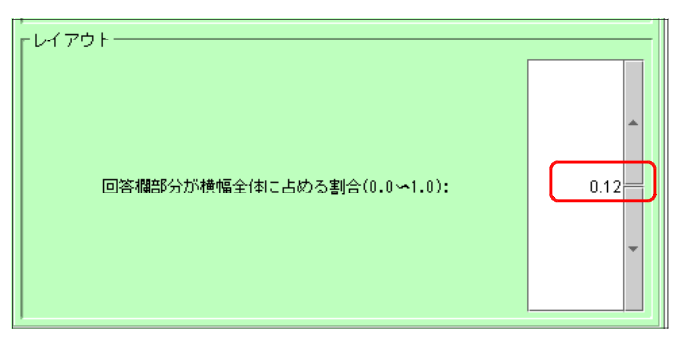

(40)設問グループのノードの内容を開き、「□□が、△△△△△……」を選択します。

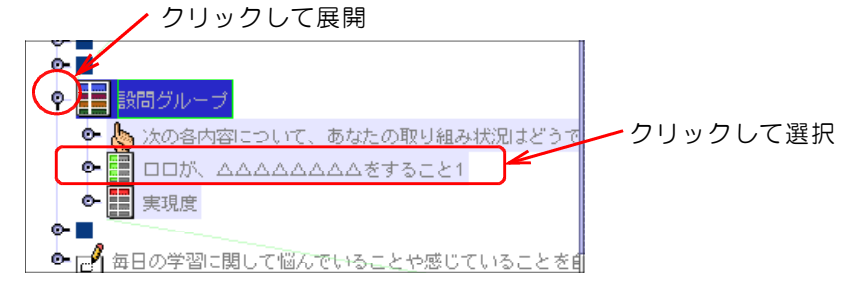

(41)右のウィンドウで、設問文に以下の10項目を入力します。

- ①「遅刻をしないで、登校する」 ②「あいさつや返事は、大きな声でできる」 ③「わからないところは、積極的に先生に質問する」 ④「友だちに質問されたらちゃんと教えてあげる」 ⑤「宿題は、ちゃんとやっている」 ⑥「テストがあるときは学習した内容をしっかりと復習してからテストを受ける」 ⑦「できなかった問題は、理解できるまで復習する」 ⑧「次の授業の準備は、しっかりとしている」 ⑨「提出物は、忘れずに提出している」 ⑩「教科書やドリル、ノートは大切に使っている」
- (42)11番目以降の設問文を削除します。左のウィンドウで、削除するノードをマウ スで範囲指定します。

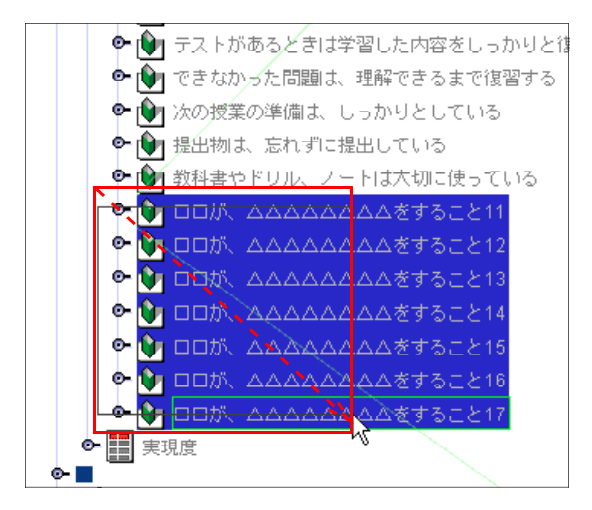

※各ノードに係るように斜めにドラ ッグします。青色反転で範囲が指 定されます。

(43) 右クリックをしてメニューから「選択したノードを「カット」」を選択します。

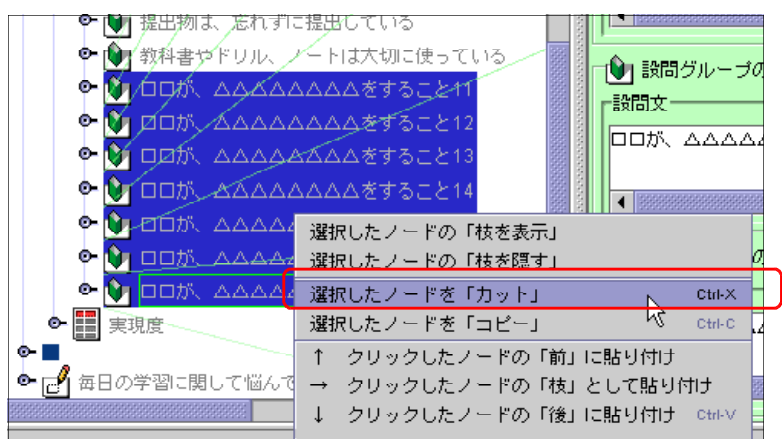

(44)次のメッセージが表示されます。「はい」のボタンをクリックします。

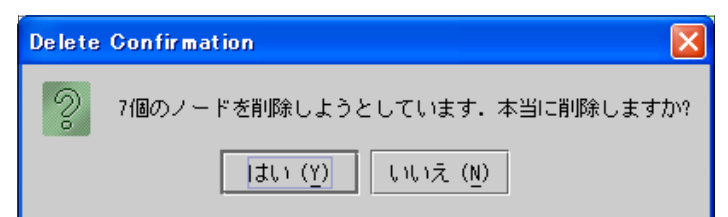

(45)削除され、10個の設問文が設定されました。

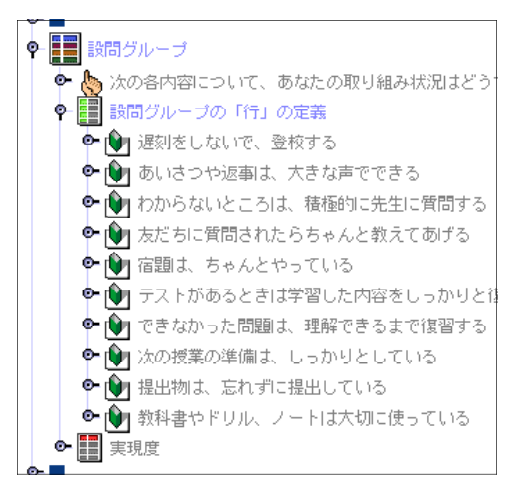

(46)プレビューで確認します。

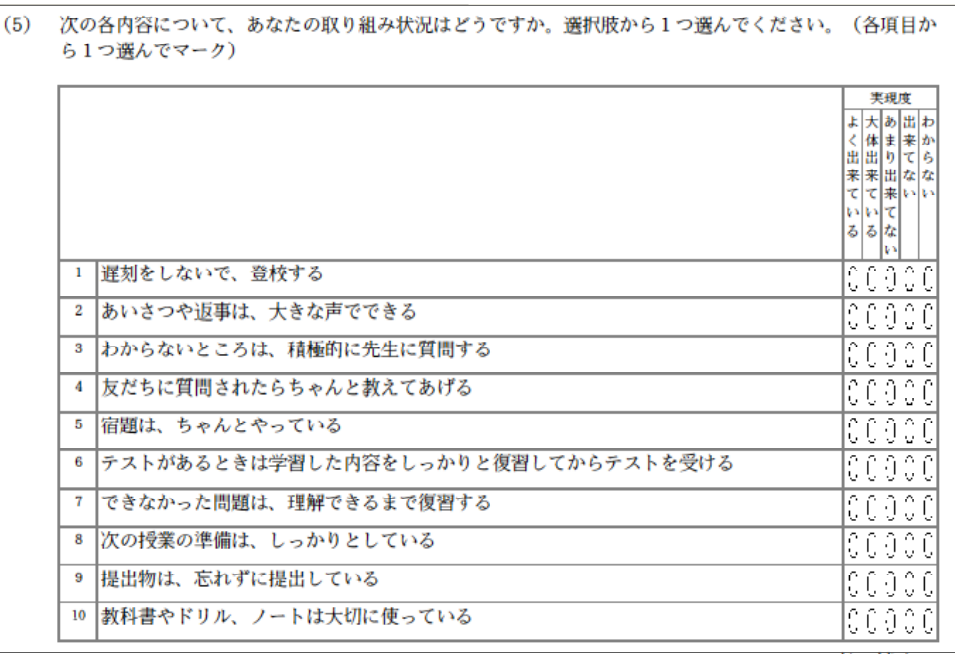

(47)この設問グループの前にもう一つ段落(■)を挿入します。

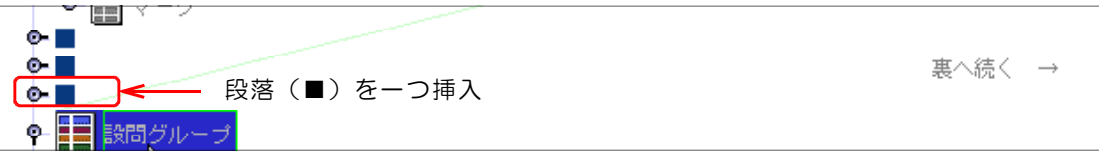

※ 設問項目「列」(回答選択肢の欄) 選択肢の内容を変更することが可能です。左のウインドウで、回答選択肢(こ

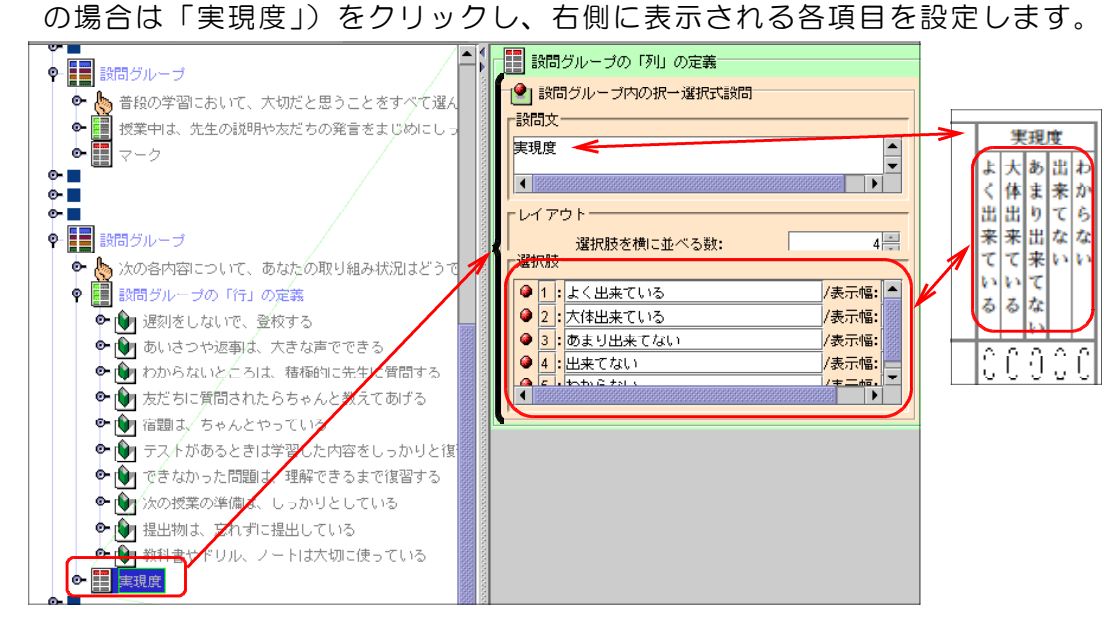

#### 【質問項目6】

(48)6つめの質問文と回答欄(自由記述型)を作成します。

「【例:自由記述欄】□□□に関してご意見 ・・・・」のノードをクリックし、属性ウ インドウで設問文に「毎日の学習に関して悩んでいることや感じていることを自由に 記入してください。」 と入力します。

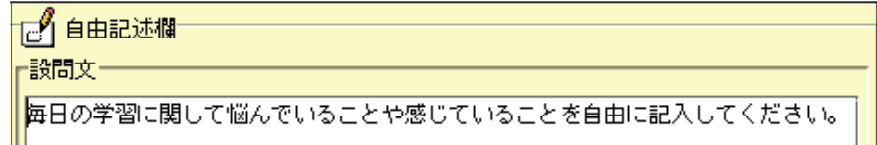

(49)サイズで 「幅]を「500」、「高さ]を「100」にします。

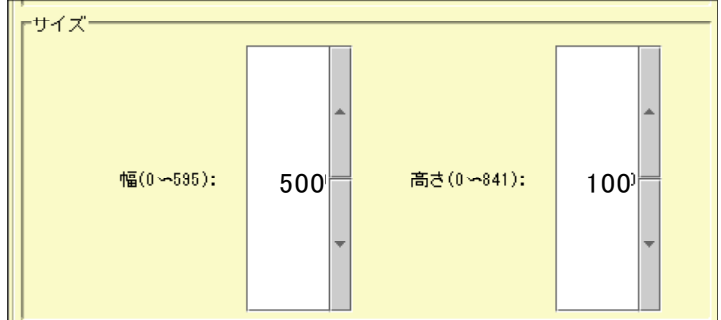

(50)プレビューで確認します。回答欄の幅、高さの指定は以下のようになっています。

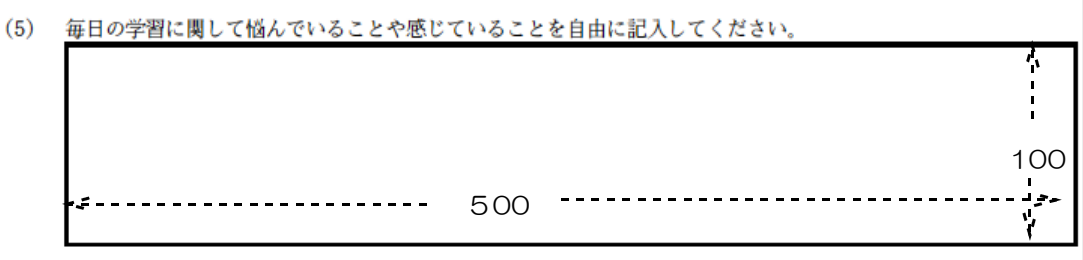

(51)全体をプレビューし、バランスを確認します。

各設問や説明文は、段落(■)で行間をとっています。これを挿入・削除すること によってうまくページに収まるようにバランスを取ってください。

※ 回答のしやすさを第一に考えてレイアウトしてください。

#### 【コメント】

(52)最後に、調査協力に対するお礼文を挿入します。 記述式の最後の設問文の後に、段落(■)を2つ挿入します。

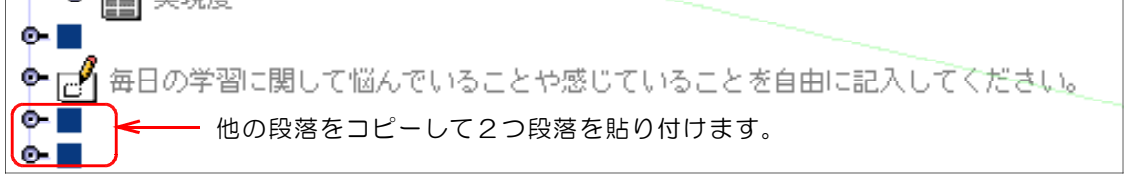

(53)一番最後の段落を選択し、右側のウインドウの文字データに以下のように入力し ます。空白は、適宜挿入してください。

#### 「□□□□□□□□□□・・・・・□□□□□□□ご協力ありがとうございました。」

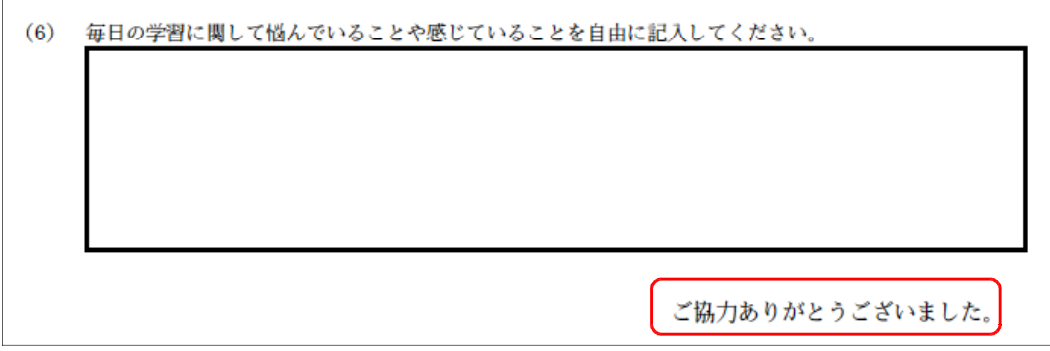

※ 協力のお礼文は、必ず表示しましょう。

【作成されたアンケート】

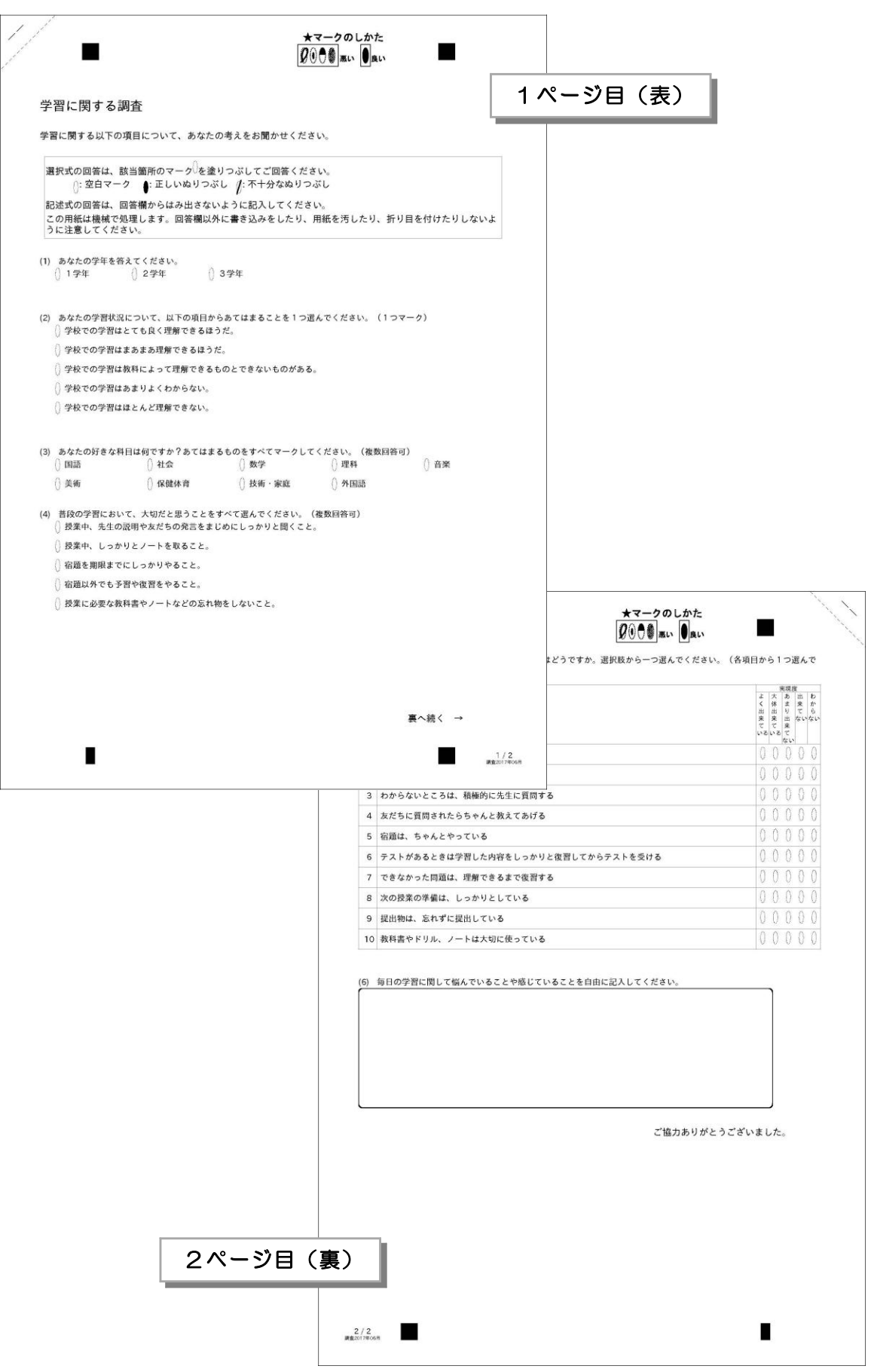

#### 8 アンケート項目データの保存

作成されたアンケートのデータを保存します。保存するものは以下の2種類のファ イルです。保存のしかたが異なりますので注意してください。

- ① SQSで作成されたファイル(アンケートの設計図) ② SQSファイルを元に生成されたPDFファイル(印刷されるアンケート用紙)
- (1)SQSファイル(\*\*\*\*.sqs形式)を保存します。メニューバーの「ファイル」から、 「名前を変えて保存する」を選択します。

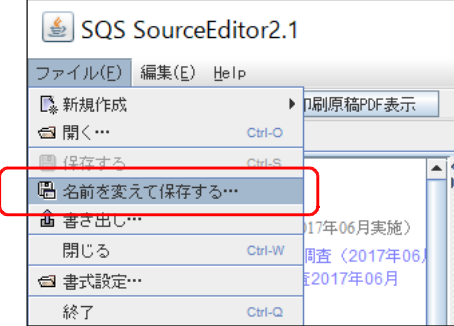

(2) SQSファイルを保存するフォルダを選択し、ファイル名を「学習調査.sqs」とし ます。拡張子(.sqs)は変更や削除しないように注意してください。

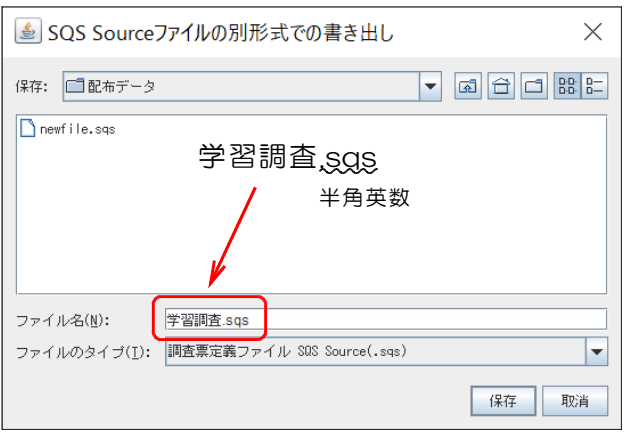

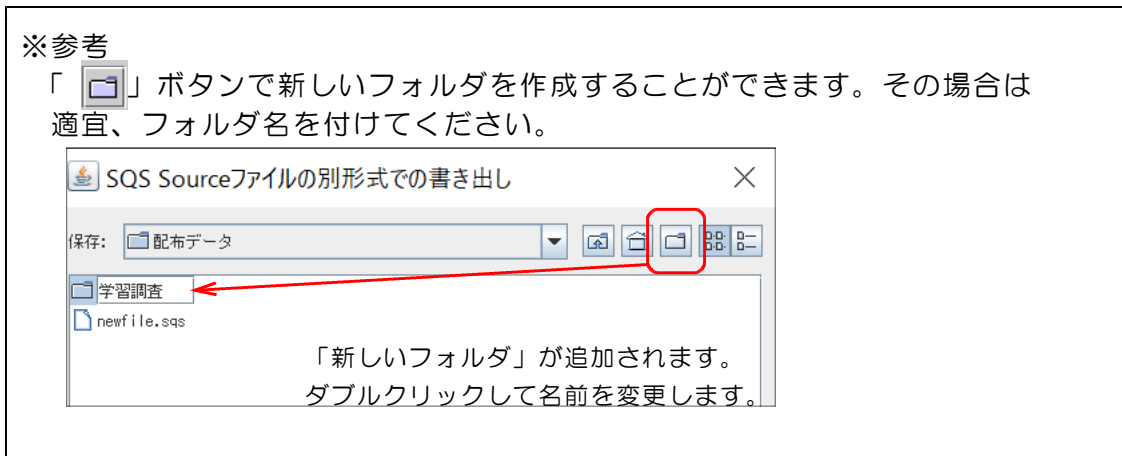

(3) PDFファイルを保存します。メニューバーの「ファイル」から、「書き出し」を 選択します。

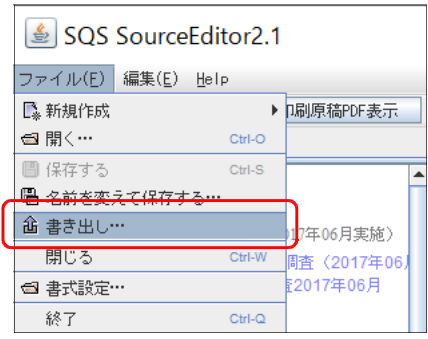

(4) 「学習調査用紙.pdf」と名前を入力して、「保存」ボタンをクリックします。

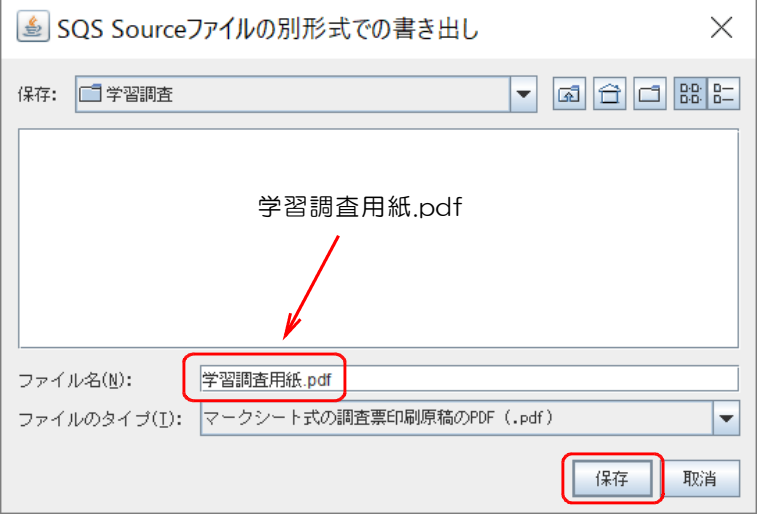

(5) フォルダの内容は以下のようになります。

 $\begin{array}{r} \bullet \;:\; 1000 \\ \bullet \;:\; 10000 \\ \bullet \;:\; 100000 \\ \bullet \;:\; 100000 \\ \bullet \;:\; 100000 \\ \bullet \;:\; 100000 \\ \end{array}$ 

e in 1919.<br>The property of the control

H

.<br>Kirke .<br>Mitali ,<br>1917a -

**ARTINE** 

,<br>/acas -

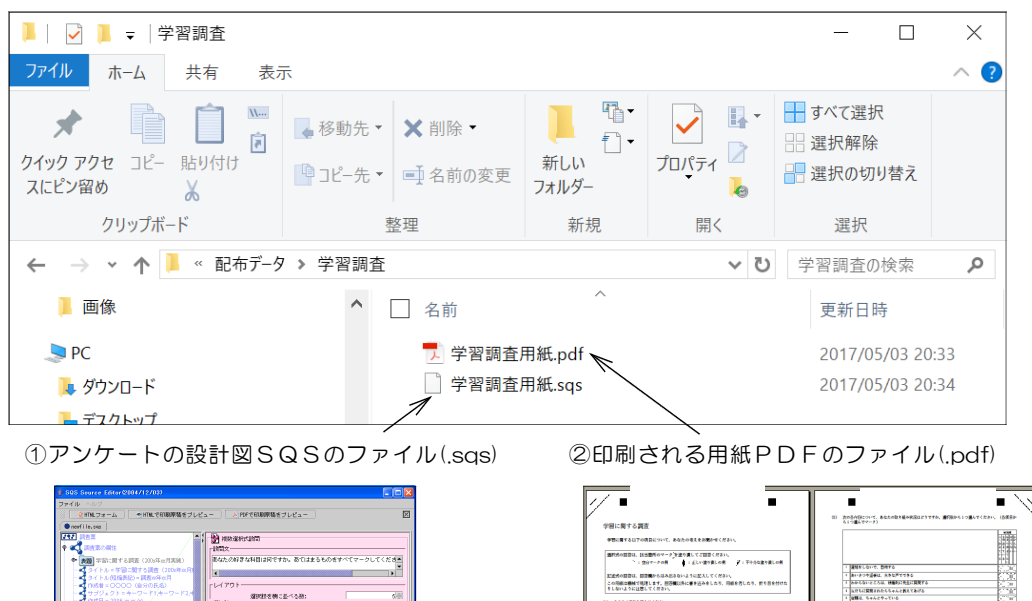

Ŗ istokeskisere pist<br>Alba  $\frac{1}{2}$  $1 + 1 + 1 + 1 + 1 + 1 = 23$  $\frac{2/2}{\sqrt{2}}$  $\bar{1}$  .

## 9 アンケート用紙の印刷

アンケート用紙の印刷は、 PDFファイルから印刷します。以下の点に注意して印 刷してください。

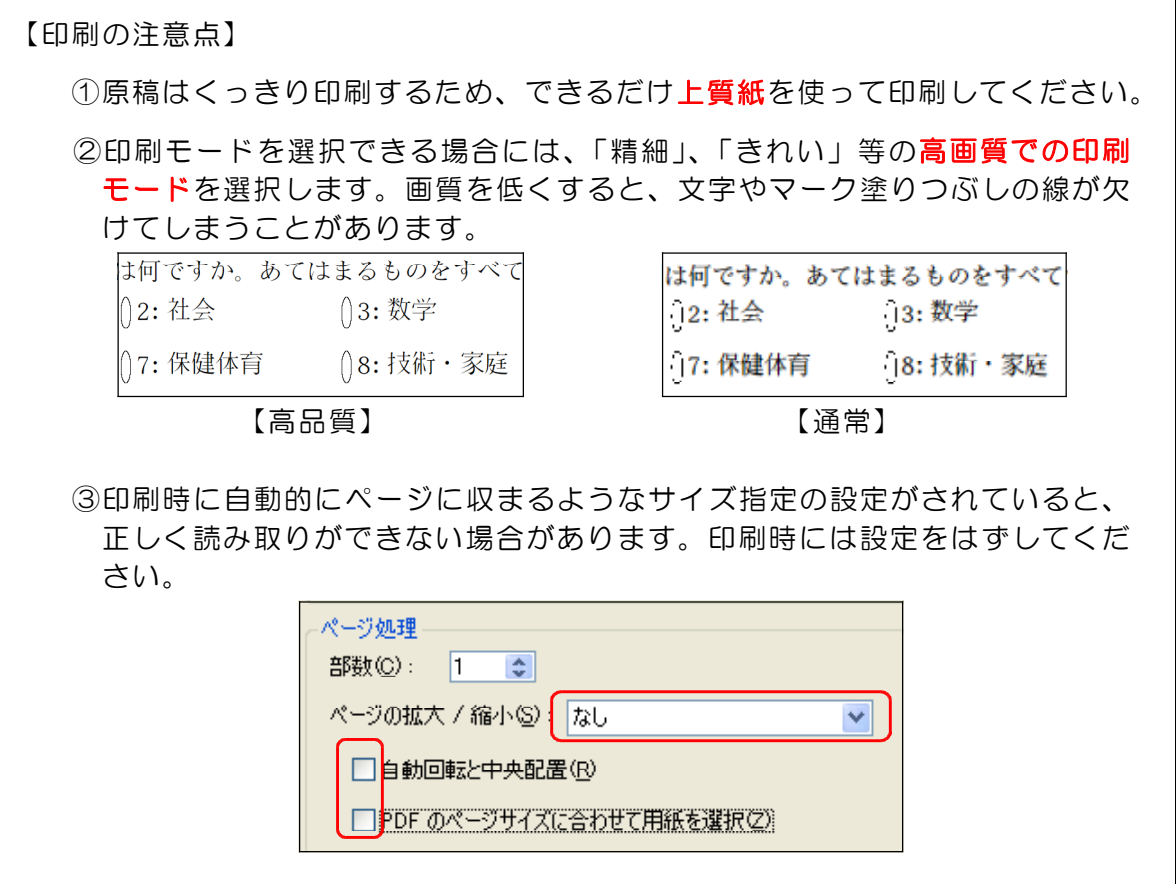

(1) SQSMarkReader の画面で、「印刷原稿PDF表示」のボタンをクリックし、プレ ビューします。

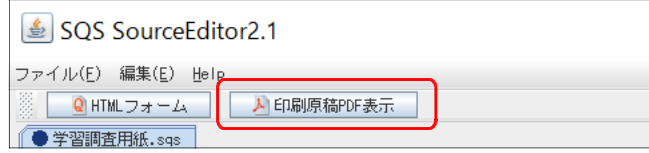

(2) 表示されたプレビュー画面で「印刷」ボタンをクリックします。

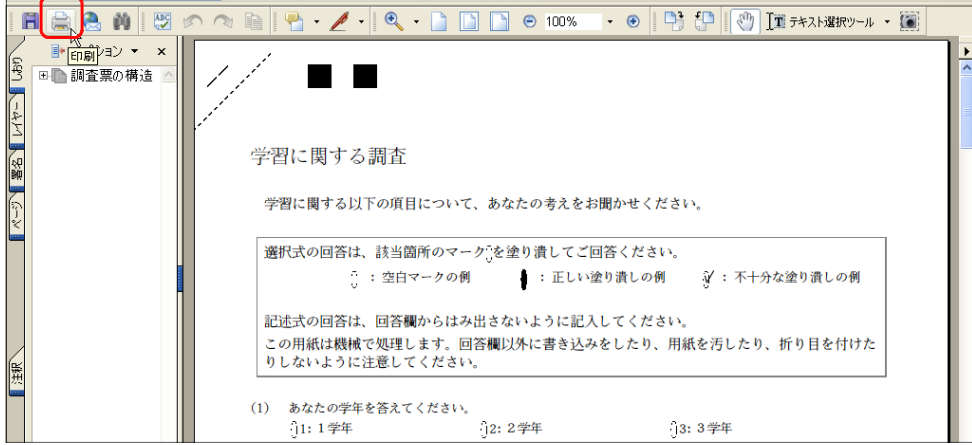

(3) 印刷の設定画面で、「ページ処理」のサイズ設定のチェックをはずします。

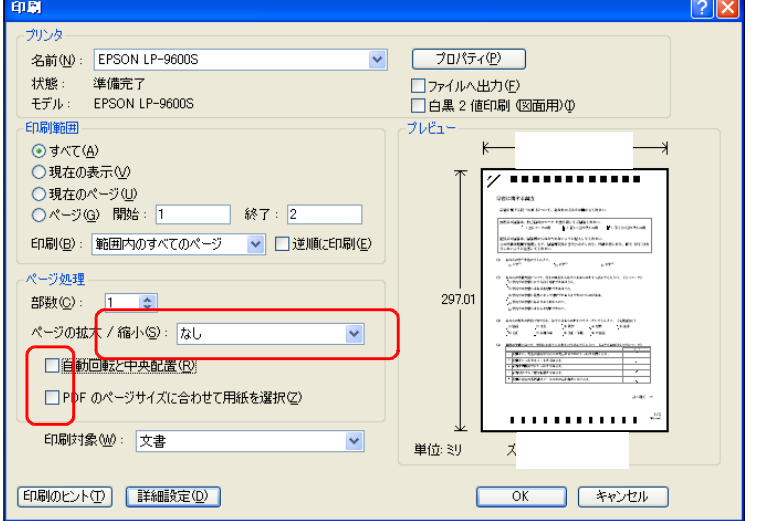

※ページ処理の設定を 外して、用紙の印刷 が自動的に調整され マーク位置がずれて しまうのを防ぎま す。

(4) 「プリンタ」の「プロパティ」のボタンをクリックします。

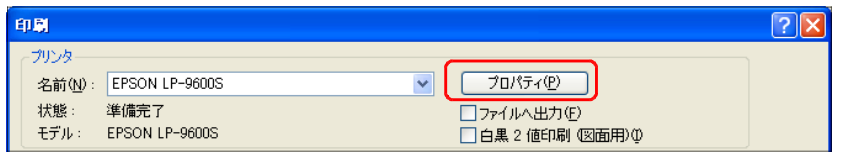

(5) 印刷の品質を「きれい」、「高精細」、「高画質」等の設定にし、「OK」ボタンをク リックします。

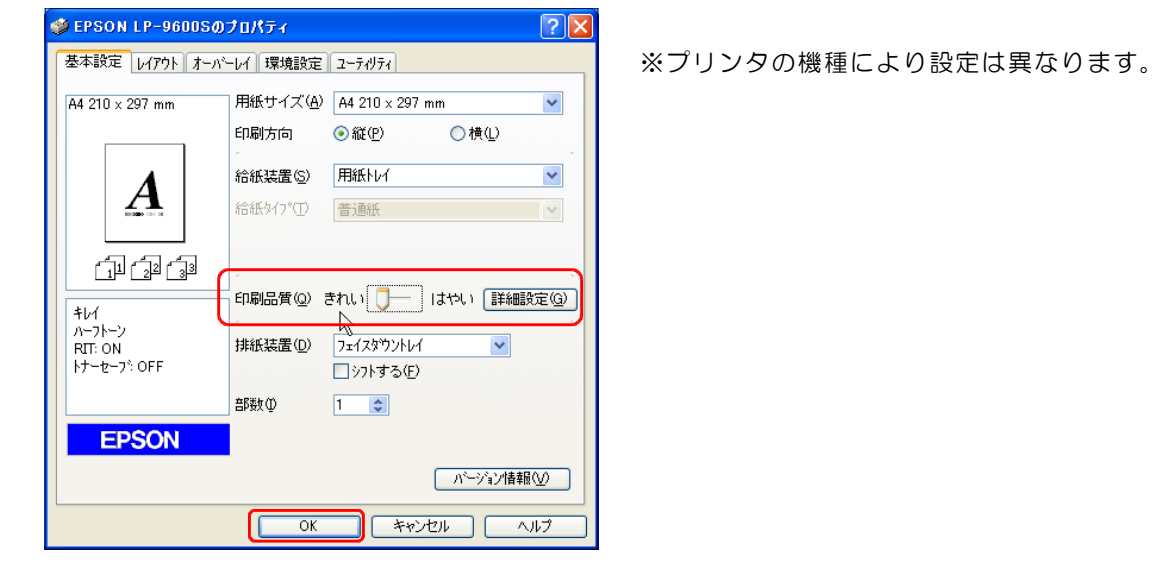

(6) 印刷の画面で「OK」ボタンをクリックし、印刷を開始します。

36

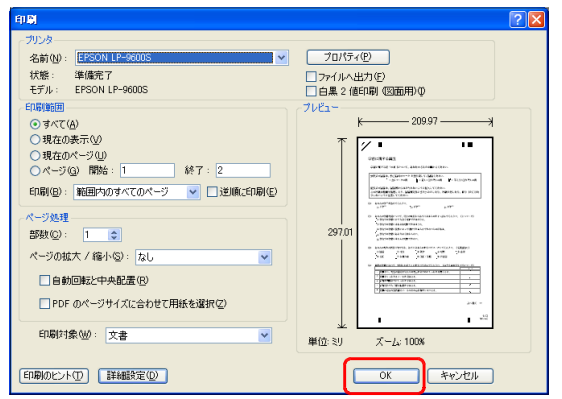

※PDFファイルを直接開いても同様 に印刷することができます。その 場合も、印刷品質等の各種の設定 をしてください。

## Ⅱ PDFからTIFFへ変換

## 1 アンケート用紙のスキャニング (PDFファイルとして保存)

- (1) 読み取るアンケート用紙を確認します。
	- ・上から順番に並べます。
	- ・裏表、上下逆になっていないか確認します。
	- ・後で確認しやすいように**番号を記入**します。
	- ・読み込みがうまくいくようにしっかり裁きます。

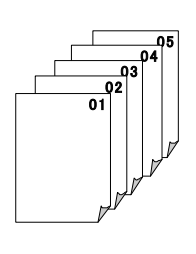

- <u>(2) スキャンスナップの設定をします。画面右下のタスクバー内にある い</u> アイコン をダブルクリックして下の画面を表示します。
	- ①「保存先」タブをクリックし、「イメージの保存先」の[参照]ボタンをクリック し、作業するフォルダを指定します。

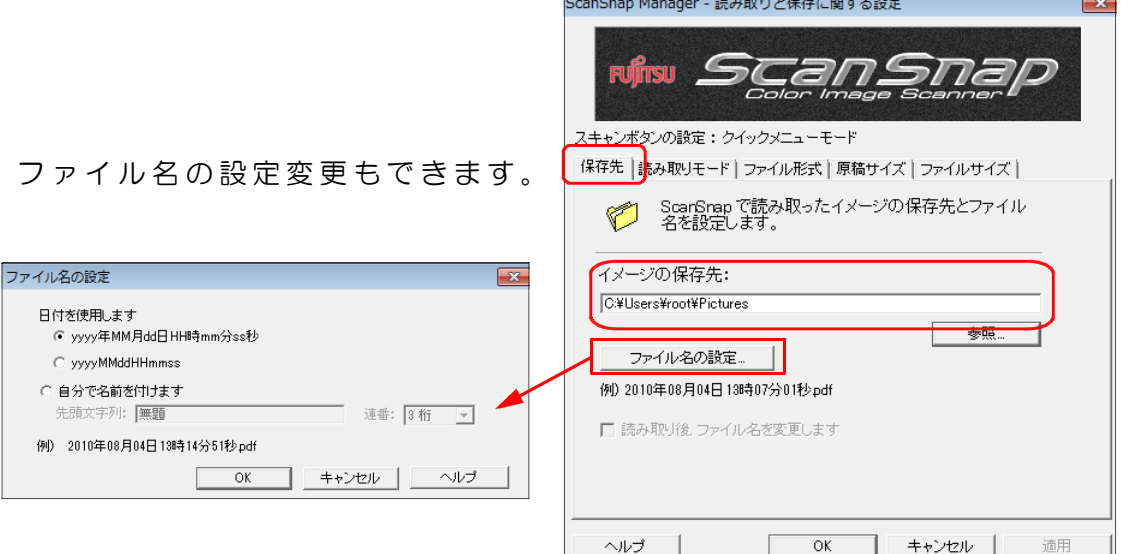

②「読み取りモード」タブをクリックし、以下のように設定してあるか確認します。 また、オプションボタンをクリックし、以下のようにチェックがされているか確認 します。

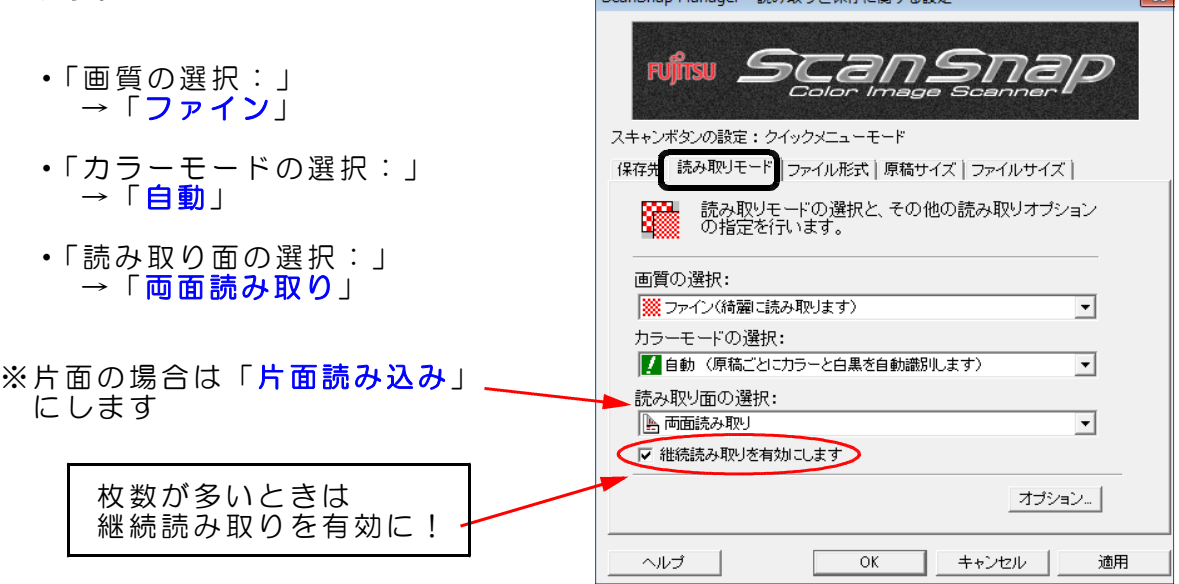

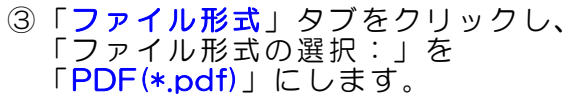

※通常はPDFになってます

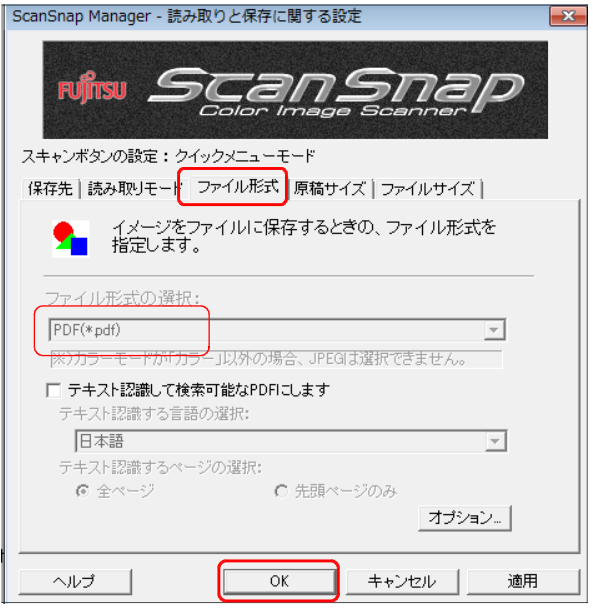

④その他は、特に設定しませんが、下記のようになっていることを確認します。

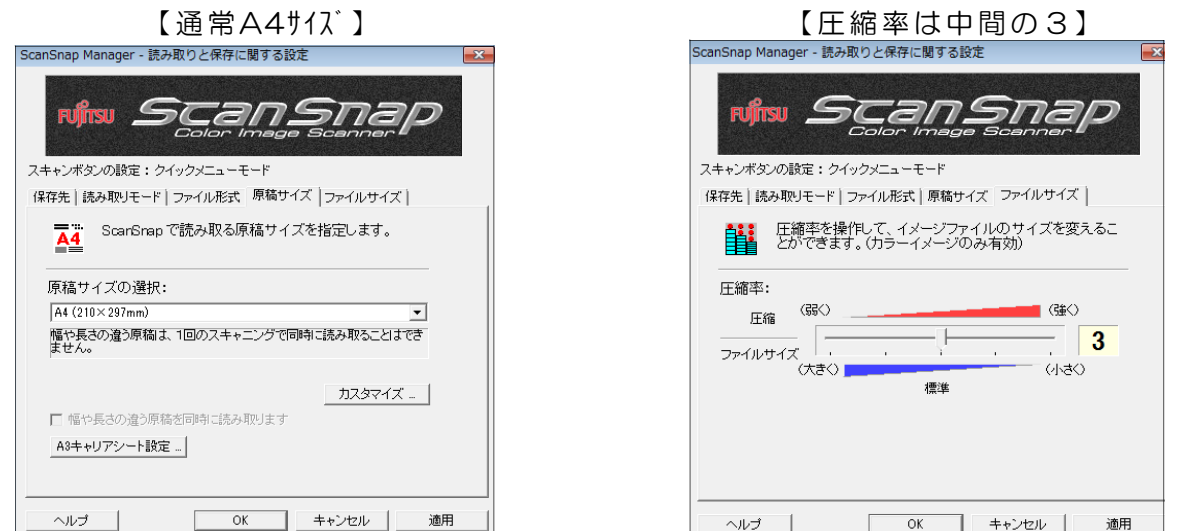

- (3) スキャナ (ScanSnap) のフタを開けると電源が入ります。アンケート用紙をセ ットし、[**スキャンボタン**]を押します。
	- ・良く裁いてください。 ・1番目の表が奥になるようにし、用紙の上側が下になるようにセットします。

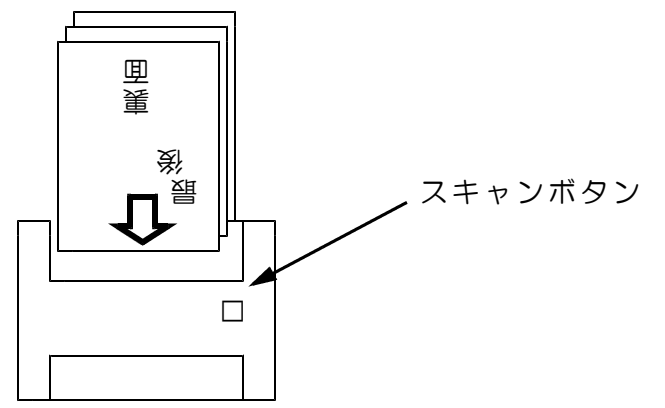

- ・スキャンボタンを押します。
- ・スキャンの際に、読み飛ばしなどエラーがないように確認していましょう。 ※湿度が影響します。また紙質も影響することがあるので**中質紙以上**を勧めます。

(4)エラーメッセージ

このように原稿ジャム発生(紙詰まり)のメッセージが表示されることがありま す。数枚であれば「<mark>継続読み取り</mark>」を行いますが、数が多いときは「読**み取り中止**」 にしてやり直した方が良い場合もあります。

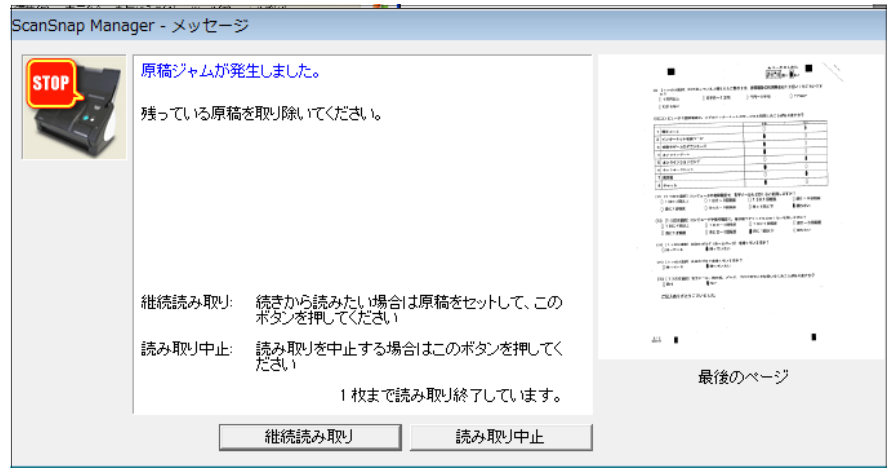

※イメージ読み取りが順調なときには次のように表示されます。

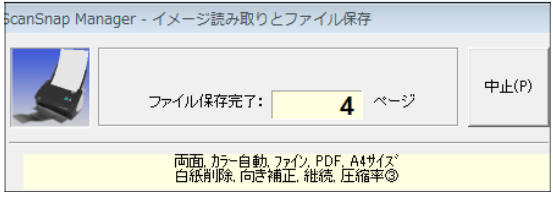

 $OK$ 

- (5) スキャンが終了すると確認のダイアログが表示されます。 「OK」をクリックしてください。 ScanSnap Manager  $\overline{ }$ 読み取り結果は以下のとおりです。<br>白紙削除 - : 行いませんでした<br>原稿向き補正 : 行いませんでした 41
- (6) スキャンスナップのインストール時に詳細設定している場合に以下の画面が表示さ *゙*れます。

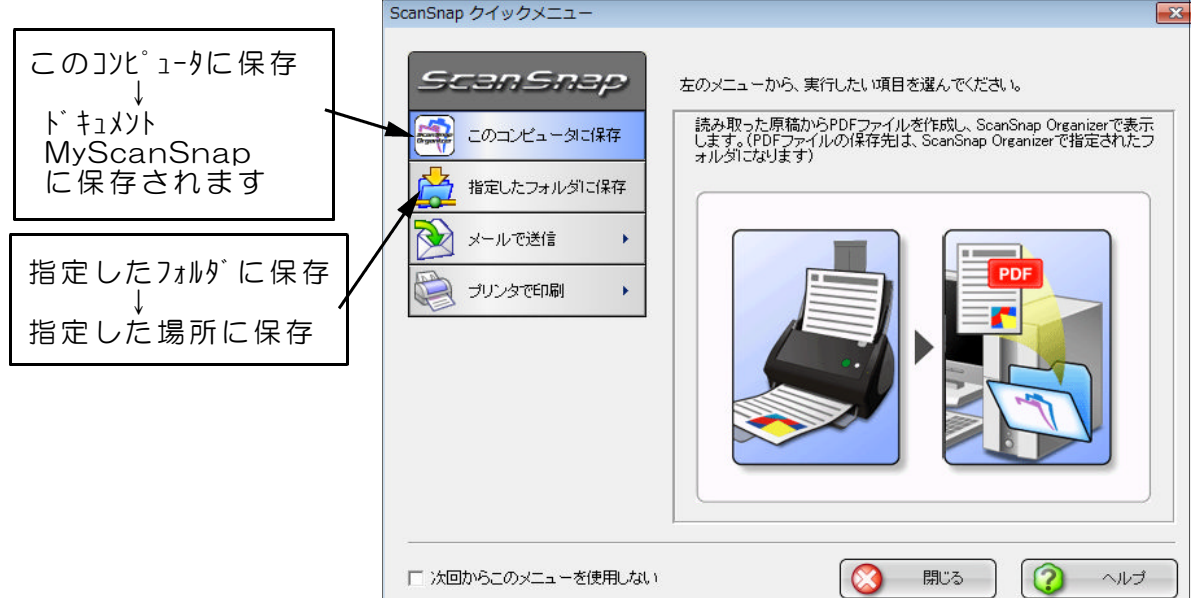

(7)「指定したフォルダに保存」を選択した場合

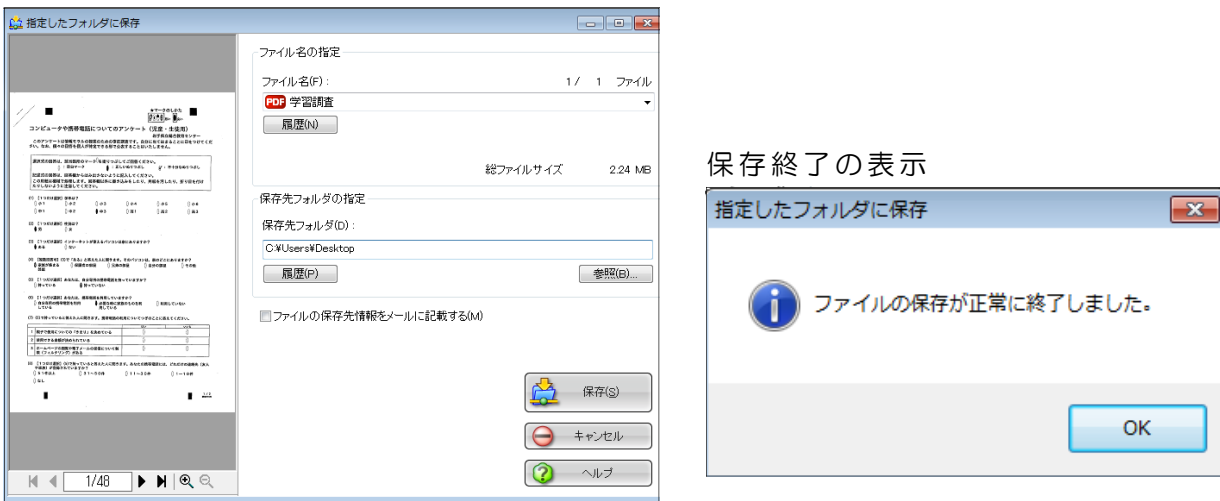

ファイル名と保存先を、ここで設定することもできます。

#### 2 PDFか らTIFFに変 換

フォルダには、以下のようにPDFファイルが1つ入ります。この中には、回答済み の人数分のスキャンされた用紙が連続して1つのデータとして保存されています。

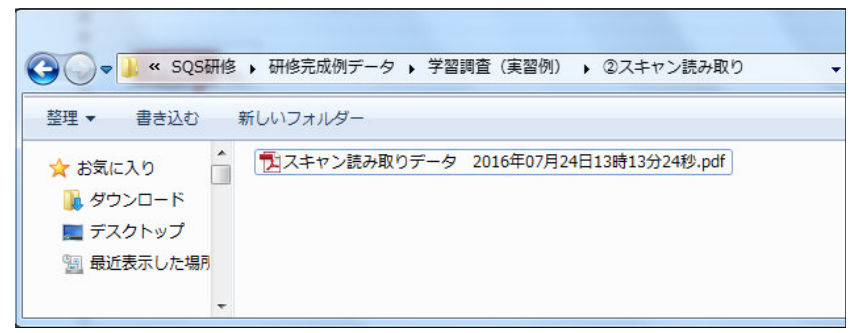

このままではマーク位置を読み取ることができないため、1枚ずつの画像データ(T IFF形 式)に 変換す る必要 があり ます。 ここでは、代表的 な PDF編集ソフトの「 Adbe AcrobatⓇ」を利用する方法と、無料ソフト「 AcrobatReaderⓇ」と「 CubePDFⓇ」 を利用する方法で紹介します。

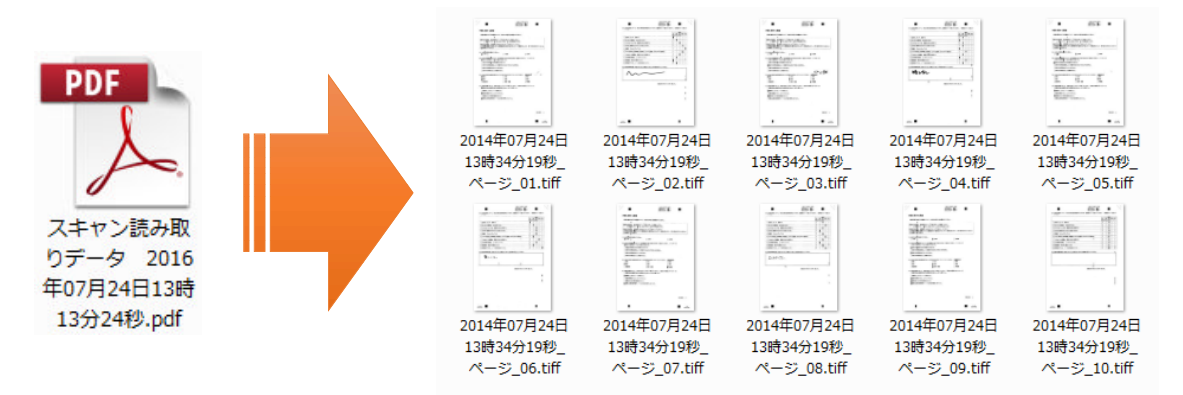

1枚ずつの画像 (TIFF形式)に分割して保存

#### 2-1 「AdbeAcrobatⓇ」でTIFF形式で保存する方法

(1) 「AdbeAcrobat®」で読み取ったPDFファイルを開き、[名前をつけて保存]を 選択します。

集計作業用のフォルダに TIFF形式のファイルで保存し直します。

※研修では、「③集計作業フォルダ」に保存します。 [ファイルの種類]の[▼]をクリックして、「TIFF(\*.tiff,\*tif)」を選択します。

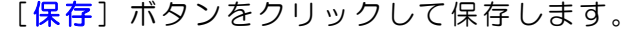

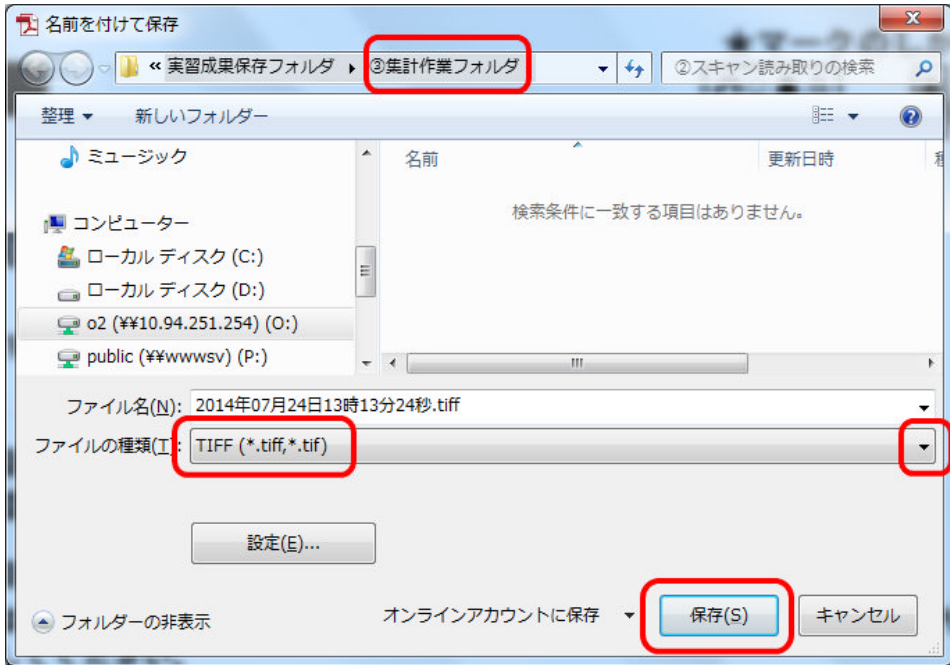

(2)各ページごとに分割されたTIFF形**式ファイル(拡張子.tiff)**で保存されます。表のみ で 1 ペ ー ジ 、 裏 表 だ と 2 ペ ー ジ で 1 件 分 の デ ー タ と な り ま す が 、 フ ァ イ ル 名 は 1 ペ ー ジ 毎順にページ番号が付けられます)

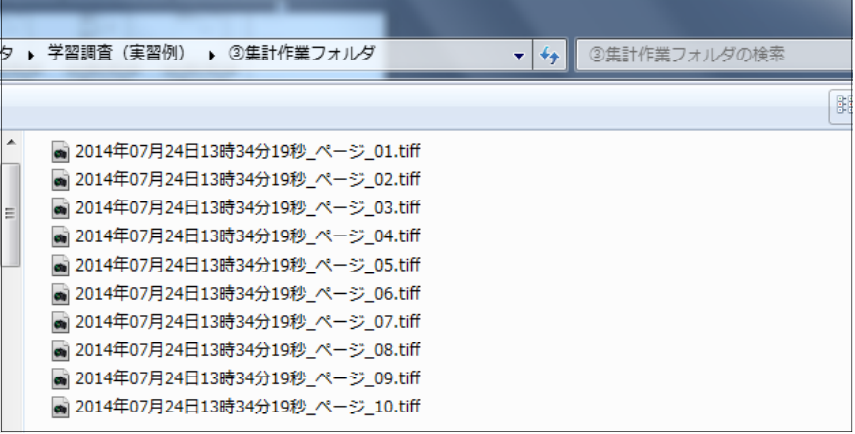

(3) TIFFファイルを保存したフォルダ内に、アンケート用紙のPDFファイル(未記入の 調査用紙の PDF)をコピーして保存します。 **The State** 

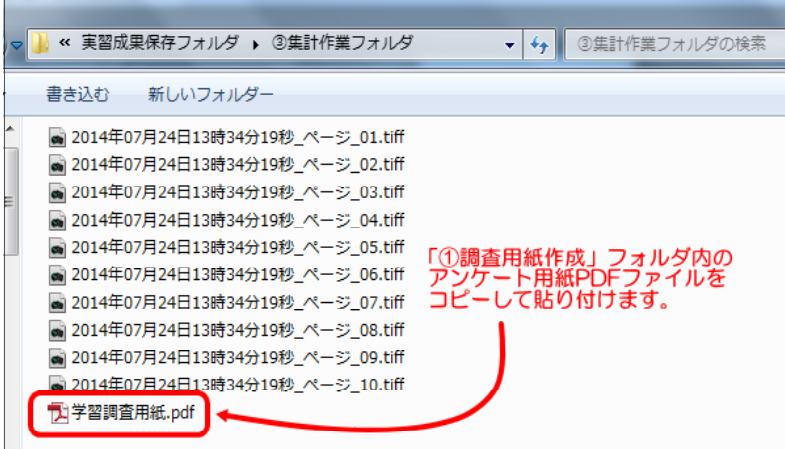

#### 2-2 「AcrobatReader®」で開き、「CubePDF®」でTIFF形式で保存する方法

(1) 読み取ったアンケート用紙のPDFファイルを「AcrobatReader®」で開き、「ファ イル」→「印刷」を選びます。

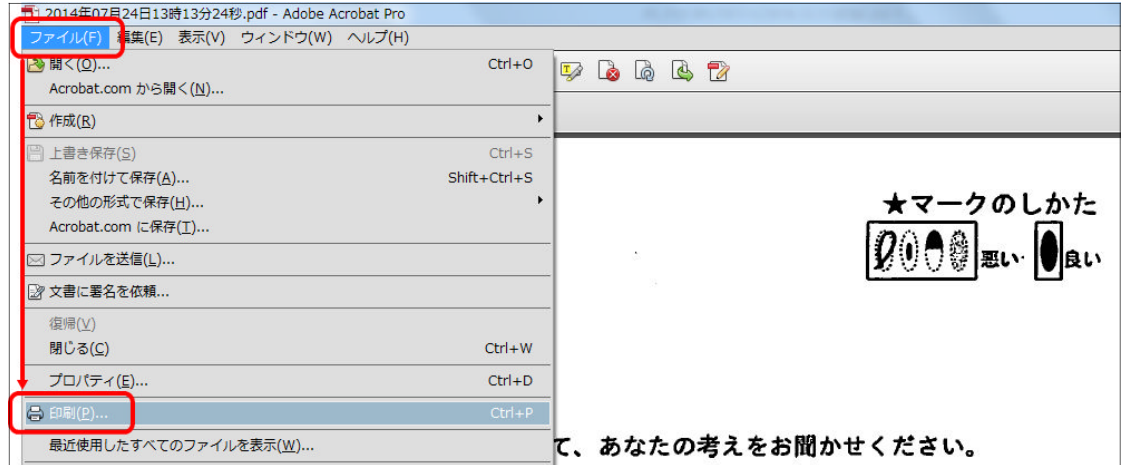

(2)「プリンター」を「CubePDF」に切り替え、ページサイズ処理を「実際のサイズ」 にし、[<mark>印刷</mark>] ボタンをクリックします。

42

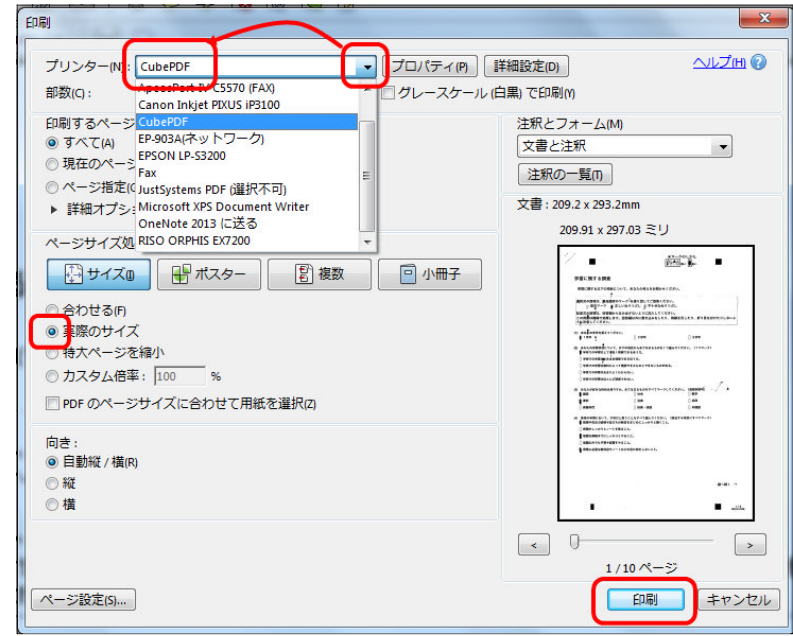

※「CubePDF®」は、印刷 機能を利用してPDFファ イ ル に 変 換 し た り 、 PDF のデータをTIFF等の画像 ファイルに変換したりす る こ と が で き る ア プ リ ケ ーションです。

(4) 以下のウィンドウが表示され、印刷(ファイル変換作業)が実行されます。

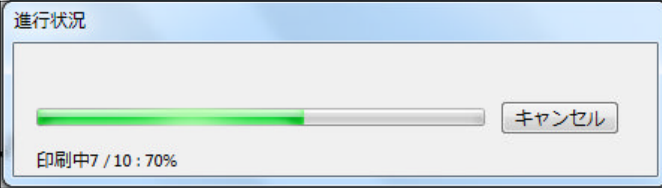

(5) 以下のウィンドウが表示されますので、「ファイルタイプ」を「TIFF」に変更します。 「解像度」は標準で「300」ですが、原稿の状況により「600」(高解像度) に変更し て読み取ることもできます。

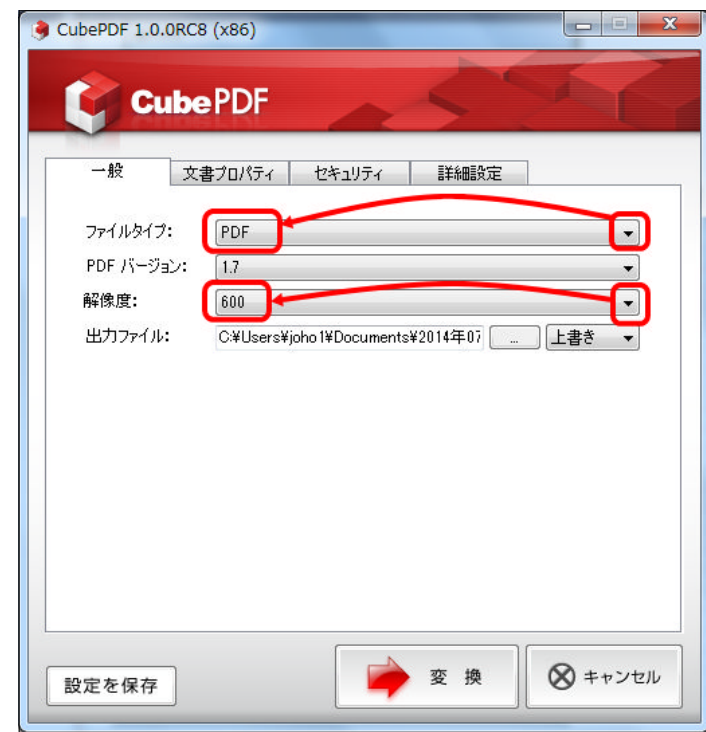

(6) 「出カファイル」の […] ボタンをクリックして、作業するフォルダに保存先を変更 します。 「ファイルの種類」が「TIFFファイル」になっていることを確認して [保存] ボタンをクリックします。 ※本研修では、「③集計作業フォルダ」に保存します。

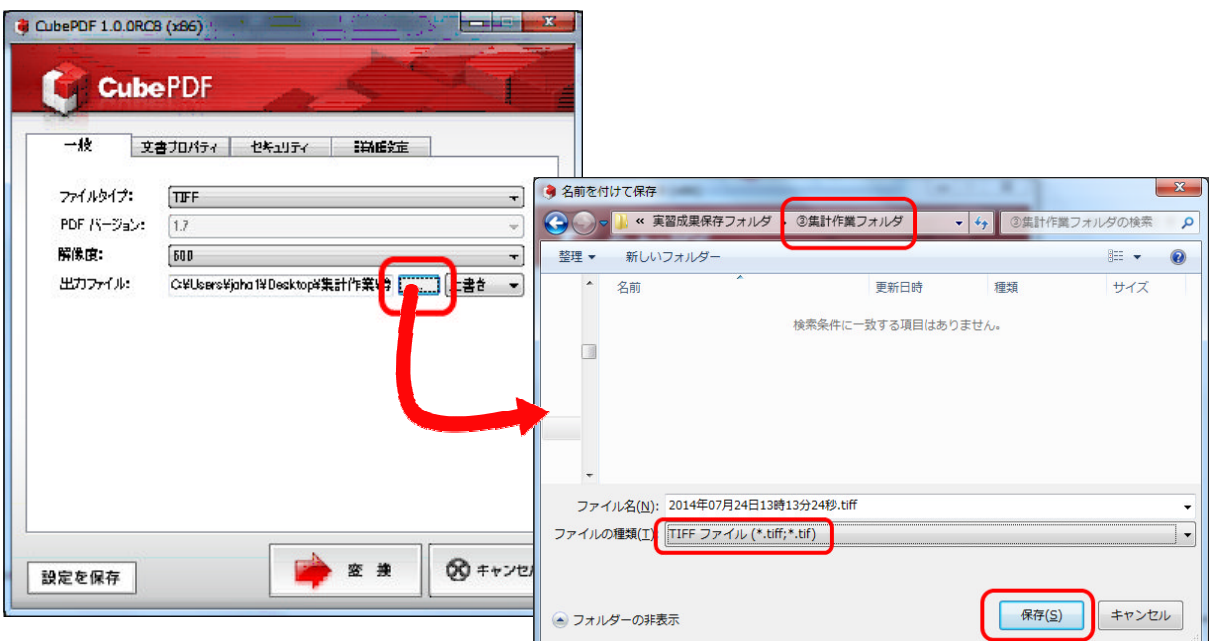

(7) [→変換] ボタンをクリックして変換します。

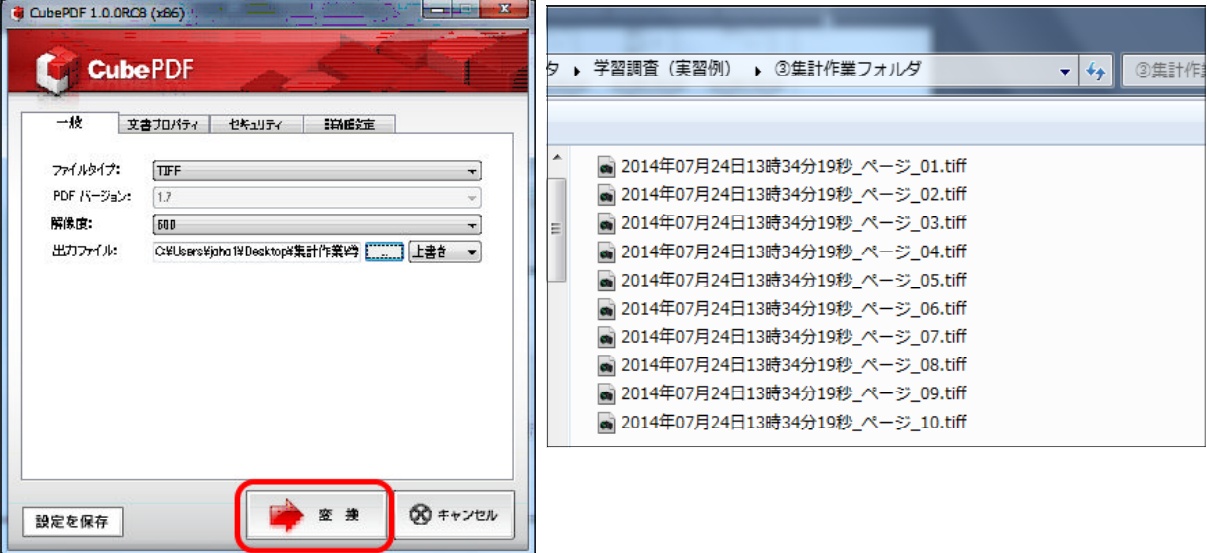

- ※1ページずつのTIFF形式のファイルに分割され、「元のファイル名+番号」の新 たなファイル名を付けて保存されます。
- (8) 画像編集ソフトが起動して、画像が 表 示 さ れ る 場 合 が あ り ま す 。 画 像 を 確 認したら閉じてください。

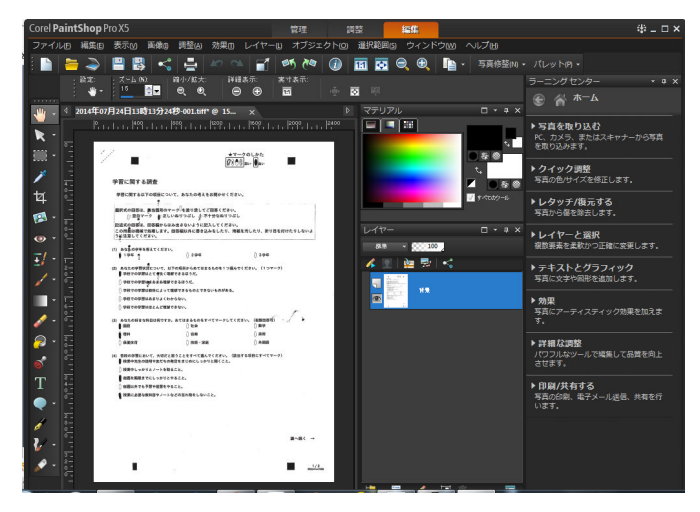

(9 ) T IFFフ ァ イ ル を 保 存 し た フ ォ ル ダ 内 に 、 ア ン ケ ー ト 用 紙 の PDFフ ァ イ ル ( 未 記 入 の 調査用紙の PDFファイル)をコピーして保存します。

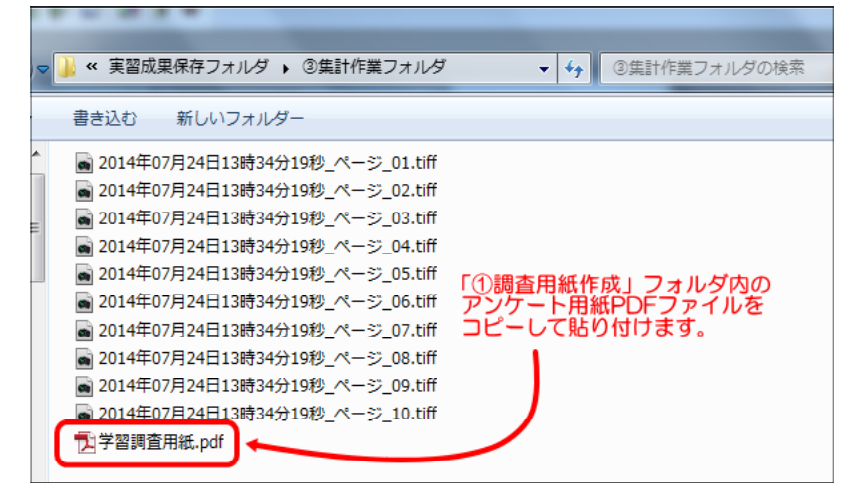

## III SQS MarkReaderでのマークシート読み取り

## 1 SQS MarkReader ver2.1について

(1) 以下のサイトからダウンロードします。

コモンズ型学校評価支援ツール

http://smp.sfc.keio.ac.jp/commons/tools/

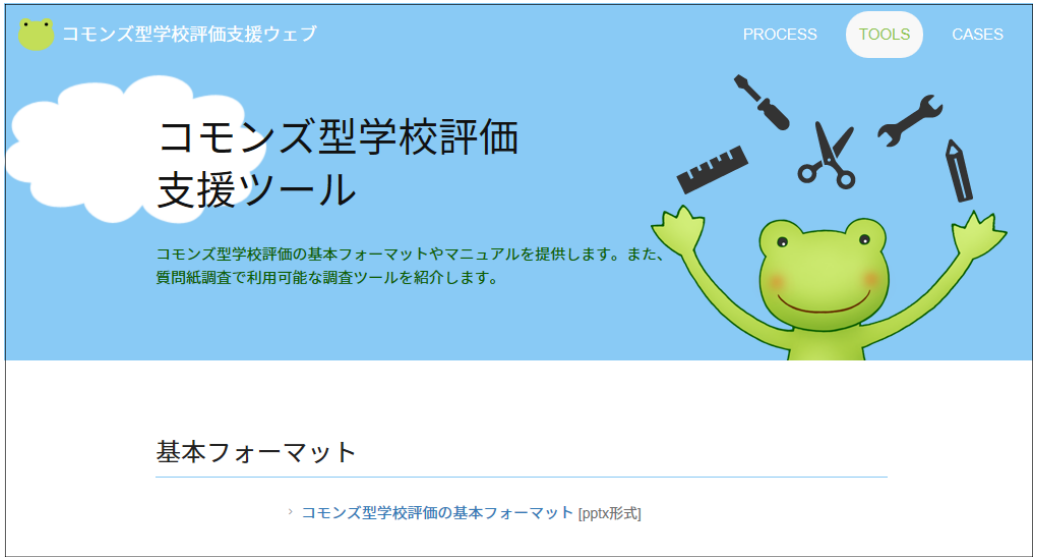

(2) ページ下部の「SQS MarkReader 2.1」をクリックします。

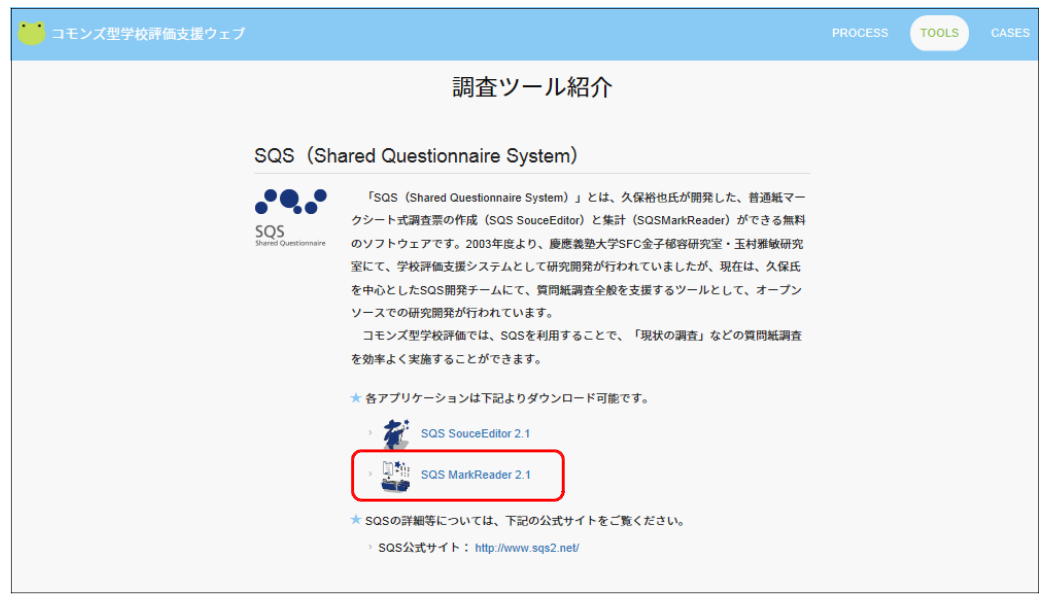

(3) ページ下に、以下の表示がされるので、「名前を付けて保存」ボタンをクリックします。

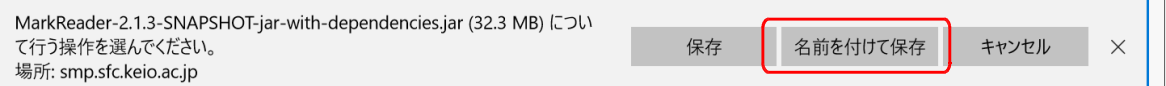

(5) 「名前を付けて保存」画面で、デスクトップなど保存する場所を適宜選択し、「保存(S)」ボタ ンをクリックします。

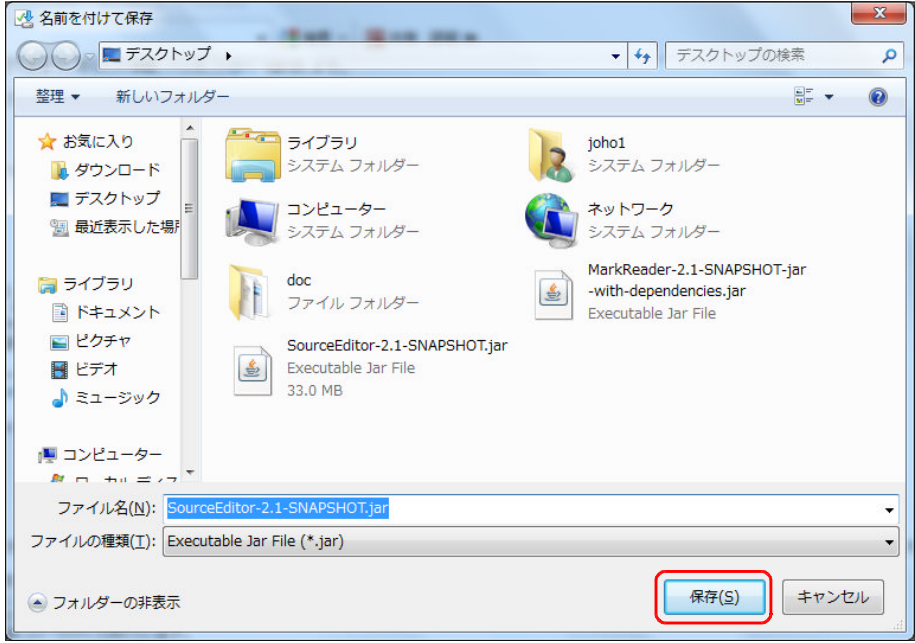

### 2 データの読み取り処理

- (1) ダウンロードした「SQS MarkReader 2.1」を起動します。
- (2) TIFF形式ファイルの入ったフォルダを SQS MarkReader 2.1 上にドラッグ&ドロップしま す。

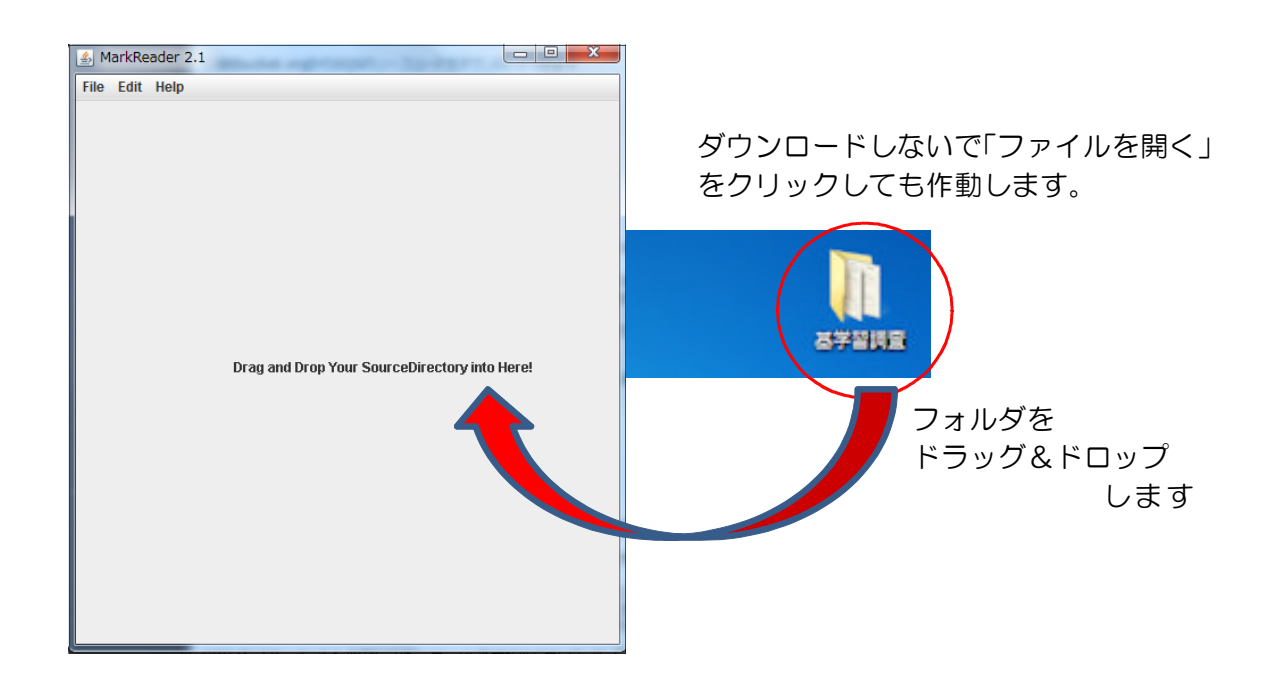

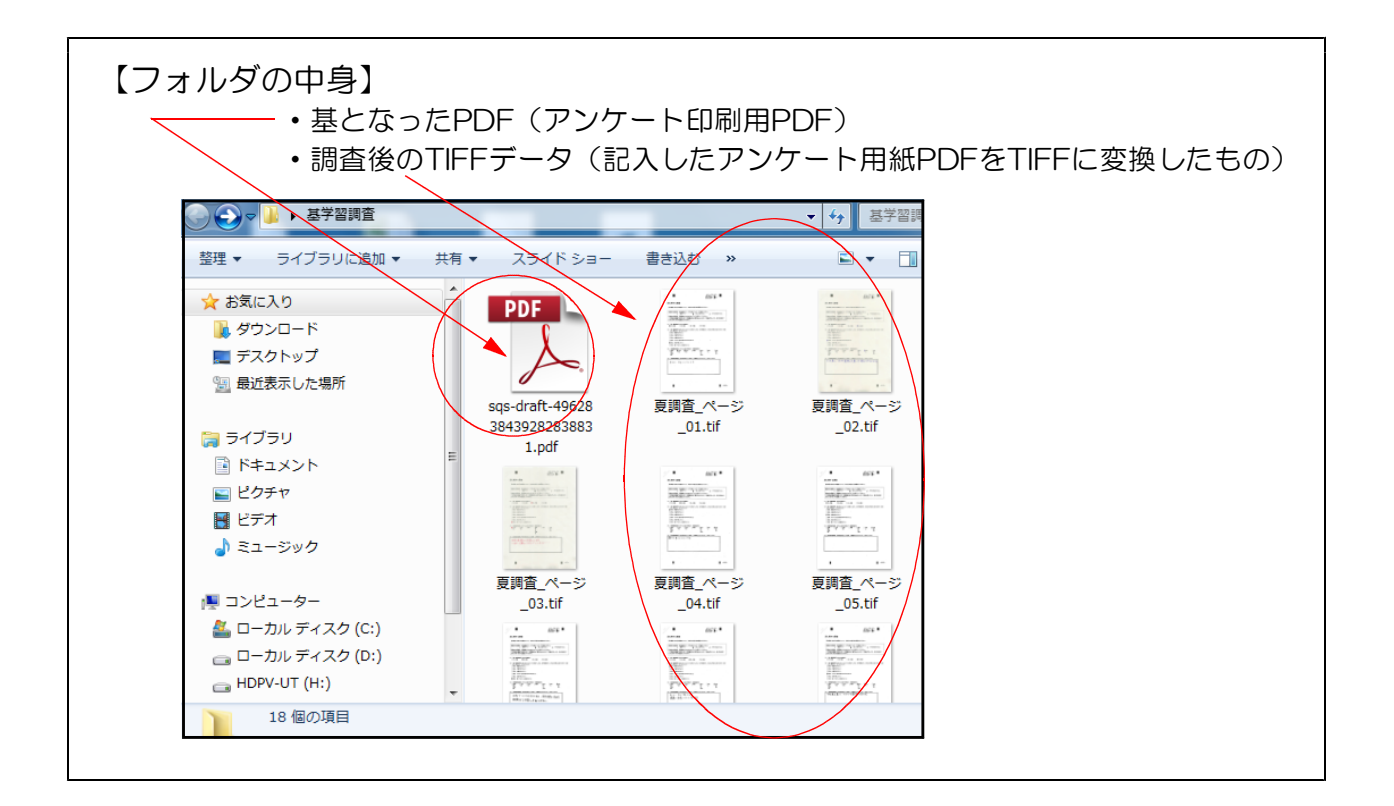

※ あとは SQS MarkReader2.1 が処理します。画面右側の緑ランプが進行状況を表します。

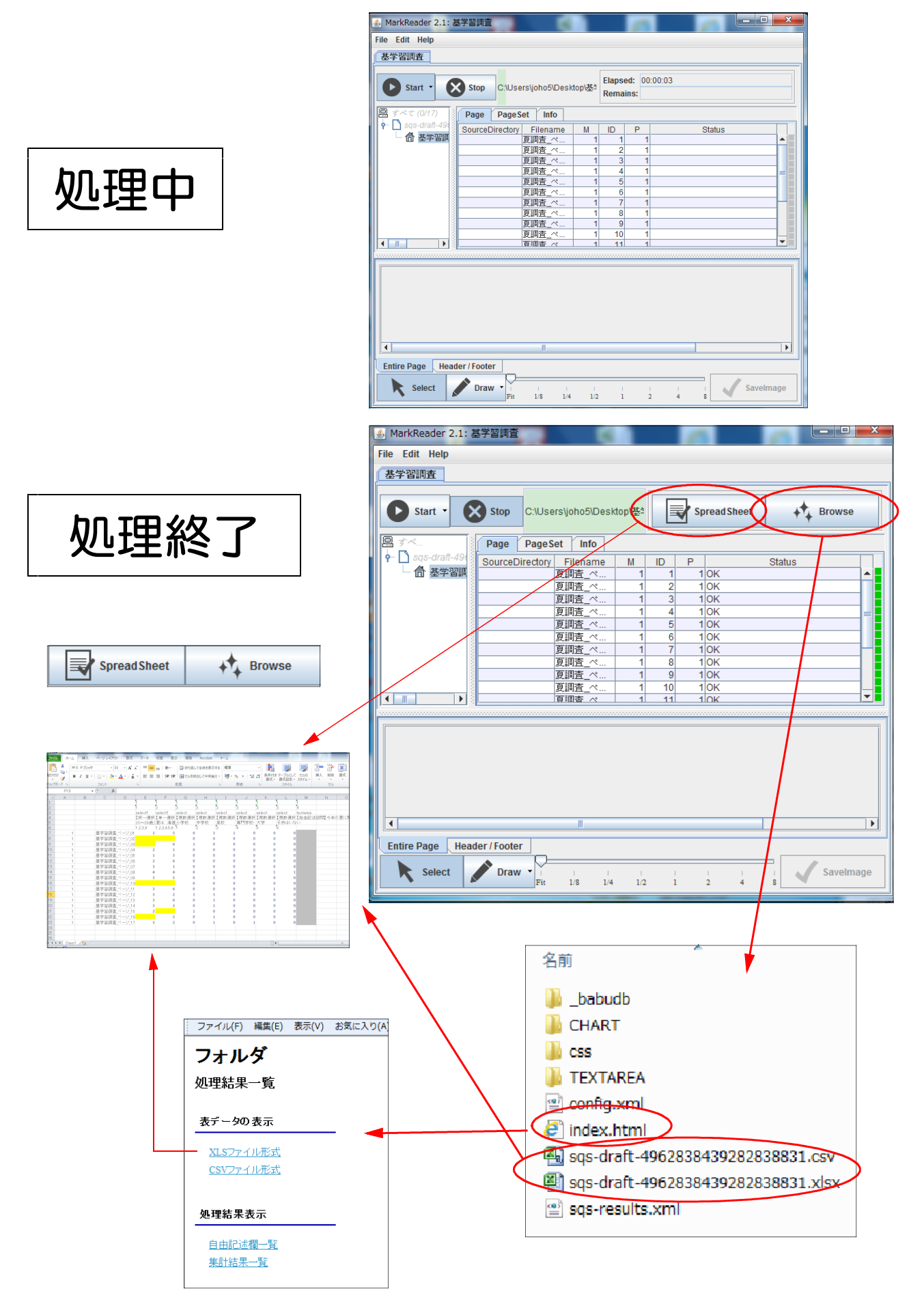

## Ⅳ 読み取り処理結果の分析

#### 1 読 み取 り 結果 の 内容

- (1) SQS MarkReader で読み取った結果は、「"元データのあったフォルダ名"」フォル ダ の 中 の 「 処 理 結 果 」 フ ォ ル ダ に 保 存 さ れ て い ま す 。 RESULTフ ォ ル ダ の 内 容 は 以 下のとおりですが、分析のために利用するのは EXCEL形式のデータです。
	- (例)スキャンした元データを「学習調査」フォルダに保存していた場合

処理結果フォルダの内容

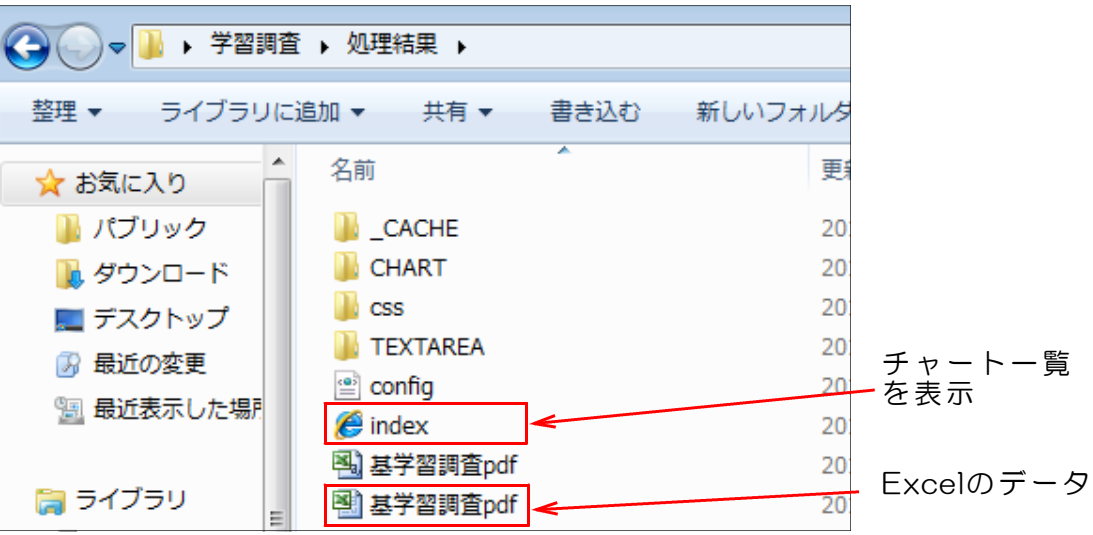

(2) Excel形式データを開くと、次のようなデータが表示されます。

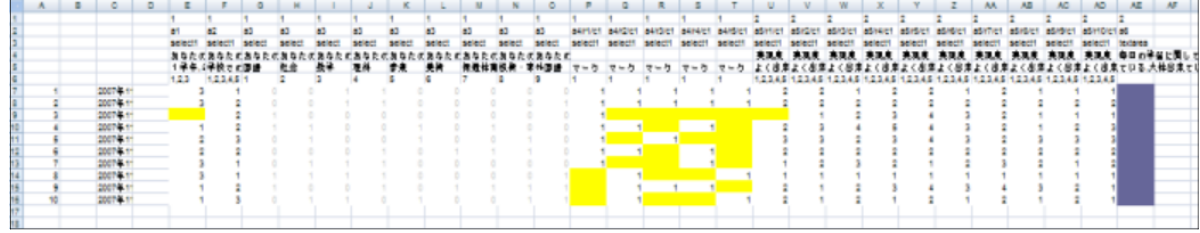

※セルの色について <u>黄色のセル</u>・・・読み取れなかったデータ、または未記入のデータをあらわします。 紫色のセル・・・手書き文字による回答欄の画像の項目をあらわします。

(3) 各列、各行の意味は、次のようになります。

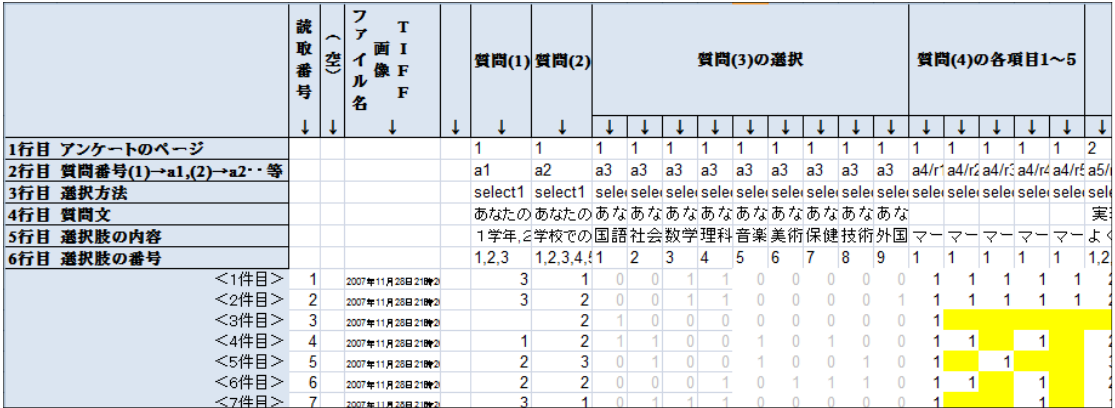

#### 2 読み取り出来なかったデータの確認と入力訂正

表の中の黄色で表示されてるセルは、**SQS MarkReader** で正しく読み取れなかった項 目です。この部分は、アンケート用紙から目視で値を読み取ってキーボードから入力しま す。その際、正常に読み取られたものと区別できるように、セルの色はそのまま変更しな いでおきましょう。

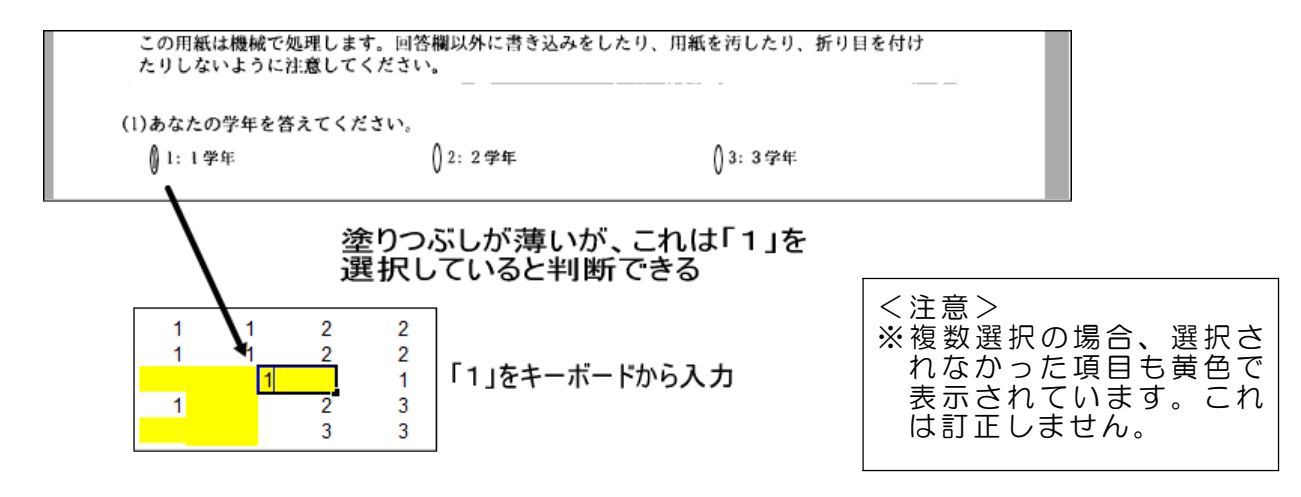

#### 3 集計しやすいように表の体裁を整える

(1) データ部分を利用して集計します。新しいワークシートまたは、新しいブックを用 意して必要なセル範囲をコピーして貼り付けましょう。

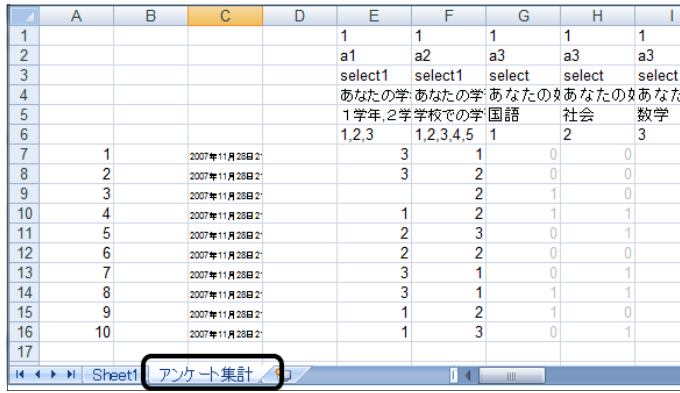

<アドバイス> ※ 誤 っ て 表 の デ ー タ を 壊 し て しまったり、集計方法の変更 があった場合に備えて、元の データは、必ず残しておきま しょう。

(2) 集計しやすいように、適宜、項目名や列の表示幅などを変更します。このとき、並 べ替えや抽出することを考慮して、データの最初には一意の項目タイトルを入れてお くと集計分析の際、表の選択がしやすくなります。

## 4 集計欄を作成して計算式を設定する

(1) データの下に集計欄を作成します。選択肢別の人数をカウントする欄、合計欄を下 の例のように作成します。集計の目的にあわせて必要な欄を設定してください。

| $\circ$  | $\mathsf{A}$   | B    | $\mathbf{C}$ | D            | E | F                                                                                                    | G            | H        |   | J            | Κ            |              | M | N | $\circ$ | P | Q | R.             |  |
|----------|----------------|------|--------------|--------------|---|----------------------------------------------------------------------------------------------------|--------------|----------|---|--------------|--------------|--------------|---|---|---------|---|---|----------------|--|
|          | No             | M(1) | M(2)         |              |   | M(3)-1  M(3)-2  M(3)-3  M(3)-4  M(3)-5  M(3)-5  M(3)-7  M(3)-8  M(3)-3  M(4)-1  M(4)-2  M(4)-3  M(4)-4  M(4)-5  M(5)-1  M( |              |          |   |              |              |              |   |   |         |   |   |                |  |
| 8        |                |      |              | 0            | 0 |                                                                                                    |              | 0        | 0 | 0            | 0            | $\mathbf{0}$ |   |   |         |   |   | 2              |  |
| 9        |                |      |              | 0            | ٥ |                                                                                                    |              | 0        | 0 |              | 0            |              |   |   |         |   |   | $\overline{2}$ |  |
| 10       |                |      |              |              | 0 | 0                                                                                                    | 0            | $\bf{0}$ | 0 | $\bf{0}$     | 0            | $\mathbf{0}$ |   |   |         |   |   |                |  |
| 11       |                |      |              |              |   |                                                                                                    | $\mathbf{0}$ |          | 0 |              | $\mathbf{0}$ | $\bf{0}$     |   |   |         |   |   | 2              |  |
| 12       |                |      |              | $\mathbf{0}$ |   | 0                                                                                                    | 0            |          | 0 | O            |              | $\mathbf{0}$ |   |   |         |   |   | 3              |  |
| 13       |                |      |              | 0            | ٥ | 0                                                                                                    |              | O        |   |              |              | $\bf{0}$     |   |   |         |   |   | 2              |  |
| 14       |                |      |              | 0            |   |                                                                                                    |              | 0        | 0 | 0            | $\mathbf 0$  | $\mathbf{0}$ |   |   |         |   |   |                |  |
| 15       |                |      |              |              |   |                                                                                                    |              |          | 0 | $\mathbf{0}$ | $\Omega$     |              |   |   |         |   |   |                |  |
| 16       |                |      |              |              |   | 0                                                                                                    |              | 0        |   |              |              |              |   |   |         |   |   |                |  |
|          | ΊU             |      | 31           | υ            |   |                                                                                                    | U            |          | U | UΙ           |              |              |   |   |         |   |   |                |  |
| 18       | <複数選択集計>       |      |              |              |   |                                                                                                    |              |          |   |              |              |              |   |   |         |   |   |                |  |
| 19       |                |      |              |              |   |                                                                                                    |              |          |   |              |              |              |   |   |         |   |   |                |  |
| 20       | 0              |      |              |              |   |                                                                                                    |              |          |   |              |              |              |   |   |         |   |   |                |  |
| 21       | <択一選択集計>       |      |              |              |   |                                                                                                    |              |          |   |              |              |              |   |   |         |   |   |                |  |
| 22       |                |      |              |              |   |                                                                                                    |              |          |   |              |              |              |   |   |         |   |   |                |  |
| 23       | $\overline{2}$ |      |              |              |   |                                                                                                    |              |          |   |              |              |              |   |   |         |   |   |                |  |
| 24       | 3              |      |              |              |   |                                                                                                    |              |          |   |              |              |              |   |   |         |   |   |                |  |
| 25       | 4              |      |              |              |   |                                                                                                    |              |          |   |              |              |              |   |   |         |   |   |                |  |
| 26       | 5              |      |              |              |   |                                                                                                    |              |          |   |              |              |              |   |   |         |   |   |                |  |
| 27<br>28 |                |      |              |              |   |                                                                                                    |              |          |   |              |              |              |   |   |         |   |   |                |  |
| 29       | 合計             |      |              |              |   |                                                                                                    |              |          |   |              |              |              |   |   |         |   |   |                |  |
|          |                |      |              |              |   |                                                                                                    |              |          |   |              |              |              |   |   |         |   |   |                |  |

(2) 集計のための計算式を設定します。以下を参考にしてください。

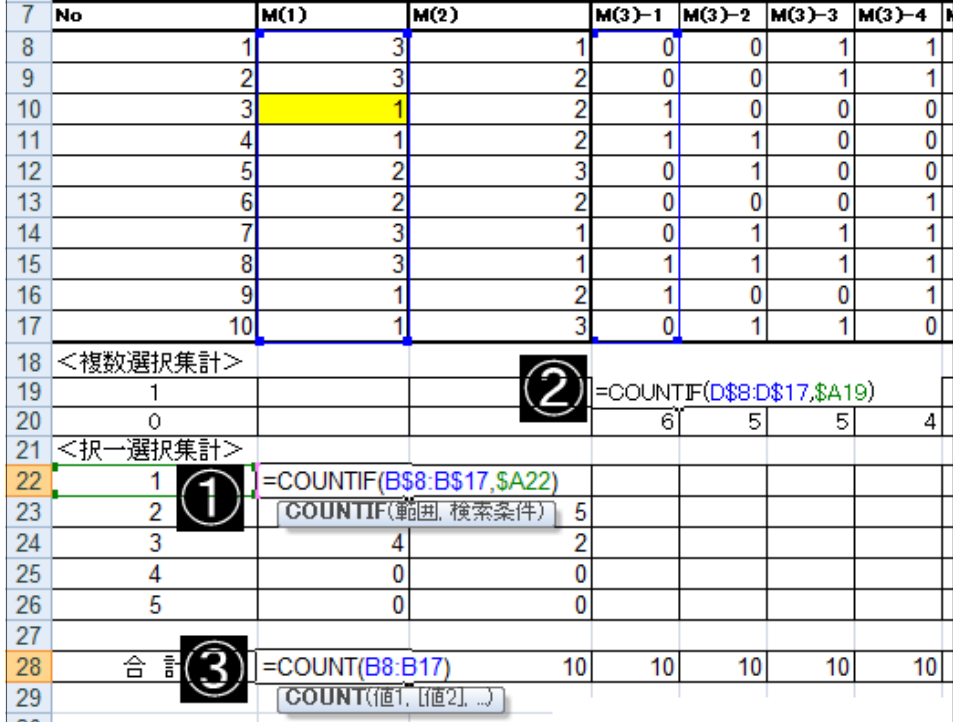

①B22のセルの内容(選択肢別の件数をカウント)

# =COUNTIF(B\$8:B\$17,\$A22)

B列の8~17行目 (回答) の範囲で、セルA22 (選択肢が「1」) を選択 した件数をカウントする。

※ \$8、 \$17は 、 8行 、 17行 に 固 定 す る 、 \$Aは 、 A列 を 固 定 す る こ と を 意 味 ぷ ⇒ 、<br>し ます。 ※ B23~ B26の範囲にコピーします。その後、択一選択の質問の集計欄に コピーします。

②D19のセルも同様に設定をします。

 $\bigodot$ B28のセルの内容(回答数の合計)

# $=$ COUNT $(B8:B17)$

B列の 8~ 17行目までの数値の数をカウントする。

※ 28行目のすべての集計欄にコピーします。

(3) 以下のように計算結果が表示されます。

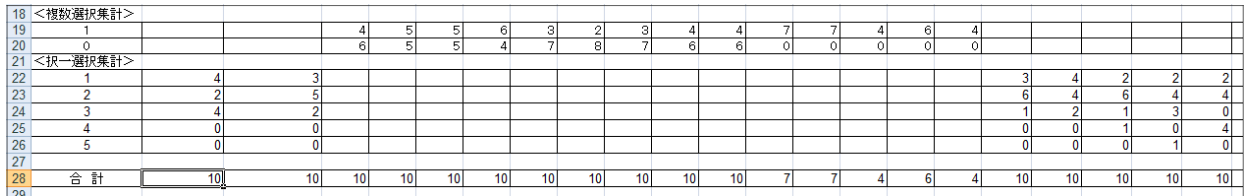

○その他にも、「割合」を求めたり「順位」を付けたり、様々に集計分析できます。

く割合> インディング インタン しょうしょう く順位 シング くりのよう

30

 $31$ 

 $32$ 33

34

35  $2c$ 

1  $\overline{4}$ 

 $\overline{4}$ 

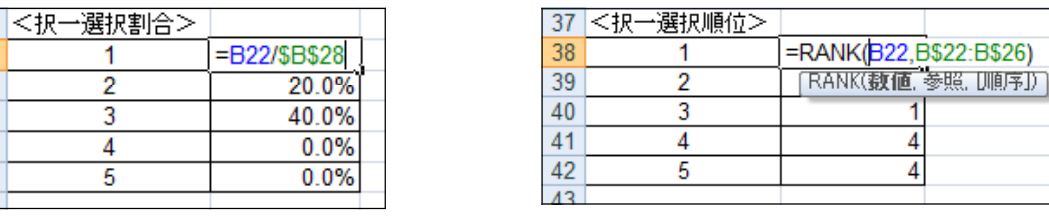

## 5 集計結果を使ってグラフ化

集計したデータを元に、グラフを作成してみましょう。グラフ化することにより傾向 や現状を把握しやすくなります。

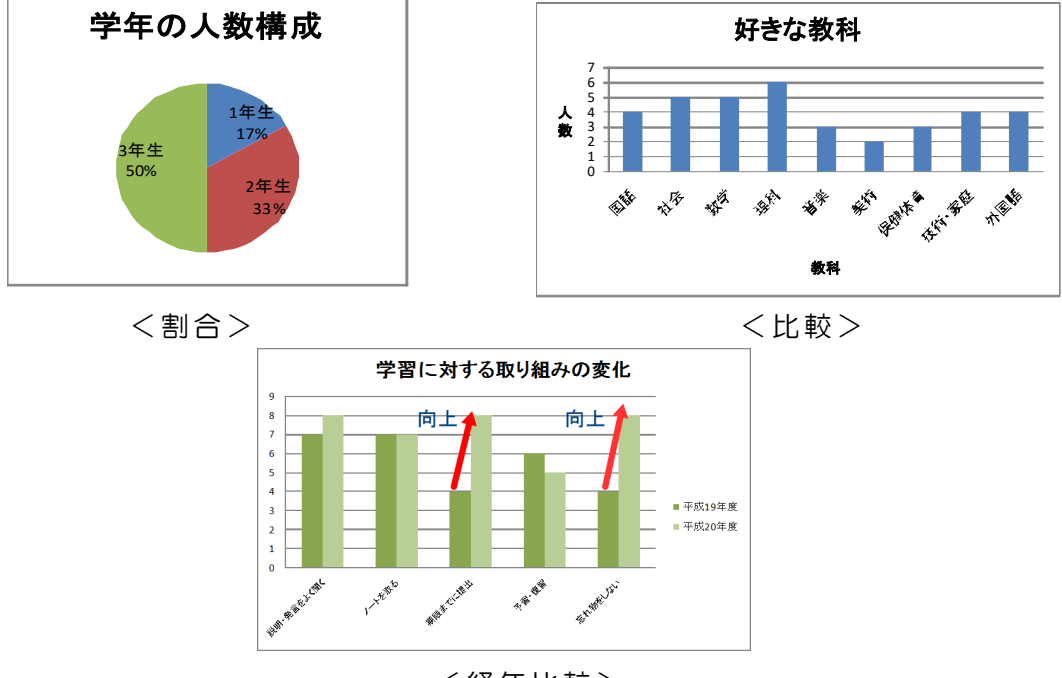

<経年比較>

## 6 課題発見型アンケート形式の集計とグラフ

#### 課題発見型のアンケートでは、

「重要度」-「満足度」

「重要度」-「実現度」

の関係をみることにより、以下のような各項目の実態を把握することができます。

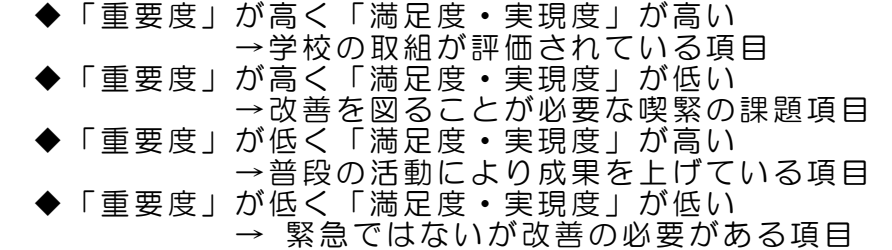

(1)本校の教育活動についてお伺いします。以下の各項目について、あなたは「(A)どのくらい重要だと 、<br>、思うか【重要度】と、校務において「(B)どの程度実現できていると思うか【実現度】」をお答えくだ さい。

(A)と(B)の両方の該当する箇所 (各項目1カ所づつ) を塗りつぶしてください)

|                                                       | 大変<br>重要 | やや<br>重要 | あま<br> り重要 | 重要<br>でない | よく          | 大体 | あまり 出来て わか |                                    |
|-------------------------------------------------------|----------|----------|------------|-----------|-------------|----|------------|------------------------------------|
| 教職員は、児童生徒の自立支援に向けて前向きに取り<br>組んでいる。                    |          |          |            |           |             |    |            |                                    |
| 学校は、連絡帳や配布物を通じて、家庭との連絡や僧<br>報提供を行っている。                |          |          |            |           |             |    |            |                                    |
| 教職員は、児童生徒一人ひとりの障害の状況を把握<br>し、日常の指導に生かしている。            | Đ        |          |            |           |             |    |            |                                    |
| 教職員は、心身の健康や障害の状況について、気軽に <br>相談に応じている。                |          |          |            |           |             |    |            |                                    |
| 学校は、授業公開や他校との交流等を通じて、開かれ <br>た学校づくりに努力している。           |          |          |            |           |             |    |            |                                    |
| 教職員は、教育計画の作成段階で評価計画をもち、逐 <br> 次達成状況を点検している。           |          |          |            |           |             |    |            |                                    |
| 学校は、特別支援学校としての役割を果たすため、校 <br> 内体制の整備や地域との交流、連携に努めている。 |          |          |            |           |             |    |            |                                    |
|                                                       |          |          |            |           | である である でない |    |            | 出来  出来  出来て いない らない<br>ている ている いない |

関係を散布図で表すと次のように表現できます。 課題発見型アンケートの集計結果をもとに傾向をグラフ化してみましょう。

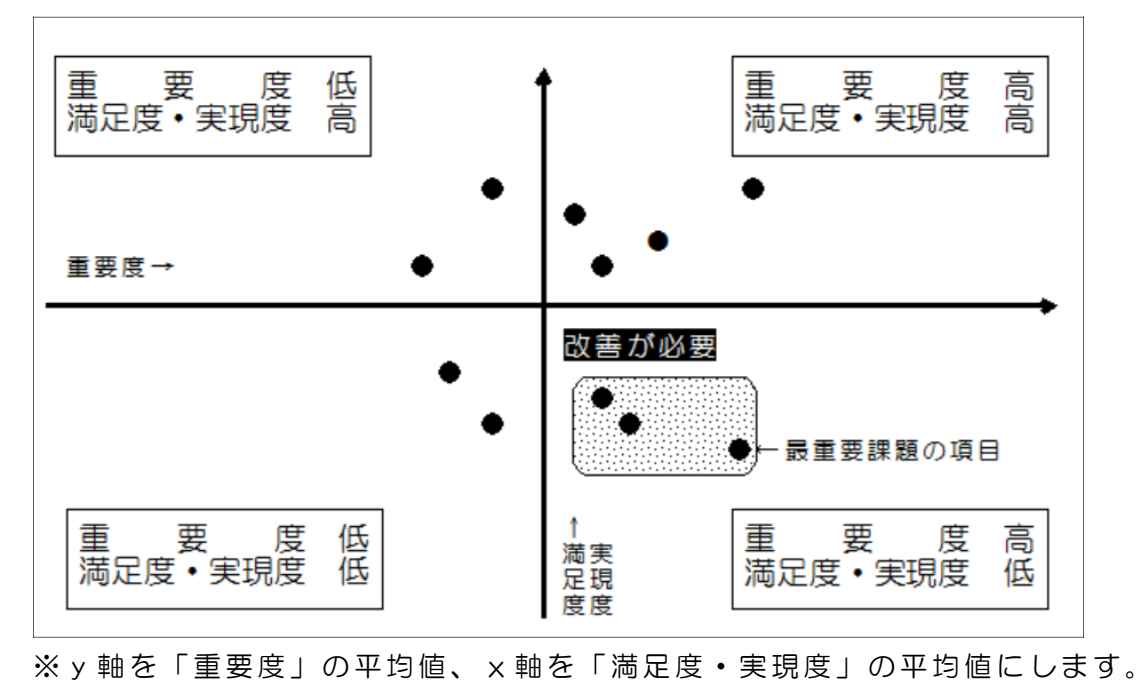

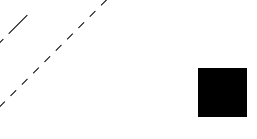

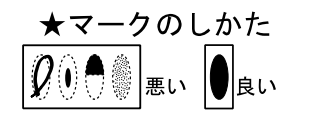

#### インターネット利用に関する調査

インターネット利用に関する以下の項目について、あなたの利用状況についてお答えください。

 $\left| \overline{\mathbf{R}}\mathbf{H}\mathbf{R}$ 式の回答は、該当箇所のマーク $\stackrel{\left(}{\sim}$ を塗りつぶしてご回答ください。 (): 空白マーク ●: 正しいぬりつぶし //: 不十分なぬりつぶし

- (1) あなたの性別は? 男 女
- (2) あなたの学年は?  $\left(\begin{array}{ccc}\end{array}\right)$ 中2  $\left(\begin{array}{ccc}\end{array}\right)$ 中3  $\left(\begin{array}{ccc}\end{array}\right)$ 高2  $\left(\begin{array}{ccc}\end{array}\right)$ 高3
- (3) あなたは1日どのくらいの時間、ネットを利用していますか?  $\left(\begin{array}{ccc|c} \sim\!16\mathrm{dB} & \hspace{1.5cm} \left(\begin{array}{ccc|c} \sim\!1\mathrm{e}\mathrm{d}\mathrm{B} & \hspace{1.5cm} \left(\begin{array}{ccc|c} \sim\!2\mathrm{e}\mathrm{d}\mathrm{B}\mathrm{B} & \hspace{1.5cm} \left(\begin{array}{ccc|c} \sim\!4\mathrm{B}\mathrm{B}\mathrm{B} & \hspace{1.5cm} \left(\begin{array}{ccc|c} \sim\!4\mathrm{B}\mathrm{B}\mathrm{B}\end{array}\right)\end{array}\right)\end{array}\right)$
- (4) パートⅠ(それぞれの項目について5つの回答の中からお答えください。当てはまるものがない場合には、空欄でお答 えください。)

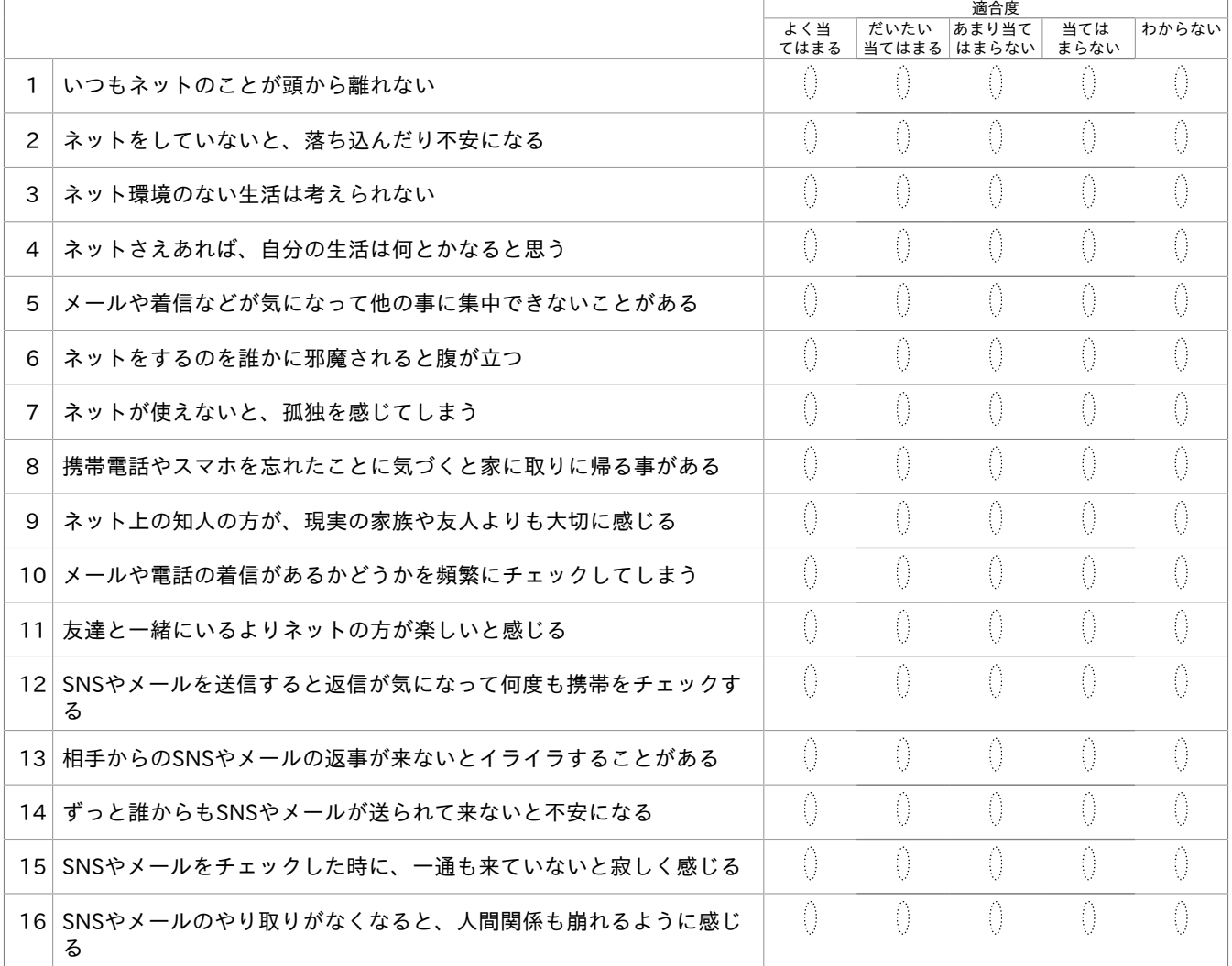

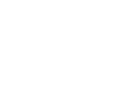

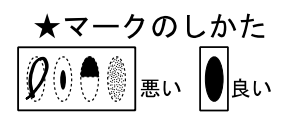

(5) パートⅡ(それぞれの項目について、5つの回答の中からお答えください。当てはまるものがない場合には、空欄でお 答えください。)

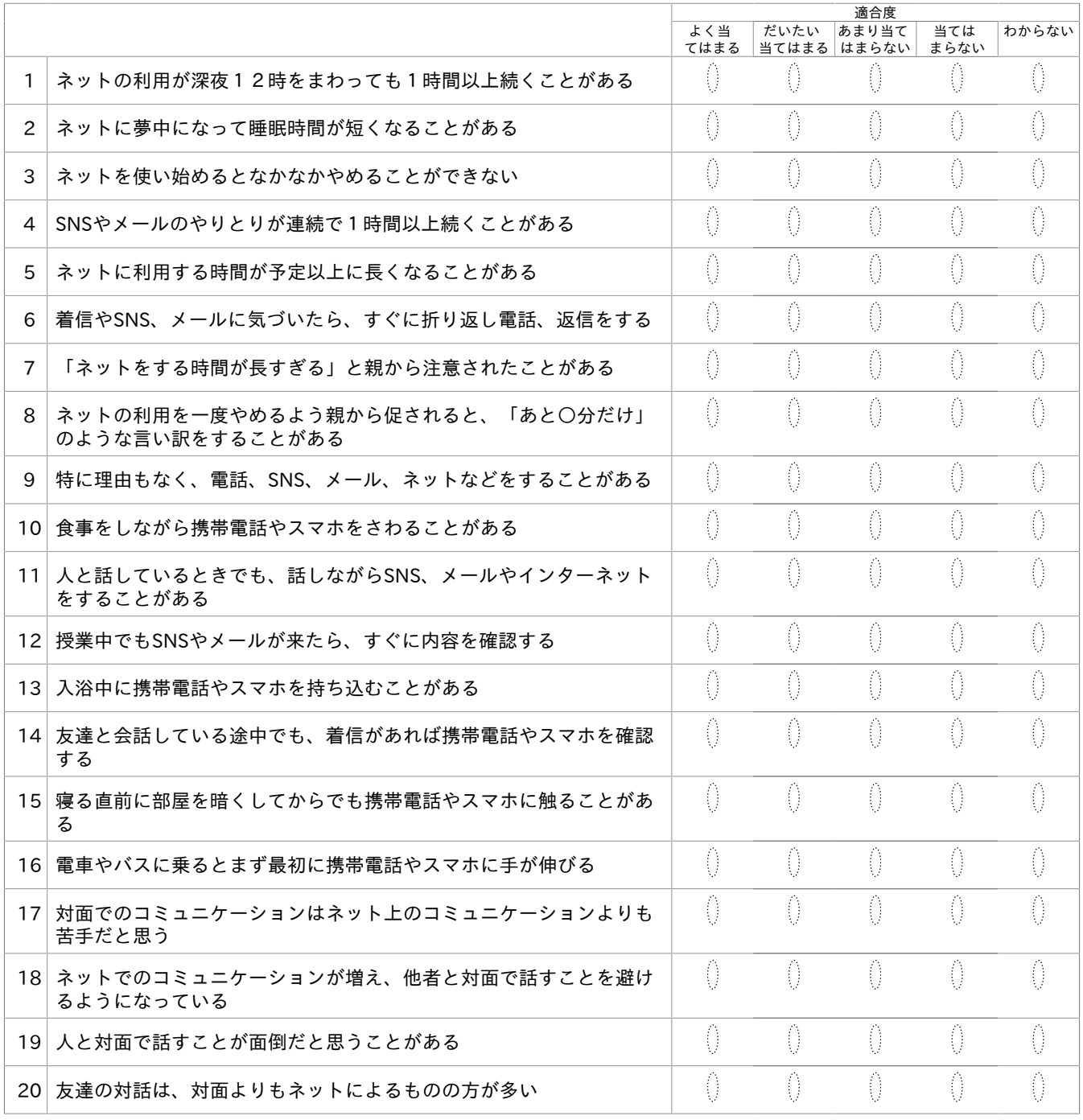

(6) ネット利用に関して心配なことがありましたら、自由にお書きください。

※本アンケートは、鶴田利郎氏(早稲田大学大学院人間科学学術院)の協力を得て作成したものです。

《参考 Web ページ》

・コモンズ型学校評価支援ツール

## http://smp.sfc.keio.ac.jp/commons/tools/

・岩手県総合教育センター HP

## http://www1.iwate-ed.jp/

· SQSは、以下が開発したソフトウェアです。 ©KUBO Hiroya/Shared Questionnaire System Development Project

## 学校評価支援システム SQS 基本操作テキスト 2017

岩手県立総合教育センター